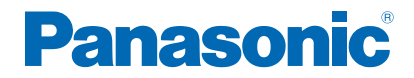

**TX-50EX780E TX-58EX780E TX-65EX780E TX-75EX780E**

# *e***ПОМОЩ**

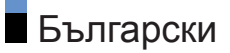

# [Прочетете първо](#page-12-0)

# [Преди използване](#page-12-0) • [Лиценз](#page-12-0)  $\blacksquare$ [Функции](#page-15-0) • [4K резолюция](#page-15-0) 16 • [Начален екран](#page-16-0) **17** • [Info Frame](#page-17-0) 18 • [TV Anywhere](#page-18-0) 19 • [DVB по IP](#page-19-0) 20 • [Двоен тунер](#page-20-0) 21 • [Лесно дублиране](#page-21-0) 22

# [Начален екран](#page-22-0)

#### [Начален екран](#page-22-0)

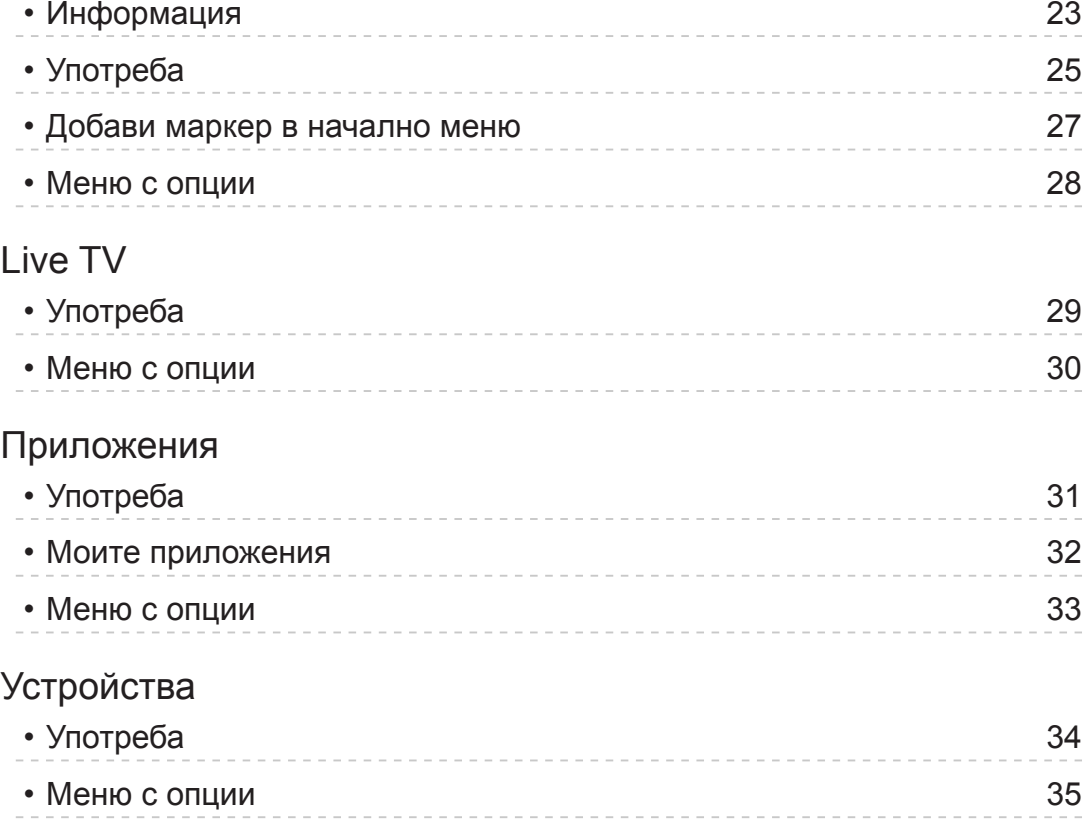

### [Гледане](#page-35-0)

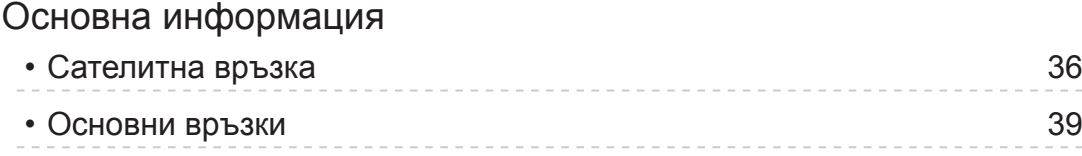

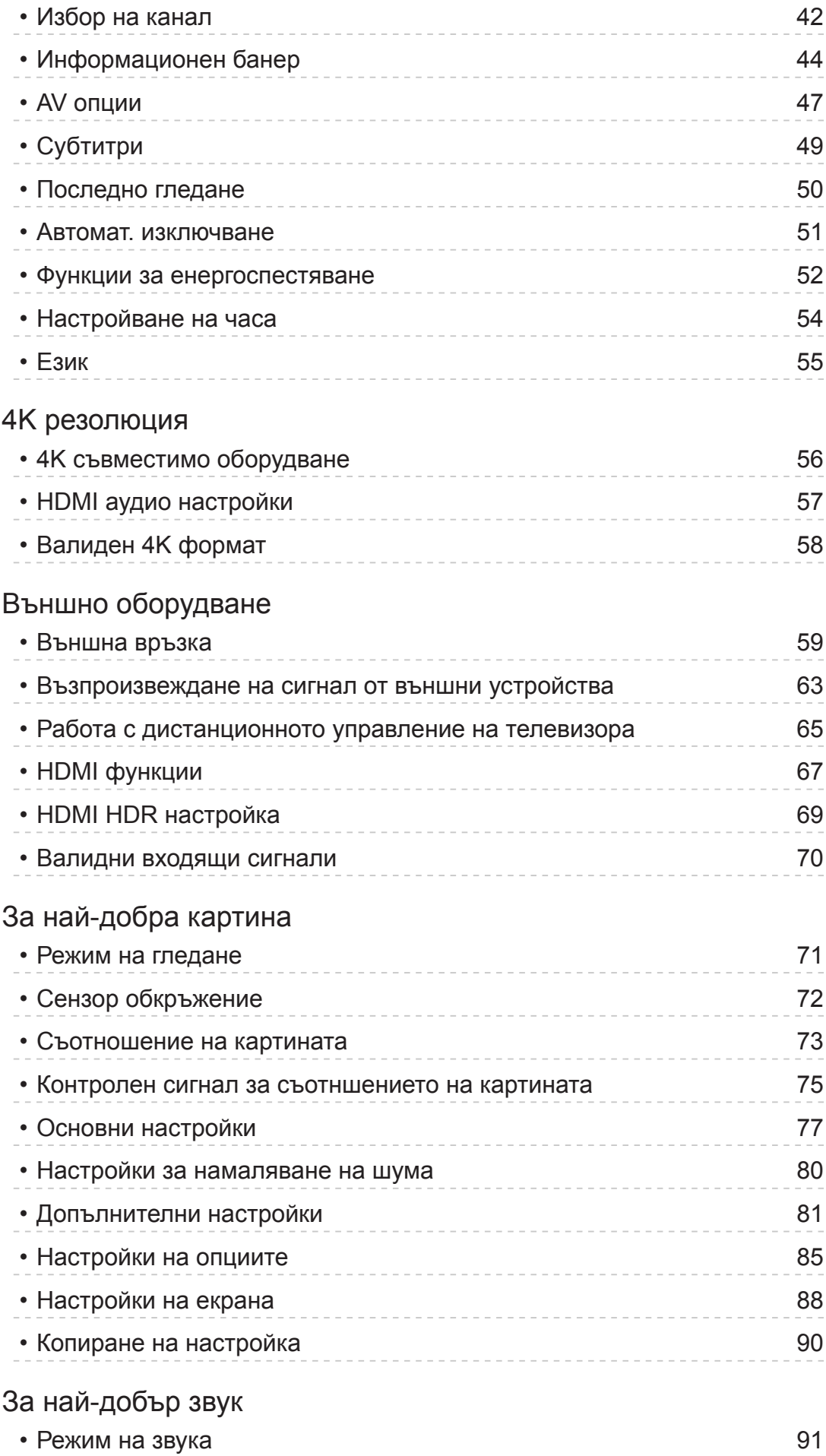

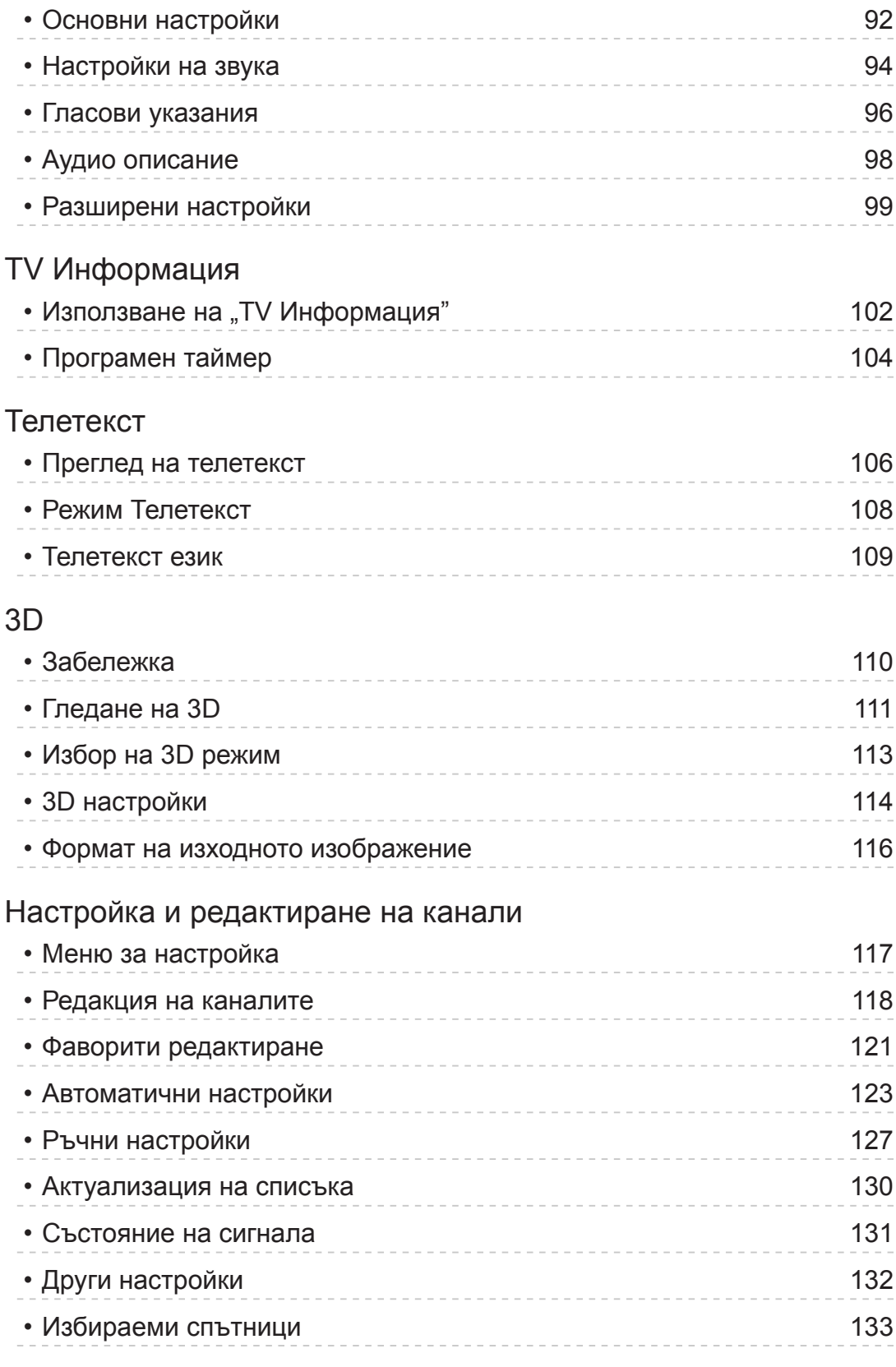

# [Записване](#page-133-0)

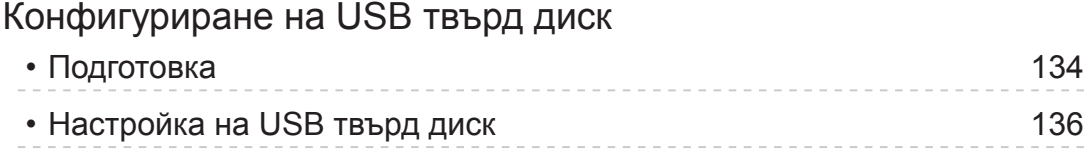

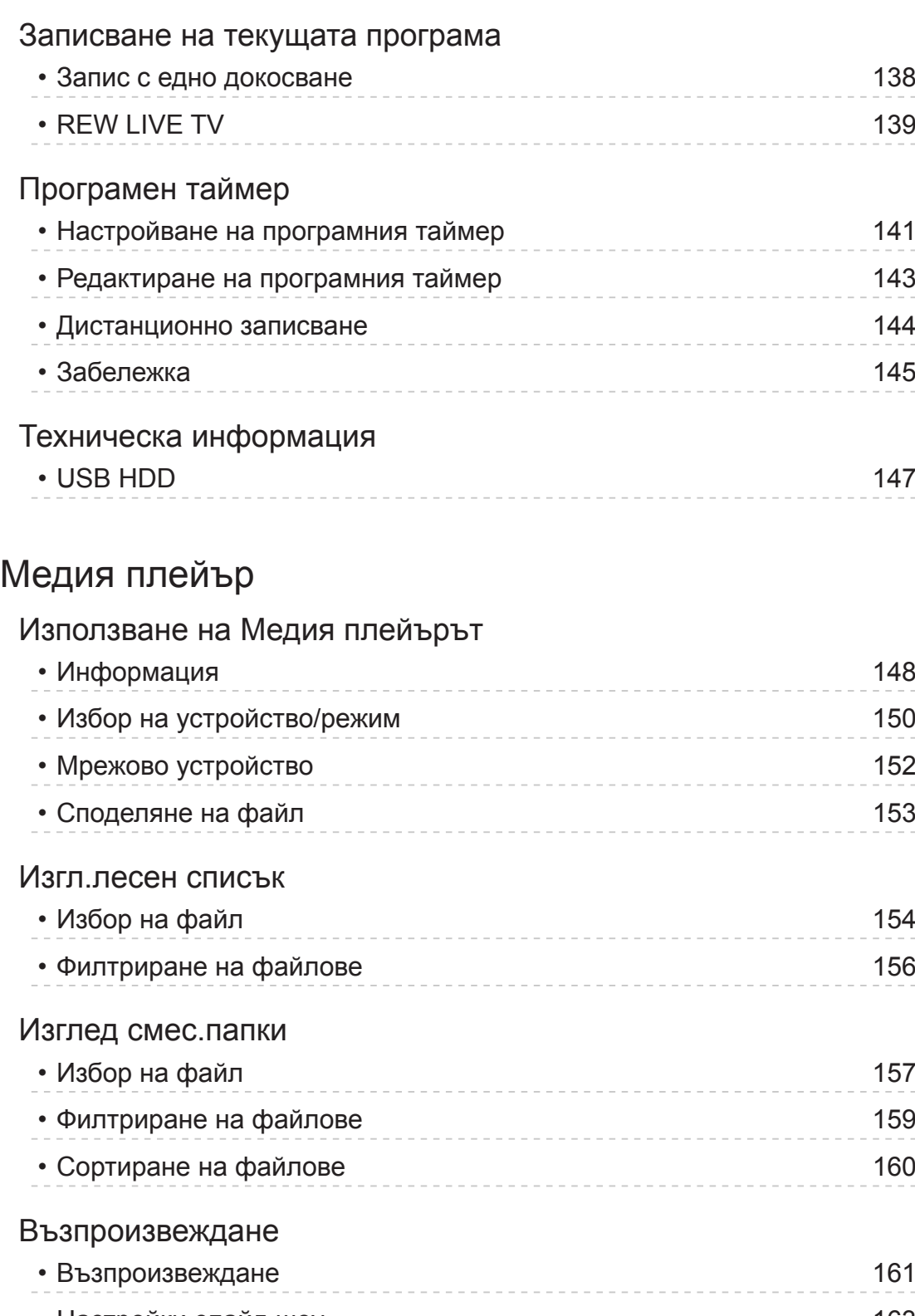

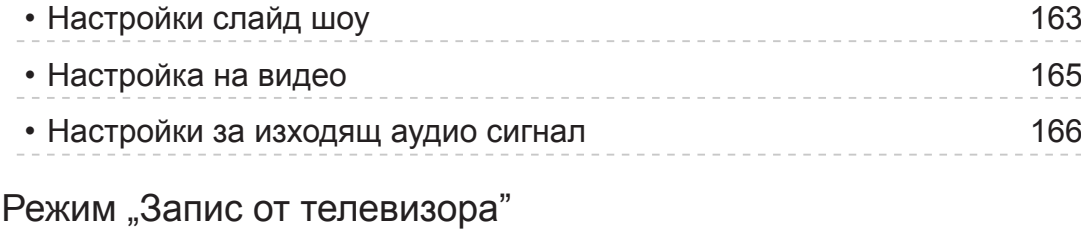

# • [Избор на съдържание](#page-166-0) 167 • [Гледане на запис от телевизора](#page-167-0)  $168$ • [Групиране на съдържание](#page-169-0) 170

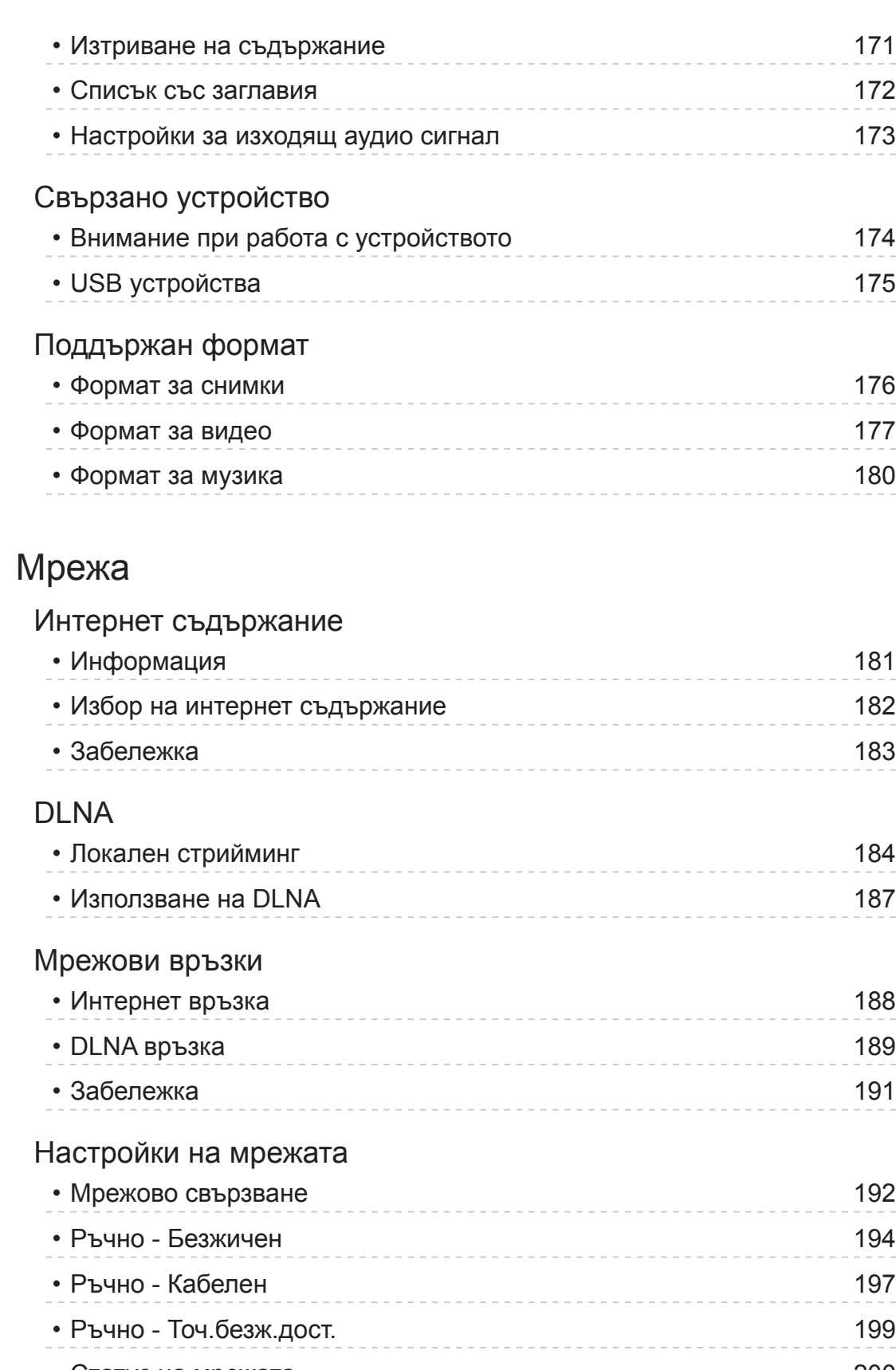

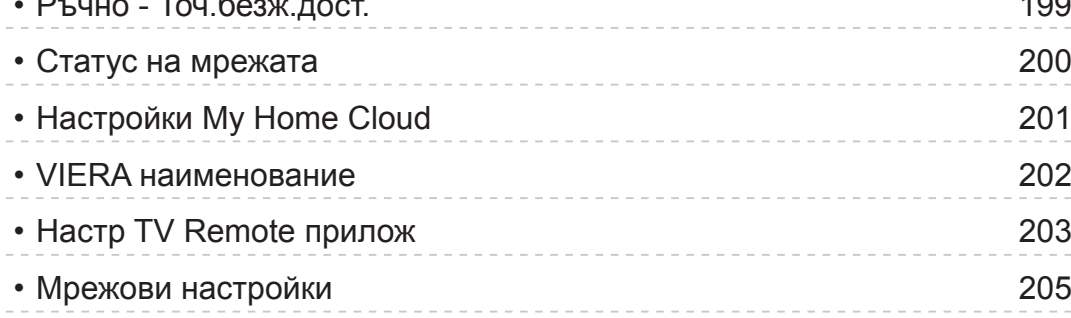

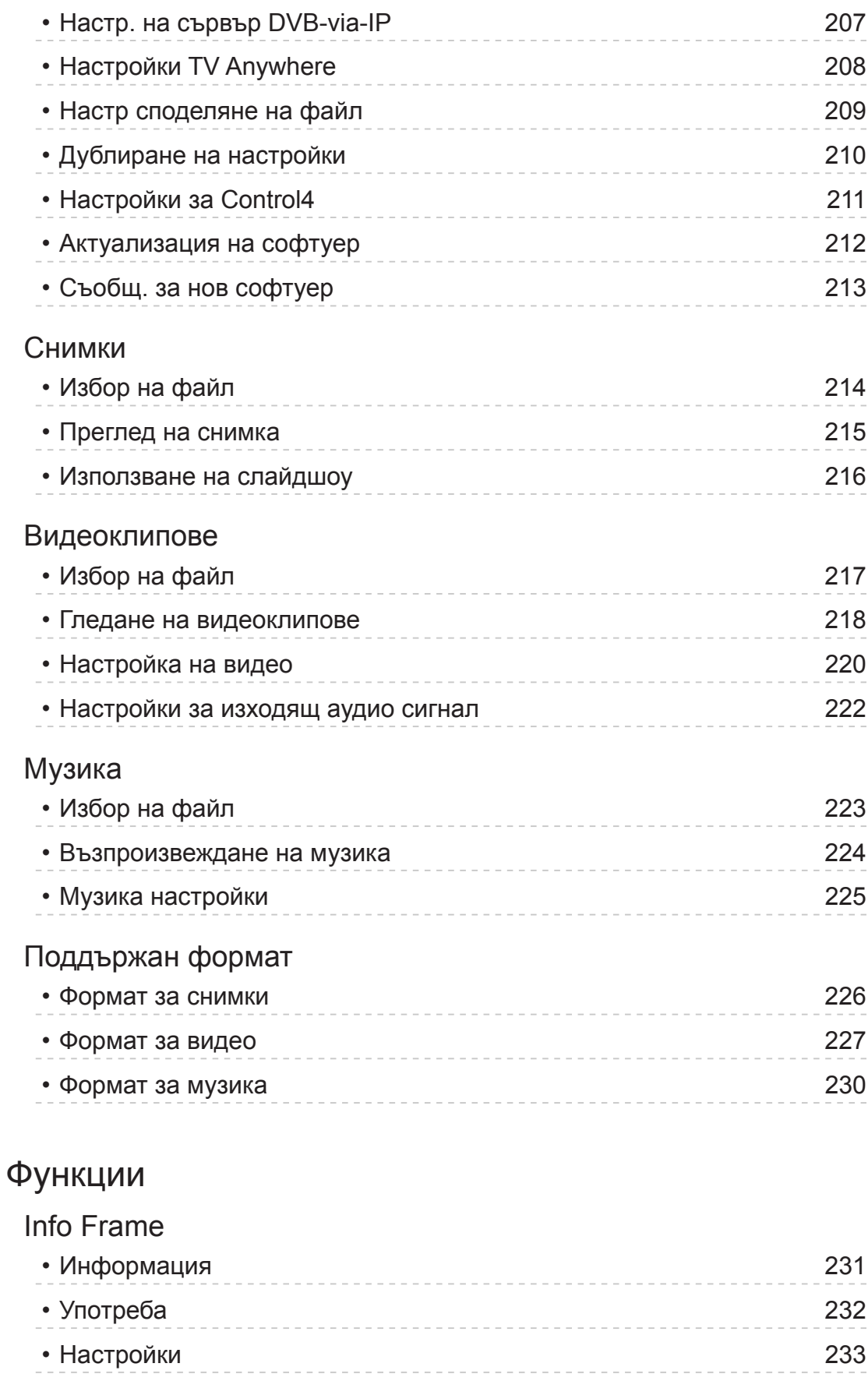

# [Гласов контрол](#page-233-0)

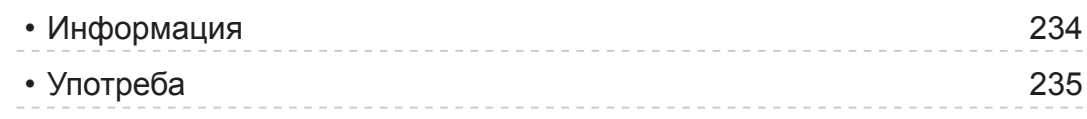

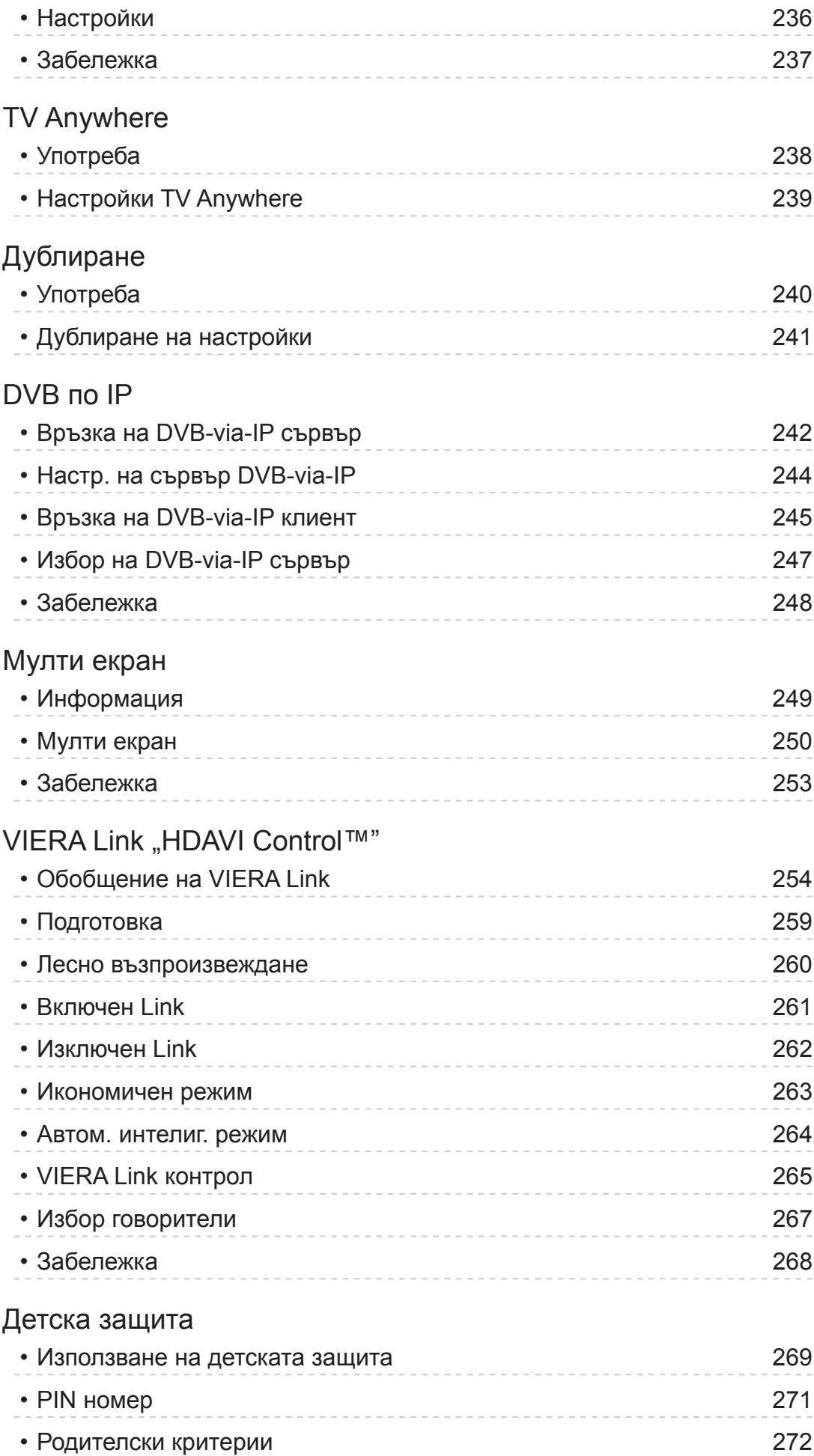

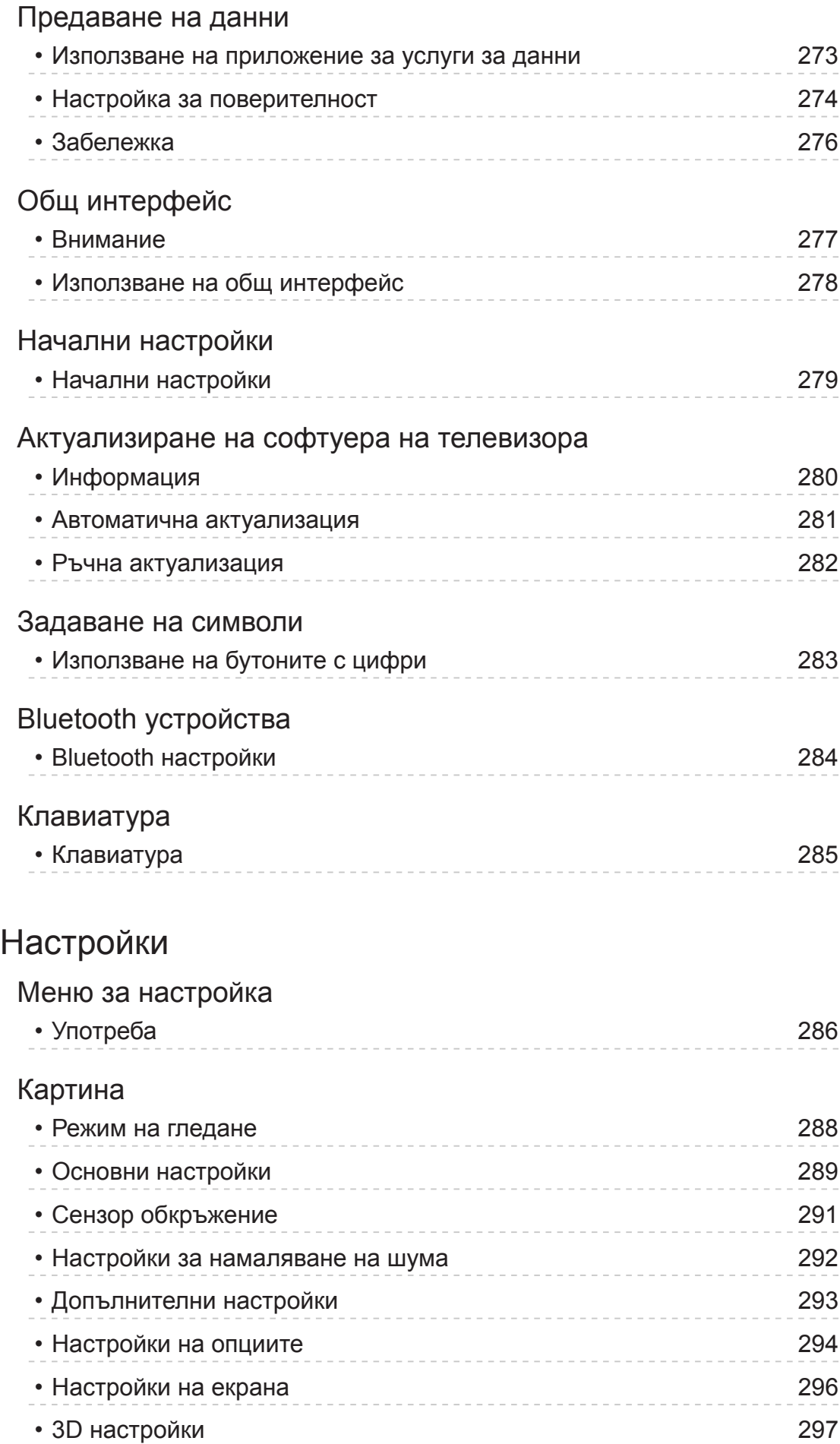

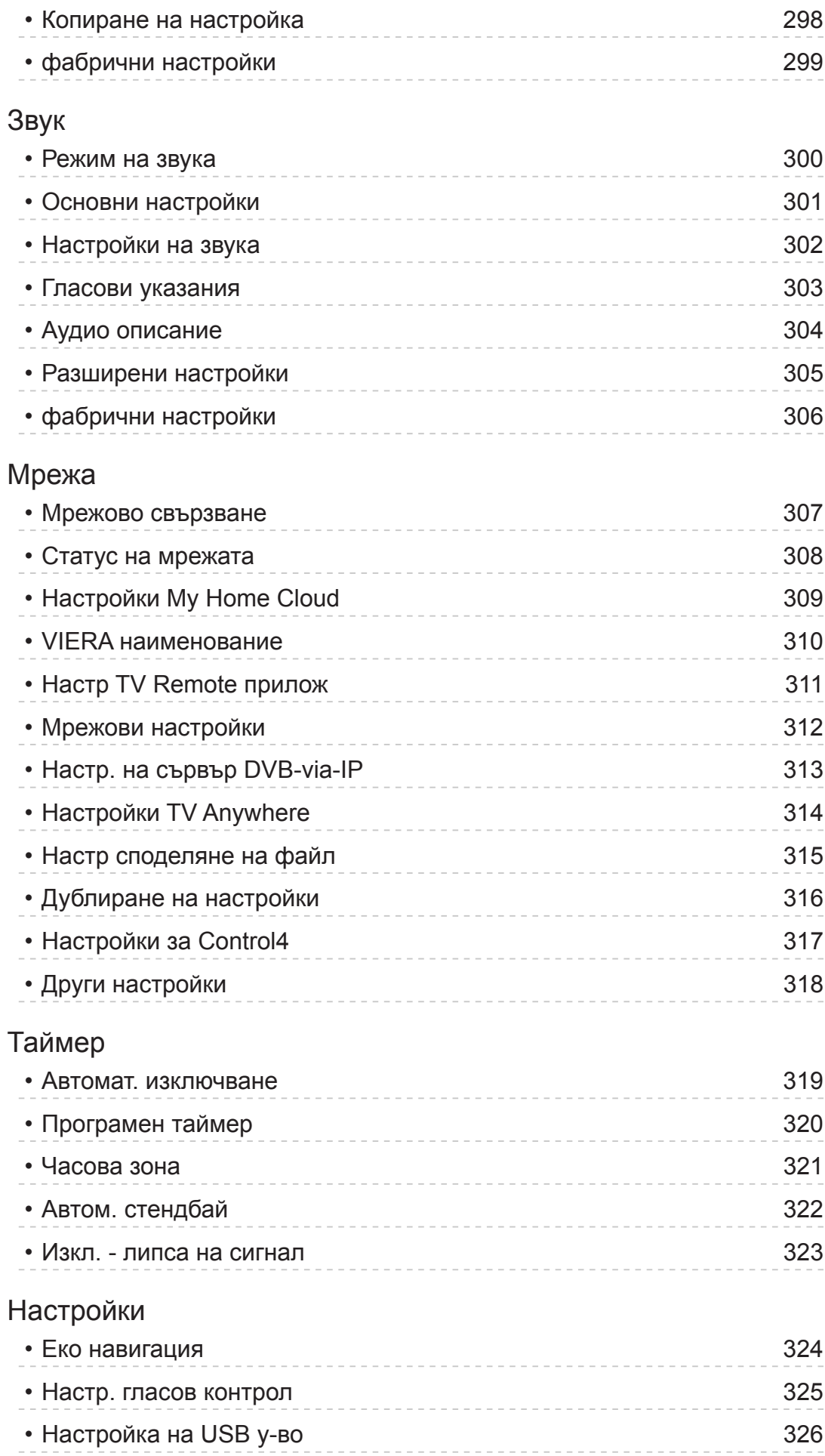

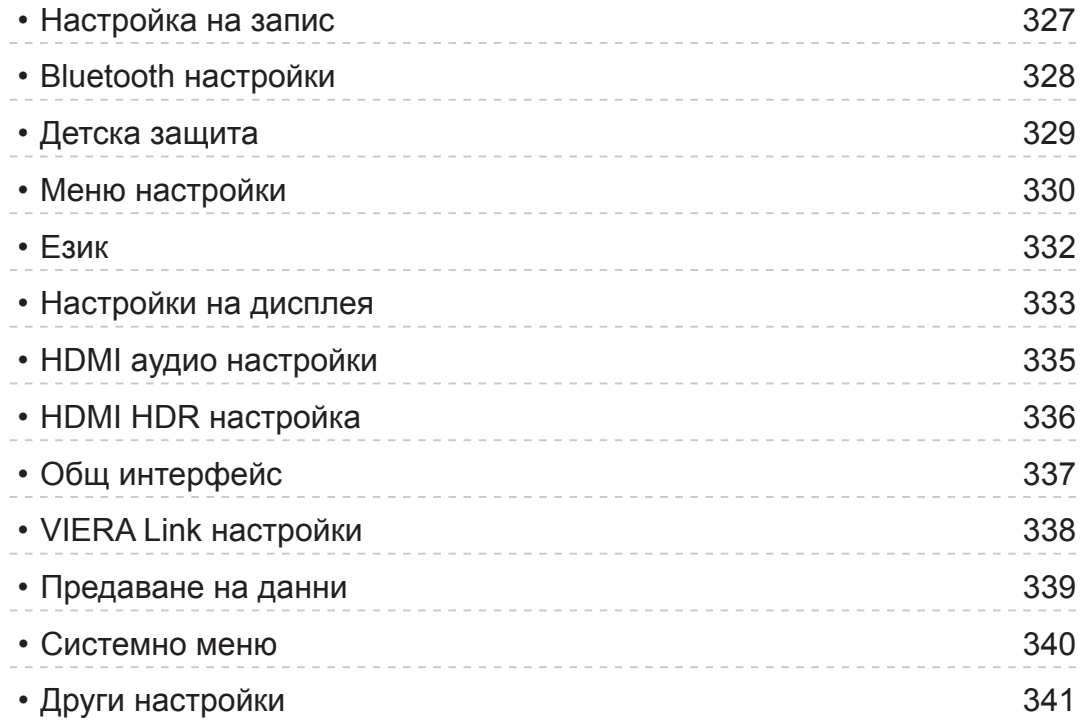

# [Поддръжка](#page-341-0)

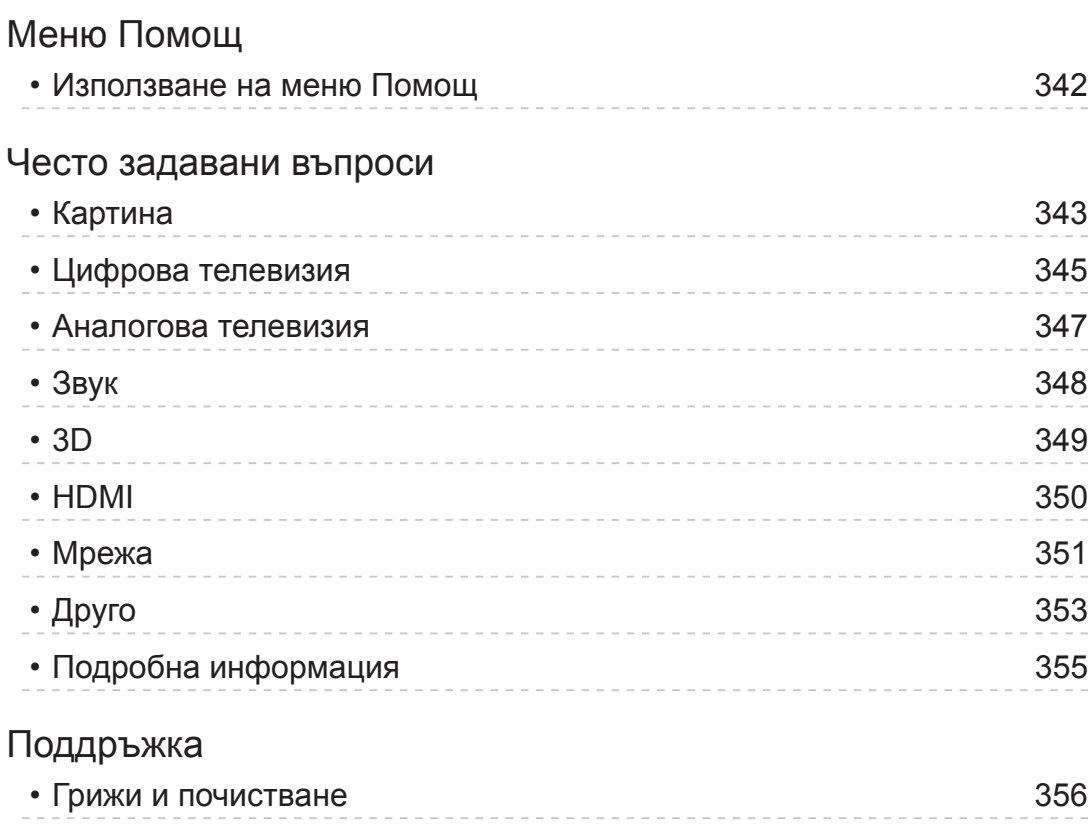

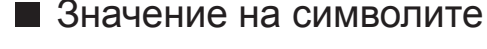

OK :

Буквите в скоби показват бутони на дистанционното управление.

меню :

Буквите в циан показват елементи от интерфейса на екрана.

 $\mathbf{B} \rightarrow$ 

Референции в еПОМОЩ

Можете да преминете към страницата чрез натискане на OK, докато курсорът е върху препратките.

#### ■ Указания за работа

Напред Назад ↷ - Назад

Прескачане към елемент на менюто

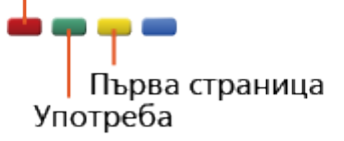

= Забележка =

- Дизайнът и спецификациите могат да бъдат променени без предизвестие за това.
- Изображенията, показани в еПОМОЩ, са само с илюстративна цел.
- Електронната помощ еПОМОЩ обхваща всички модели, но някои функции може да не са налични при определени модели.
- Направете справка с ръководството на хартиен носител и конкретното меню на телевизора и т.н., за да проверите кои функции са налични на вашия модел.

# <span id="page-12-0"></span>Прочетете първо

# Преди използване

### Лиценз

Дори да няма специални забележки за търговски марки на производители и продукти, тези търговски марки се спазват напълно.

DVB и логата на DVB са търговски марки на DVB Project.

DiSEqC™ е търговска марка на EUTELSAT.

"RealD 3D" е търговска марка на RealD.

Надписът и логата на Bluetooth® са регистрирани търговски марки, притежание на Bluetooth SIG, Inc., и всяко използване на тези знаци от Panasonic Corporation е съгласно лиценз. Другите търговски марки и търговски имена са тези на съответните им собственици.

DLNA®, логото на DLNA и DLNA CERTIFIED™ са търговски марки, сервизни марки или сертификационни марки на Digital Living Network Alliance.

Термините HDMI и HDMI High-Definition Multimedia Interface и логото на HDMI са търговски марки или регистрирани търговски марки на HDMI Licensing, LLC в САЩ и други страни.

x.v.Colour™ e търговска марка.

HDAVI Control™ e търговска марка на Panasonic Corporation.

Произведено по лиценз на Dolby Laboratories.

Dolby, Dolby Audio и символът двойно "D" са регистрирани търговски марки на Dolby Laboratories.

Speech Powered by Dragon

2002-2017 Nuance Communications, Inc. All rights reserved.

"PlayReady" е търговска марка, регистрирана от Microsoft, Моля, имайте предвид следното.

(а) Този продукт съдържа технология, която е обект на определени авторски права върху интелектуална собственост на Microsoft. Използването и разпространението на тази технология извън този продукт е забранено без съответния(ите) лиценз(и) от Microsoft.

(б) Притежателите на съдържанието използват технология за достъп до съдържание Microsoft PlayReady™ за защита на своята интелектуална собственост, включително съдържание с авторски права. Това устройство използва технология PlayReady за достъп до PlayReadyзащитено съдържание и/или WMDRM-защитено съдържание. Ако устройството не изпълни правилно ограниченията за употреба на съдържание, притежателите на съдържанието може да изискат Microsoft да отмени способността на устройството да получава PlayReadyзащитено съдържание. Отмяната не трябва да засяга незащитено съдържание или съдържание, защитено от други технологии за достъп до съдържание.

Притежателите на съдържанието може да изискват да надградите PlayReady за достъп до тяхното съдържание.

Ако откажете надграждане, няма да получите достъп до съдържанието, което изисква надграждане.

Firefox® OS е регистрирана търговска марка на Mozilla Foundation.

Този продукт включва следния софтуер:

(1) софтуера, разработен независимо от или за Panasonic Corporation,

(2) софтуера, притежаван от трета страна и лицензиран за Panasonic Corporation,

(3) Firefox OS е базирана на Mozilla,

(4) софтуера, лицензиран под GNU GENERAL PUBLIC LICENSE, версия 2.0 (GPL V2.0),

(5) софтуера, лицензиран под GNU LESSER GENERAL PUBLIC LICENSE, версия 2.1 (LGPL V2.1), и/или

(6) софтуер с отворен код, различен от софтуера, лицензиран под GPL V<sub>2</sub> 0 и/или LGPL V<sub>2</sub> 1

За софтуера, категоризиран като (3), моля, вижте менюто "Относно ОС Firefox" на продукта.

Софтуерът, категоризиран като (4) - (6), се разпространява с надеждата, че ще бъде полезен, но БЕЗ НИКАКВА ГАРАНЦИЯ, без дори косвена гаранция за ПРОДАВАЕМОСТ или ПРИГОДНОСТ ЗА ОПРЕДЕЛЕНА ЦЕЛ. Моля, вижте подробните общи условия за това, посочени в менюто "Лиценз софтуер" на този продукт.

В рамките на поне три (3) години от доставянето на продукта Panasonic ще предоставя на трета страна, която се свърже с нас чрез информацията за контакт, предоставена по-долу, срещу такса, не поголяма от нашата такса за физическо изпълнение на разпространението на първичния код, пълно копие, което може да бъде прочетено от машина, на съответния първичен код, обхванат от GPL V2.0, LGPL V2.1 или други лицензи със задължение за това, както и съответното съпътстващо съобщение за авторски права.

Информация за контакт: cdrequest@unipf.jp

Сорс кодът и Бележката за авторските права също са на разположение безплатно в нашия уеб сайт по-долу.

http://www.unipf.jp/dl/EUIDTV17/

# <span id="page-15-0"></span>Функции

# 4K резолюция

Можете да гледате съдържание в 4K формат, който е с два пъти поголяма резолюция по вертикал и хоризонтал от 1080p сигнала.

 $\Box$  > [Гледане](#page-35-1) > 4К резолюция > 4К съвместимо оборудване

# <span id="page-16-0"></span>Начален екран

"Начален екран" е портал към TV програми, приложения и свързани устройства.

Той ви осигурява лесен начин за достъп до всички функции.

[Начален екран](#page-22-1) > [Начален екран](#page-22-2) > [Информация](#page-22-3)

# <span id="page-17-0"></span>Info Frame

Info Frame е удобна функция, която ви предоставя съответната информация за програмата, която гледате, препоръки и т.н. Тя се извежда в края на екрана, когато имате нужда от нея.

 $\Box$   $\rightarrow$  [Функции](#page-230-1) > [Info Frame](#page-230-2) > [Информация](#page-230-3)

# <span id="page-18-0"></span>TV Anywhere

Можете да гледате телевизия и да задавате събитията на таймера от мрежово оборудване (смартфон и др.) извън домашната мрежа.

• Поради състоянието на мрежата или определени ограничения от страна на оператора, тази функция може да не е на разположение.

 $\Box$   $\Box$  [Функции](#page-230-1) > [TV Anywhere](#page-237-1) > [Употреба](#page-237-2)

# <span id="page-19-0"></span>DVB по IP

Този телевизор може да служи като DVB-via-IP сървър, за да осигури предаване към друг телевизор, поддържащ функцията DVB-via-IP клиент или SAT>IP съвместими устройства.

#### $\Box$  → [Функции](#page-230-1) > [DVB по IP](#page-241-1) > [Връзка на DVB-via-IP сървър](#page-241-2)

Този телевизор притежава функцията DVB-via-IP клиент и може да се свърже към DVB-via-IP сървър или SAT>IP съвместими сървъри за приемане на излъчвано предаване.

 $\Box$   $\rightarrow$  [Функции](#page-230-1) > [DVB по IP](#page-241-1) > [Връзка на DVB-via-IP клиент](#page-244-1)

# <span id="page-20-0"></span>Двоен тунер

Можете да гледате и записвате 2 програми едновременно, да гледате програма, докато записвате друга програма, и т.н.

**ВД - [Функции](#page-230-1) > [Мулти екран](#page-249-1) > Мулти екран** 

# <span id="page-21-0"></span>Лесно дублиране

Можете да разглеждате и показвате изображения от други устройства (смартфони и т.н.) на екрана на телевизора с помощта на функция за дублиране. Можете също така да стартирате функцията за дублиране от други устройства, без да работи телевизорът.

[Функции](#page-230-1) > [Дублиране](#page-239-1) > [Употреба](#page-239-2)

# <span id="page-22-1"></span><span id="page-22-0"></span>Начален екран

# <span id="page-22-2"></span>Начален екран

# <span id="page-22-3"></span>Информация

"Начален екран" е портал към TV програми, приложения и свързани устройства.

Началният екран се извежда чрез натискане на HOME и той ви осигурява лесен начин за достъп до всички функции, както е показано по-долу (пример).

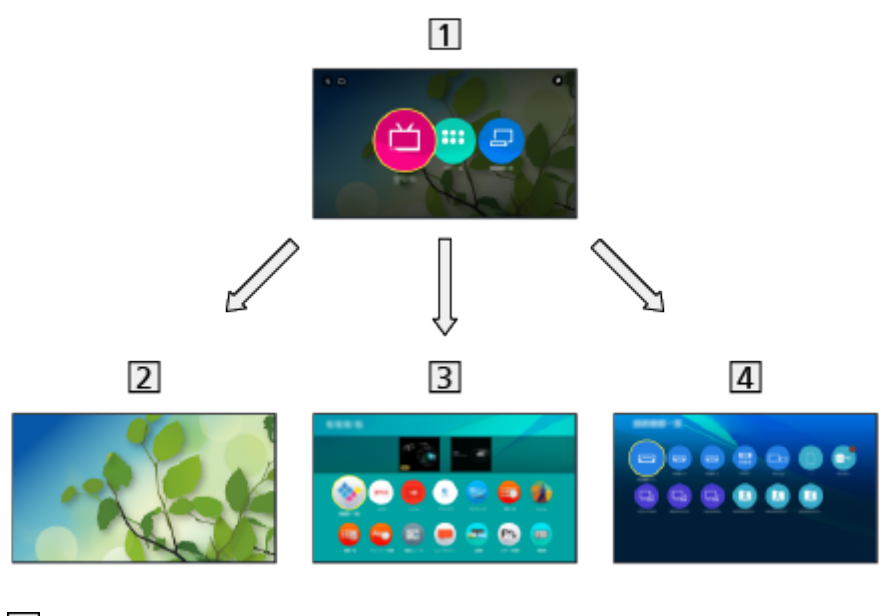

 $\boxed{1}$  Начален екран

2 Live TV

– Портал към TV програми

**Haчален екран > [Live TV](#page-28-1)** 

Приложения

– Портал към различни приложения (интернет съдържание и т.н.)

[Начален екран](#page-22-1) > [Приложения](#page-30-1)

Устройства

– Портал към свързани устройства (HDMI оборудване, USB устройство, мрежово устройство и т.н.)

[Начален екран](#page-22-1) > [Устройства](#page-33-1)

- = Забележка =
- Не пропускайте да актуализирате софтуера, когато на екрана на телевизора се покаже уведомление за софтуерна актуализация. Ако софтуерът не бъде актуализиран, може да не е възможно да използвате Начален екран. Можете да актуализирате софтуера ръчно по-късно.

[Мрежа](#page-180-1) > [Настройки на мрежата](#page-191-1) > [Актуализация на софтуер](#page-211-1)

# <span id="page-24-0"></span>Употреба

От Начален екран, имате достъп до всички функции като TV програми, приложения и свързани устройства.

1. Изведете Начален екран с HOME. (Пример)

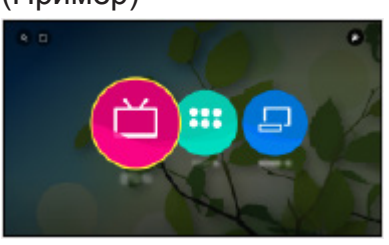

- 2. Изберете Live TV / Приложения / Устройства и натиснете OK за достъп.
- За гледане на телевизия на цял екран изберете Live TV. (Пример)

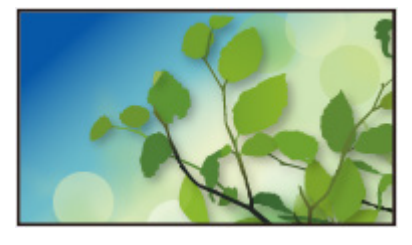

• Също вижте  $\blacktriangleright$  в горния десен ъгъл на Начален екран за операциите.

#### ■ Търсене

Можете да търсите съдържание от различни източници.

- 1. Изведете Начален екран с HOME.
- 2. Изберете **Q** в горния ляв ъгъл на Начален екран и натиснете OK за достъп.
- 3. Следвайте инструкциите на екрана.

#### ■ Моята папка

На Начален екран можете да създадете папка, в която да съхранявате иконите за пряк път до любимите си неща (телевизионни програми/ приложения/устройства). В една папка може да се запишат до 9 преки пътя.

• За добавяне на икона за пряк път

 $\mathbb{H}$   $\rightarrow$  [Начален екран](#page-22-2) > Начален екран > [Добави маркер в начално меню](#page-26-1)

- 1. Изведете Начален екран с HOME.
- 2. Изберете В в горния ляв ъгъл на Начален екран и натиснете ОК за достъп.
	- • Не се показва, докато на Начален екран не бъде добавена икона за пряк път.
- 3. Следвайте инструкциите на екрана.

### <span id="page-26-1"></span><span id="page-26-0"></span>Добави маркер в начално меню

Можете да добавите пряк път за често използвана функция на Начален екран.

- 1. Изведете Начален екран с HOME.
- 2. Изберете Live TV / Приложения / Устройства и натиснете OK за достъп.
- 3. Изберете функция (TV програма / приложение / устройство).
- 4. Изведете менюто с опции с OPTION.
- 5. Изберете Добави маркер в начално меню и натиснете OK за задаване.
- За да премахнете пряк път от Начален екран, задайте Премахни маркер от начално меню.

**ДАТ** - [Начален екран](#page-22-2) > Начален екран > [Меню с опции](#page-27-1)

### <span id="page-27-1"></span><span id="page-27-0"></span>Меню с опции

Можете да персонализирате Начален екран.

- 1. Изведете менюто с опции с OPTION.
- 2. Изберете един от следните елементи и натиснете OK за достъп.

Премахни маркер от начално меню / Преместване / Редактиране на папка

3. Задайте елемента и натиснете OK за съхранение.

#### Премахни маркер от начално меню

Премахва пряк път от Начален екран.

#### Преместване

Подрежда позицията на иконите.

#### Редактиране на папка

Редактира папката за иконите за пряк път до любимите ви неща (телевизионни програми/приложения/устройства) името на папката.

• Изберете името на папката в горния десен ъгъл на екрана и натиснете OK, за да редактирате името.

# <span id="page-28-1"></span><span id="page-28-0"></span>Live TV

# Употреба

Live TV е портал към TV програми.

- 1. Изведете Начален екран с HOME.
- 2. Изберете Live TV.

(Пример)

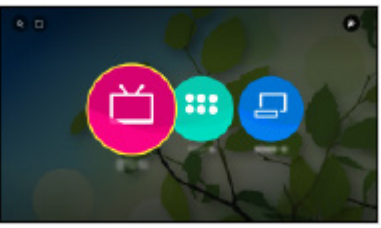

3. Натиснете OK за достъп. (Пример)

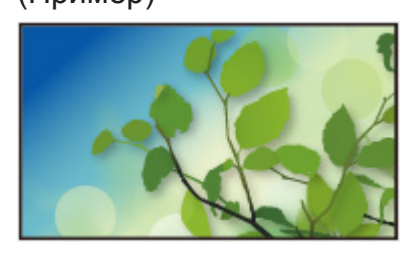

• За подробности относно гледането на TV

[Гледане](#page-35-1) > [Основна информация](#page-35-2)

• За добавяне на икона за пряк път

[Начален екран](#page-22-1) > [Начален екран](#page-22-2) > [Добави маркер в начално меню](#page-26-1)

### <span id="page-29-0"></span>Меню с опции

- 1. Изведете менюто с опции с OPTION.
- 2. Изберете един от следните елементи и натиснете OK за достъп. Добави маркер в начално меню / Достъпност / AV опции
- 3. Задайте елемента и натиснете OK за съхранение.

#### Добави маркер в начално меню

Добавя пряк път към често използвана функция на Начален екран.

 $\Box$  > [Начален екран](#page-22-2) > Начален екран > [Добави маркер в начално меню](#page-26-1)

#### Достъпност

Настройки за указания за незрящи потребители

 $\Box$  > [Гледане](#page-35-1) > [За най-добър звук](#page-90-0) > [Гласови указания](#page-95-0)

#### AV опции

Лесни допълнителни настройки за гледане, звук и др.

 $\Box$  > [Гледане](#page-35-1) > [Основна информация](#page-35-2) > [AV опции](#page-46-1)

• Елементите в менюто и достъпните опции се различават в зависимост от режим TV.

# <span id="page-30-1"></span><span id="page-30-0"></span>Приложения

# Употреба

От Приложения можете лесно да получите достъп до различни приложения (интернет съдържание и т.н.).

- 1. Изведете Начален екран с HOME.
- 2. Изберете Приложения и натиснете OK за достъп.

(Пример)

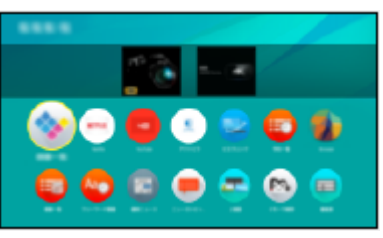

• За да излезете от Приложения

**EXIT** 

• За добавяне на икона за пряк път

 $\Box$  > [Начален екран](#page-22-2) > Начален екран > [Добави маркер в начално меню](#page-26-1)

- 3. Изберете приложение и натиснете OK за достъп.
- 4. Следвайте инструкциите на екрана.
- = Забележка =
- За пълното използване на тази функция е необходима широколентова мрежова среда.
- Дизайнът и спецификациите могат да бъдат променени без предизвестие за това.

# <span id="page-31-0"></span>Моите приложения

Можете да зададете любимото си приложение на MY APP на дистанционното на телевизора. След като направите настройката, можете лесно да стартирате приложението, като просто натиснете MY APP.

• Само едно приложение може да бъде зададено към МУ АРР.

#### ■ За да зададете приложение за първи път

- 1. Натиснете MY APP, за да се покаже Моите приложения.
- 2. Изберете приложението за задаване и натиснете OK, за да го настроите.
	- На зададеното приложение се показва .
- За да смените приложението за задаване
- 1. Изведете Начален екран с HOME.
- 2. Изберете Приложения и натиснете OK за достъп.
- 3. Изберете Моите приложения и натиснете OK за достъп.
- 4. Изберете приложението за задаване и натиснете OK, за да го настроите.

### <span id="page-32-0"></span>Меню с опции

- 1. Изведете менюто с опции с OPTION.
- 2. Изберете един от следните елементи и натиснете OK за достъп.

Добави маркер в начално меню / Преместване / Заключване / Отключи / Деинсталиране / Покажи инфо

3. Задайте елемента и натиснете OK за съхранение.

#### Добави маркер в начално меню

Добавя пряк път към често използвана функция на Начален екран.

 $\Box$  > [Начален екран](#page-22-2) > Начален екран > [Добави маркер в начално меню](#page-26-1)

#### Преместване

Подрежда позицията на приложенията.

#### Заключване, Отключи

Заключва / отключва специфични приложения, за да ограничи достъпа (ако има такива).

• За достъп до заключено приложение се изисква PIN кода за Детска защита.

 $\Box$   $\Box$  [Функции](#page-230-1) > Детска зашита > [PIN номер](#page-270-1)

#### Деинсталиране

Изтрива приложение от Приложения (ако е налично).

#### Покажи инфо

Извежда информацията за избраното приложение.

# <span id="page-33-1"></span><span id="page-33-0"></span>Устройства

# Употреба

Достъпът до свързаните устройства (HDMI оборудване, USB устройство, мрежово устройство и т.н.) може да се осъществява лесно от Устройства.

- 1. Изведете Начален екран с HOME.
- 2. Изберете Устройства и натиснете OK за достъп.

(Пример)

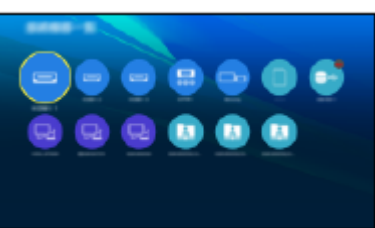

• За да излезете от Устройства

**EXIT** 

• За добавяне на икона за пряк път

 $\Box$  > [Начален екран](#page-22-2) > Начален екран > [Добави маркер в начално меню](#page-26-1)

- 3. Изберете устройство и натиснете OK за достъп.
- За външно оборудване

[Гледане](#page-35-1) > [Външно оборудване](#page-58-0)

• За USB устройство, мрежово устройство за Медия плейър

 $\Box$  > [Медия плейър](#page-147-1) > [Използване на Медия плейърът](#page-147-2)

• За мрежово устройство за DLNA

 $M = Mpexa > DLNA$  $M = Mpexa > DLNA$ 

• За функцията за дублиране

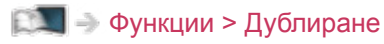

- = Забележка =
- Дизайнът и спецификациите могат да бъдат променени без предизвестие за това.

### <span id="page-34-0"></span>Меню с опции

- 1. Изведете менюто с опции с OPTION.
- 2. Изберете един от следните елементи и натиснете OK за достъп. Добави маркер в начално меню / Достъпност / Превключване на Компонент / Превключване на Видео / Покажи инфо
- 3. Задайте елемента и натиснете OK за съхранение.

#### Добави маркер в начално меню

Добавя пряк път към често използвана функция на Начален екран.

 $\Box$  > [Начален екран](#page-22-2) > Начален екран > [Добави маркер в начално меню](#page-26-1)

#### Достъпност

Настройки за указания за незрящи потребители

 $\Box$  > [Гледане](#page-35-1) > [За най-добър звук](#page-90-0) > [Гласови указания](#page-95-0)

Превключване на Компонент / Превключване на Видео

Можете да изберете COMPONENT и VIDEO в AV.

#### Покажи инфо

Извежда информацията за избраното устройство.

# <span id="page-35-1"></span><span id="page-35-0"></span>Гледане

# <span id="page-35-2"></span>Основна информация

### Сателитна връзка

Моля, уверете се, че телевизорът е изключен от захранващия контакт, преди да свързвате или откачвате кабели или оборудване.

- Показаните външни устройства и кабели не се доставят с този телевизор.
- В зависимост от модела, може да се наложи да премахнете капачката на терминала / капачката на кабела, преди да съединявате или разединявате кабели.
- За DVB-S

### ■ Двоен тунер (DiSEqC)

Чрез свързване на двата терминала за сателитна връзка IN 1 и IN 2 към сателитна антена с Мултипревключвател можете да гледате или записвате 2 DVB-S програми едновременно.

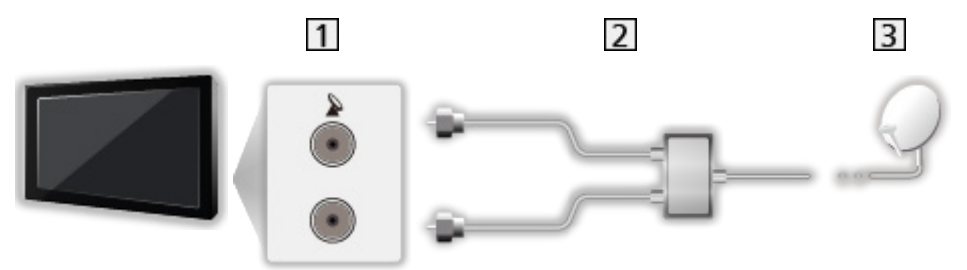

- Терминали за сателитна връзка IN 1 / IN 2
- Сателитни кабели с Мултипревключвател
- Сателитна антена
### ■ Двоен тунер (С-ма с един кабел)

Чрез свързване на терминала за сателитна връзка IN 1 към сателитна антена с рутер с един кабел можете да гледате или записвате 2 DVB-S програми от един и същи транспондер едновременно.

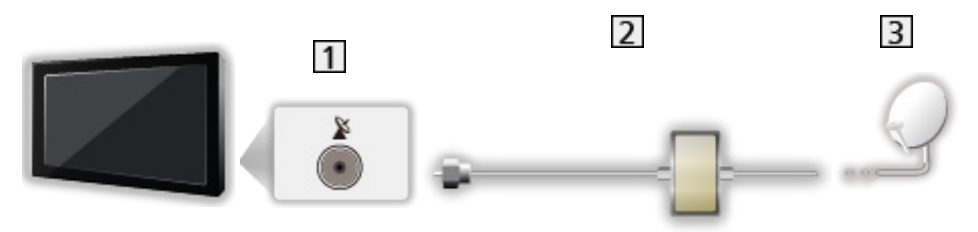

- Терминал за сателитна връзка IN 1
- Сателитен кабел с рутер с един кабел
- Сателитна антена

#### ■ Единичен тунер

Свържете терминала за сателитна връзка IN 1 към сателитната антена.

• Гледането или записването на 2 DVB-S програми едновременно и т.н. не се поддържа в режим на единичен тунер.

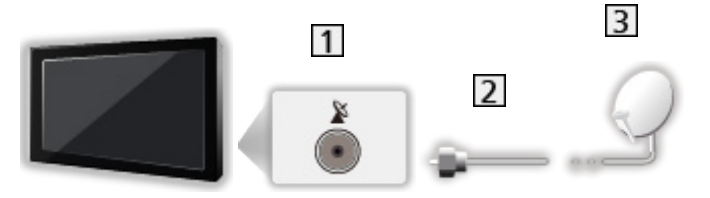

- Терминал за сателитна връзка IN 1
- Сателитен кабел
- Сателитна антена
- = Забележка =
- За да сте сигурни, че вашата сателитна антена е правилно монтирана, моля, консултирайте се с вашия местен дилър. Също така, за повече подробности се консултирайте с излъчващите компании на приеманите спътници.
- Избираеми спътници и настройка на сателитна антена за приемане на DVB-S канали

 $\Box$  > [Гледане](#page-35-0) > [Настройка и редактиране на канали](#page-116-0) > [Избираеми спътници](#page-132-0)

• Дръжте телевизора далеч от електронно оборудване (видео оборудване и друго) или уреди с инфрачервен сензор, в противен случай може да се получи изкривяване на картината / звука или да се влоши работата на другото оборудване.

- За свързването проверете дали типът на терминала и кабелните конектори са подходящи.
- Функцията двоен тунер (гледане или запис на две програми едновременно, гледане на една програма, докато записвате друга програма, и т.н.) не е налична, докато използвате функцията на сървъра DVB-via-IP.

## <span id="page-38-0"></span>Основни връзки

Моля, уверете се, че телевизорът е изключен от захранващия контакт, преди да свързвате или откачвате кабели или оборудване.

- Показаните външни устройства и кабели не се доставят с този телевизор.
- В зависимост от модела, може да се наложи да премахнете капачката на терминала / капачката на кабела, преди да съединявате или разединявате кабели.

### ■ Антена

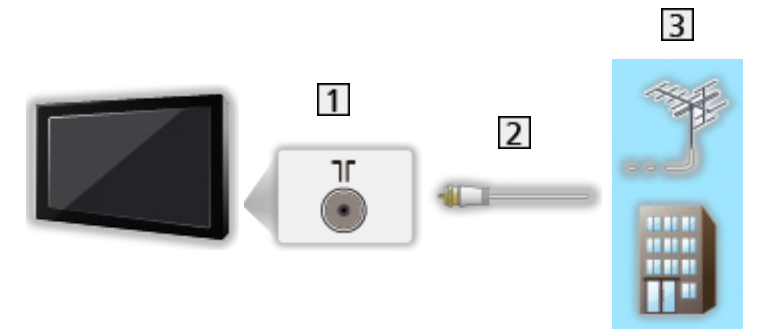

- Терминал за наземна връзка / кабел
- **2** RF кабел
- Наземна антена / Кабел
	- За DVB-C, DVB-T, Аналогов

■ DVD записващо устройство / Blu-ray записващо устройство и др.

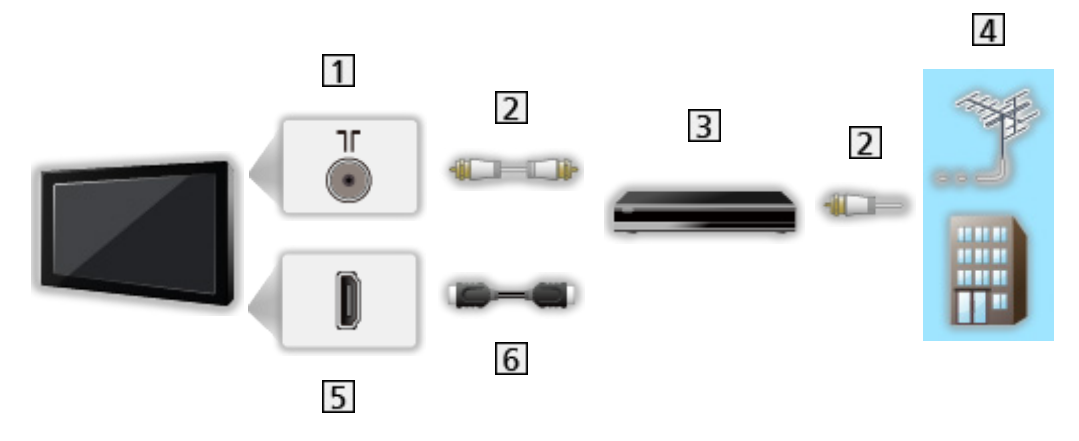

- Терминал за наземна връзка / кабел
- **2** RF кабел
- DVD записващо устройство / Blu-ray записващо устройство и др.
- Наземна антена / Кабел
- **5** НDMI терминал
- HDMI кабел

### ■ Цифров приемник

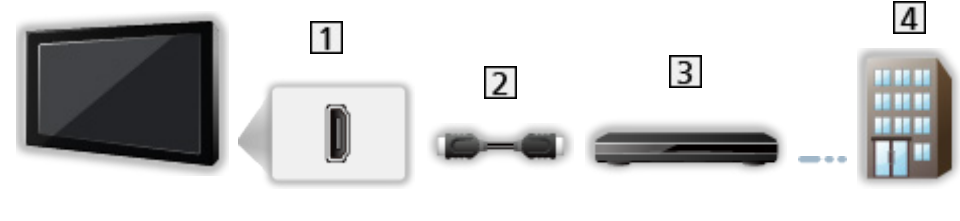

- 1 НDMI терминал
- HDMI кабел
- Цифров приемник
- Кабел

#### = Забележка =

• За подробности за връзките DVB-via-IP

**ВЗД = [Функции](#page-230-0) > [DVB по IP](#page-241-0)** 

• За подробности за връзките VIERA Link

 $\square$ → [Функции](#page-230-0) > [VIERA Link "HDAVI Control™"](#page-253-0) > [Обобщение на VIERA Link](#page-253-1)

• Прочетете и упътването към устройството, което свързвате.

- Дръжте телевизора далеч от електронно оборудване (видео оборудване и друго) или уреди с инфрачервен сензор, в противен случай може да се получи изкривяване на картината / звука или да се влоши работата на другото оборудване.
- Използвайте напълно опроводен HDMI кабел.
- За свързването проверете дали типът на терминала и кабелните конектори са подходящи.

1. Изберете режима с TV.

DVB-S / DVB-C / DVB-T / DVB по IP / Аналогов

- Режимите, които можете да избирате, са различни в зависимост от съхранените канали.
- 2. Изберете канал с Канал нагоре / надолу или Бутони с цифри.

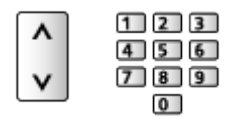

• Натиснете Бутони с цифри, за да изберете позиция на канала с номер от 2 или повече цифри (например за 399 натиснете 3 9  $\boxed{9}$ ).

■ За избор на канал от списъка с канали

- 1. Изведете списъка с канали с OK.
- 2. Изберете канал от списъка и натиснете OK, за да гледате.
- За сортиране на имената на каналите по азбучен ред

(Червен)

• За промяна на категорията

 $\Box$  (Син)

- За избор на канал чрез използване на информационния банер
- 1. Изведете информационния банер с  $\blacksquare$ , ако не е показан на екрана.
- 2. Изберете канал и натиснете OK, за да гледате, докато банерът е на екрана.

[Гледане](#page-35-0) > [Основна информация](#page-35-1) > [Информационен банер](#page-43-0)

- За избор на канал чрез използване на TV Информация
- 1. Изведете TV Информация с GUIDE.
- 2. Изберете текущата програма и натиснете OK за достъп.
	- Текущата програма се извежда в горния ляв ъгъл на екрана.
- 3. Изберете Преглед и натиснете OK за гледане.

 $\mathbb{C}$   $\rightarrow$  [Гледане](#page-35-0) > [TV Информация](#page-101-0) > [Използване на "TV Информация"](#page-101-1)

• Не е валидно в Аналогов

### ■ За гледане на платена телевизия

• За подробности за кодираните канали

[Функции](#page-230-0) > [Общ интерфейс](#page-276-0) > [Използване на общ интерфейс](#page-277-0)

• Консултирайте се с оператора / доставчика или производителя на CI модула за повече информация и условията на услугите.

# <span id="page-43-0"></span>Информационен банер

Изведете информационния банер с  $\blacksquare$ .

• Показва се на екрана и когато сменяте канала. (Пример)

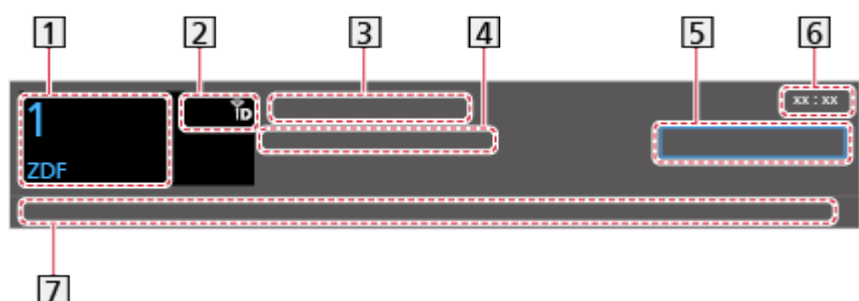

- Позиция и име на канала
- $[2]$  Вид на канала (Радио, HDTV и т.н.) / Кодиран канал ( $\Box$ ) / Режим TV (  $\mathcal{R}_1$ ,  $\mathcal{L}_2$ ,  $\mathcal{R}_3$ ,  $\mathcal{R}_4$ ,  $\mathcal{R}_5$
- Програма
- Начално време / крайно време (освен Аналогов)

Позиция на канала и др. (Аналогов)

Индикатор за изтеклото време от избраната програма (освен Aналогова)

- Б Категория
	- За промяна на категорията (DVB)
		- 1) Изведете списъка на категориите с (Син).
		- 2) Изберете категорията и натиснете OK за промяна.
- Текущ час
- Налични функции / значение на съобщенията

Лош сигнал:

Лошо качество на телевизионния сигнал

DD+, DD, HE-AAC:

Dolby Audio (Dolby Digital Plus, Dolby Digital) или HE-AAC аудиозапис

AD:

Налична е услуга за аудио описание

• Тази функция може да помогне на пациенти с увредено зрение, като осигури допълнителен аудио запис, който описва случващото се на екрана.

**[Гледане](#page-35-0) > [За най-добър звук](#page-90-0) > [Аудио описание](#page-97-0)** 

 $\circ$ :

Наличие на услуга за субтитри

 $\circ$ :

Наличие на услуга за телетекст

 $\sqrt{\frac{ML \pi}{4}}$ 

С няколко аудио потока

 $\frac{1}{2}$ 

С няколко видео потока

**발명** 

С няколко аудио и видео потока

Стерео, Моно:

Аудио режим

 $\boxed{0}$  :

Достъпна е услуга за данни (приложение с телевизия с хибридно широколентово излъчване)

[Функции](#page-230-0) > [Предаване на данни](#page-272-0) > [Използване на приложение за услуги](#page-272-1)  [за данни](#page-272-1)

 $1 - 90$ 

Оставащо време до автомат. изключване

[Гледане](#page-35-0) > [Основна информация](#page-35-1) > [Автомат. изключване](#page-50-0)

• За потвърждаване на друг настроен канал

 $\wedge$ 

• За преглед на списъка с каналите в банера

**OK** 

• Информация за следващата програма (DVB)

 $\triangleright$ 

• Допълнителна информация (DVB)

 $\mathbf{d}$ 

- Натиснете отново, за да скриете банера.
- За скриване на банера

**EXIT** 

- За да зададете времето, през което банерът остава на екрана, натиснете Пауза банер.
	- 1) Изведете менюто с MENU.
	- 2) Изберете Настройки > Настройки на дисплея > Пауза банер и натиснете OK за достъп.
	- 3) Задайте елемента и натиснете OK за съхранение.
- За показване на въвеждащия банер за интернет услугата
	- 1) Изведете менюто с MENU.
	- 2) Изберете Настройки > Настройки на дисплея > Смарт банер и натиснете OK за достъп.
	- 3) Изберете Вкл. / Изкл. и натиснете OK за задаване.

# AV опции

Потвърдете или променете текущото състояние.

- За да използвате тази функция, изведете телевизия на цял екран.
- 1. Изведете менюто с опции с OPTION.
- 2. Изберете AV опции и натиснете OK за достъп.
- 3. Изберете един от следните елементи и натиснете OK за достъп.

Тип звук / Мулти видео / Мулти аудио / Двойно аудио / Под -канал / Език на субтитри / Телетекст език / Език телетекст / MPX / Сила на звука / Избор на CAM

- Елементите на функцията варират в зависимост от режима на телевизора и държавата, които изберете.
- 4. Задайте елемента и натиснете OK за съхранение.

#### Тип звук

Задайте Аудио описание, ако програмата е снабдена с услуга за аудио описание; по такъв начин ще чувате допълнителен аудио запис, който описва случващото се на екрана (ако се предлага).

- За DVB
- За регулиране на силата на звука на аудио описанието

 $\Box$  > [Гледане](#page-35-0) > [За най-добър звук](#page-90-0) > [Аудио описание](#page-97-0)

• Не е валидно в режим на мулти екран

#### Мулти видео

Избира от група от няколко видеозаписа (ако са налични).

- Тази настройка не се запаметява и фабричната й стойност се възстановява, щом излезете от текущата програма.
- За DVB

#### Мулти аудио

Избира между алтернативен език или аудио описание за аудиозаписи (ако са налични).

- Тази настройка не се запаметява и фабричната й стойност се възстановява, щом излезете от текущата програма.
- За DVB

#### Двойно аудио

Избира стерео / моно звук (ако е наличен).

• За DVB

#### Под -канал

Избира подканал (ако е наличен) от многопоточни програми.

• За DVB

#### Език на субтитри

Избира между няколко типа или езици за субтитри (ако са налични).

- Тази настройка не се запаметява и фабричната й стойност се възстановява, щом излезете от текущата програма.
- За DVB
- Не е валидно за подекрана в режим на мулти екран

#### Телетекст език

Задава шрифта на езика на телетекста.

**[Гледане](#page-35-0) > [Телетекст](#page-105-0) > [Телетекст език](#page-108-0)** 

#### Език телетекст

Избира между няколко езика за телетекст (ако са налични).

- Тази настройка не се запаметява и фабричната й стойност се възстановява, щом излезете от текущата програма.
- За DVB

#### MPX

Избира режим на звука Multiplex (ако е наличен).

 $\Box$  > [Гледане](#page-35-0) > [За най-добър звук](#page-90-0) > [Разширени настройки](#page-98-0)

• За Аналогов

#### Сила на звука

Настройва нивото на звука и входния режим за отделните канали.

#### Избор на CAM

Избира CI модул (ако има такъв).

- Не е валидно, когато записването е в процес на изпълнение
- За DVB

# <span id="page-48-0"></span>Субтитри

Изведете/скрийте субтитрите (ако са налични) с STTL.

• За да изберете предпочитан език за субтитри при DVB (ако е налично), задайте Избор субтитри.

**[Гледане](#page-35-0) > [Основна информация](#page-35-1) > [Език](#page-54-0)** 

- За избиране на предпочитания вид субтитри
	- 1) Изведете менюто с MENU.
	- 2) Изберете Настройки > Настройки на дисплея > Тип избрани субтитри и натиснете OK за достъп.
	- 3) Изберете Стандартен / Слаб звук и натиснете OK за задаване.
	- Слаб звук осигурява помощни средства за възприемане и осигурява комфорт при използване на DVB субтитри (зависи от оператора).
- Дава се приоритет на Избрани субтитри 1 / 2 в Език.

**[Гледане](#page-35-0) > [Основна информация](#page-35-1) > [Език](#page-54-0)** 

- = Забележка =
	- Възможно е субтитрите да не се показват правилно при 3D изображения.
	- Ако в Аналогов натиснете STTL, телевизорът превключва на телетекст услуга и извиква на екрана любима страница. Натиснете EXIT, за да се върнете в режим TV.
- Не е валидно за подекрана в режим на мулти екран

# Последно гледане

Превключвайте лесно към последно гледания канал или последно използвания входен режим с LAST VIEW.

- Натиснете отново, за да се върнете на текущия изглед.
- = Забележка =
- В зависимост от състоянието, превключването на канала може да не е достъпно.
- Гледането с продължителност под 10 сек. не се отразява в последно гледания канал или входен режим.

### <span id="page-50-0"></span>Автомат. изключване

Автоматично превключване на телевизора в режим на готовност след определен период от време.

- 1. Изведете менюто с MENU.
- 2. Изберете Таймер > Автомат. изключване и натиснете OK за достъп.
- 3. Изберете времето през стъпка от 15 минути и натиснете OK за задаване.

90 / 75 / 60 / 45 / 30 / 15 / Изкл. (минути)

- За да отмените, задайте Изкл. или изключете телевизора.
- Оставащото време се показва в долния десен ъгъл на екрана.
- Оставащото време ще мига върху екрана, когато остават по-малко от 3 минути.

## Функции за енергоспестяване

Телевизорът може да бъде екологичен с използване на енергоспестяващите функции.

Телевизорът превключва към режим на готовност при следните условия:

- Еко навигация е с настройка Еко режим.
- Автомат, изключване е активно.

 $\Box$  > [Гледане](#page-35-0) > [Основна информация](#page-35-1) > [Автомат. изключване](#page-50-0)

- Не е извършено никакво действие за 4 часа, докато Автом. стендбай е с настройка Вкл..
- В продължение на 10 минути не се получава сигнал и не се извършват действия, докато Изкл. - липса на сигнал е с настройка Вкл..
- = Забележка =
- Тази функция не влияе върху записа.

#### ■ Автом. стендбай

- 1. Изведете менюто с MENU.
- 2. Изберете Таймер > Автом. стендбай и натиснете OK за достъп.
- 3. Изберете Вкл. / Изкл. и натиснете OK за задаване.

#### Автом. стендбай

#### (Вкл. / Изкл.)

Автоматично превключва телевизора в режим на готовност за спестяване на енергия, когато не е извършено никакво действие за 4 часа.

- Автоматичното превключване на вход със свързаните устройства засяга тази функция и отчетеното време се нулира.
- Ще се покаже съобщение 3 минути преди преминаване в режим на готовност.
- Промяна на конфигурацията по подразбиране може да доведе до повисок разход на енергия на продукта.

#### ■ Изкл. - липса на сигнал

- 1. Изведете менюто с MENU.
- 2. Изберете Таймер > Изкл. липса на сигнал и натиснете OK за достъп.
- 3. Изберете Вкл. / Изкл. и натиснете OK за задаване.

#### Изкл. - липса на сигнал

#### (Вкл. / Изкл.)

Автоматично превключва телевизора в режим на готовност, за да се избегне излишният разход на електроенергия, когато в продължение на 10 минути не се получава сигнал и не се извършват действия.

• Ще се покаже съобщение 3 минути преди преминаване в режим на готовност.

#### ■ Еко навигация

Автоматично настройва телевизора в най-подходящия режим за пестене на електроенергия.

Показват се засегнатите елементи и текущите им настройки. Изберете Еко режим, за да зададете настройки за пестене на енергия едновременно за всички.

- 1. Изведете менюто с MENU.
- 2. Изберете Настройки > Еко навигация и натиснете OK за достъп.
- 3. Изберете Еко режим и натиснете OK за задаване.
- Автом. стендбай и Изкл. липса на сигнал са активни, когато Еко навигация е с настройка Еко режим.

#### ■ Радио режим

Настройва таймера автоматично да изключи екрана, когато бъде избран радио канал.

- 1. Изведете менюто с MENU.
- 2. Изберете Настройки > Настройки на дисплея > Радио режим и натиснете OK за достъп.
- 3. Изберете часа и натиснете OK за задаване.

20 / 15 / 10 / 5 / Изкл. (секунди)

- Звукът остава дори ако екранът се изключи. Тази функция ефективно намалява потреблението на електроенергия, когато слушате радио канал.
- Натиснете който и да е бутон, с изключение на Превключвател за Вкл. / Изкл. на режим на готовност, Сила на звука нагоре / надолу и МUTE, за да включите екрана.

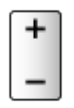

• Не е валидно в Аналогов

# Настройване на часа

Настройва часовия пояс.

- 1. Изведете менюто с MENU.
- 2. Изберете Таймер > Часова зона и натиснете OK за достъп.
- 3. Задайте елемента и натиснете OK за съхранение.
- Часът се коригира на базата на GMT.

### <span id="page-54-0"></span>Език

- 1. Изведете менюто с MENU.
- 2. Изберете Настройки > Език и натиснете OK за достъп.
- 3. Изберете един от следните елементи и натиснете OK за достъп.

Език на менюто / Избрано аудио 1 / 2 / Избрани субтитри 1 / 2 / Избран Телетекст

4. Задайте елемента и натиснете OK за съхранение.

#### Език на менюто

Сменя езика на интерфейса на телевизора.

#### Избрано аудио 1 / 2

Изберете първи и втори предпочитан език за DVB с няколко аудио потока (в зависимост от оператора).

#### Избрани субтитри 1 / 2

Изберете първи и втори предпочитан език за субтитри при DVB (в зависимост от оператора).

• За показване на субтитри

 $\mathbb{C}$  > [Гледане](#page-35-0) > [Основна информация](#page-35-1) > [Субтитри](#page-48-0)

#### Избран Телетекст

Избира предпочитания език за услугата DVB телетекст (в зависимост от оператора).

# <span id="page-55-0"></span>4K резолюция

# 4K съвместимо оборудване

Можете да гледате съдържание в 4K формат, който е с два пъти поголяма резолюция по вертикал и хоризонтал от 1080p сигнала.

• За подробности за валиден 4К формат

 $\Box$  > [Гледане](#page-35-0) > 4К резолюция > Валиден 4К формат

- Свържете съвместимо с 4К оборудване към HDMI терминал чрез съвместим с 4K кабел и можете да гледате съдържание в 4K формат.
- В зависимост от модела, може да се наложи да премахнете капачката на терминала / капачката на кабела, преди да съединявате или разединявате кабели.

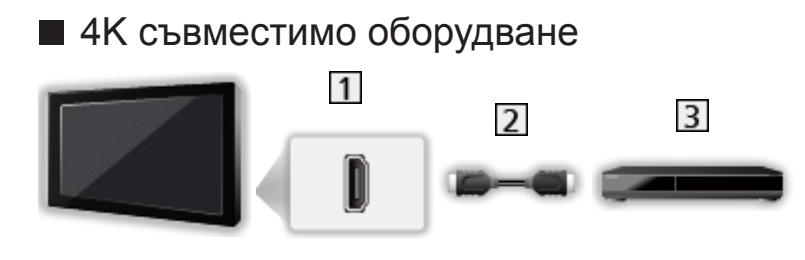

- 1 НDMI терминал
- HDMI кабел
- 4K съвместимо оборудване
	- За свързването проверете дали типът на терминала и кабелните конектори са подходящи.
	- Използвайте напълно опроводен HDMI кабел.

# HDMI аудио настройки

- 1. Изведете менюто с MENU.
- 2. Изберете Настройки > HDMI аудио настройки и натиснете OK за достъп.
- 3. Задайте елемента и натиснете OK за съхранение.

#### HDMI аудио настройки

#### (Режим 1 / Режим 2)

Пресъздава изображението по-прецизно с разширената цветова гама при свързване със съвместимо с 4K оборудване. Изберете режима според оборудването.

#### Режим 1:

За по-добра съвместимост. Задайте настройка Режим 1, когато изображението или звукът от HDMI входа не се възпроизвеждат правилно.

#### Режим 2:

За съвместимо с 4K оборудване, което има функцията да извежда изображението прецизно с разширената цветова гама

- Настройките могат да бъдат запаметени за всеки HDMI вход.
- $\cdot$  3a HDMI1/2
- Валиден формат  $(4K)$ 
	- Режим 1: 4:4:4 / 4:2:2 (30p, 25p, 24p), 4:2:0 (60p, 50p)
	- Режим 2: 4:4:4 / 4:2:2 (30p, 25p, 24p), 4:4:4 / 4:2:2 / 4:2:0 (60p, 50p)

# <span id="page-57-0"></span>Валиден 4K формат

■ Валиден 4К формат (HDMI)

#### ● 4K UHD

3 840 × 2 160 (60p, 50p, 30p, 25p, 24p)

– Съотношението е фиксирано на 16:9.

#### ● DCI 4K

- 4 096 × 2 160 (60p, 50p, 30p, 25p, 24p)
- Действителната резолюция е 3 840 × 2 160p.
- Съотношението е фиксирано на V Full.

#### = Забележка =

- За форматите по-долу свържете към HDMI1 или HDMI2.
	- 60p, 50p / 4:4:4, 4:2:2
- Горепосочените сигнали се преформатират за оптимално изобразяване на екрана на телевизора.
- 3D съдържание в 4К формат не се поддържа.
- За подробности за съотношението

[Гледане](#page-35-0) > [За най-добра картина](#page-70-0) > [Съотношение на картината](#page-72-0)

# <span id="page-58-0"></span>Външно оборудване

### <span id="page-58-1"></span>Външна връзка

Тези диаграми дават препоръки как да свържете телевизора към различни устройства. За друг тип свързване направете справка с инструкциите за всяко устройство.

• За подробности за основна връзка

**Главне > [Основна информация](#page-35-1) > [Основни връзки](#page-38-0)** 

• За използване на определени устройства, поддържащи безжичната технология Bluetooth

 $E = \Phi$ ункции > [Bluetooth устройства](#page-283-0)

- За свързването проверете дали типът на терминала и кабелните конектори са подходящи.
- Показаните външни устройства и кабели не се доставят с този телевизор.
- В зависимост от модела, може да се наложи да премахнете капачката на терминала / капачката на кабела, преди да съединявате или разединявате кабели.

### ■ HDMI устройство

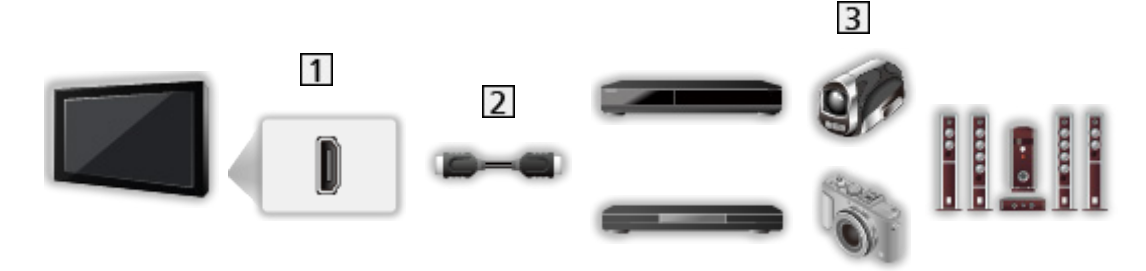

- $\P$  НDMI терминал
- HDMI кабел
- Рекордер / Плейър / Цифров приемник / Видеокамера / Усилвател със система от високоговорители

#### = Забележка =

- Използвайте напълно опроводен HDMI кабел.
- За подробности за връзките VIERA Link

 $\square$  → [Функции](#page-230-0) > [VIERA Link "HDAVI Control™"](#page-253-0) > [Обобщение на VIERA Link](#page-253-1)

• Използвайте HDMI2, за да свържете TV към усилвател, който има ARC (Обратен звуков канал) функция.

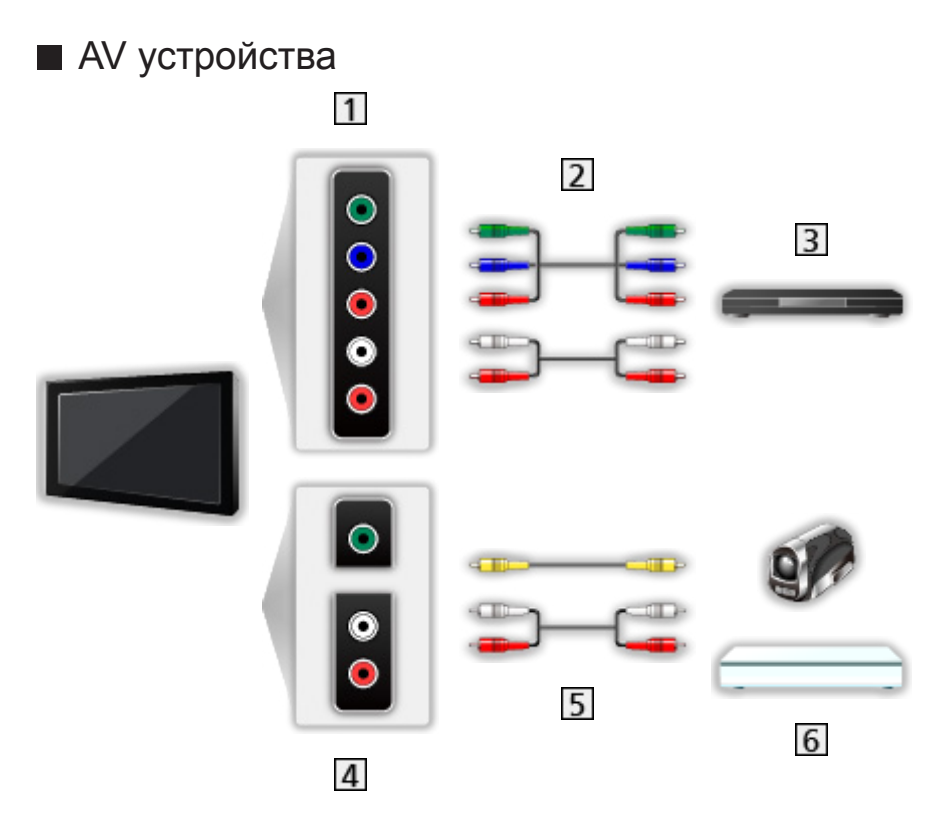

- AV (COMPONENT) терминали
- 2 Компонентни кабели
- DVD плейър и др.
- AV (VIDEO) терминали
- Б Композитни кабели
- Видеокамера / Игрова конзола

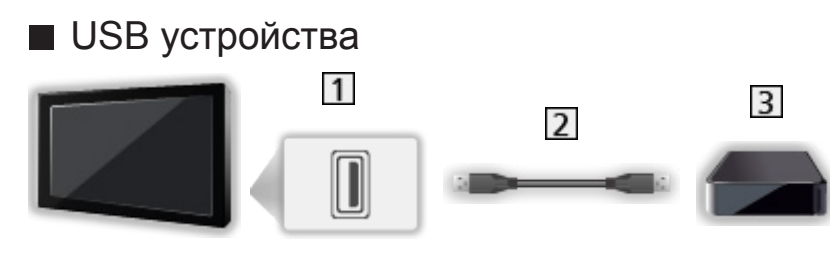

USB порт

- USB кабел
- USB твърд диск и др.

= Забележка =

- Препоръчително е да свързвате устройството директно към USB порта на телевизора.
- Не е възможно едновременното използване на две или повече USB устройства от един и същи вид, с изключение на USB флаш памет или USB твърд диск.
- Използвайте порта USB 1 за свързване на USB твърд диск.
- Някои USB устройства или USB концентратор не могат да бъдат използвани с този телевизор.
- Не можете да свързвате никакви устройства чрез USB четец на карти.

### ■ Слушане с външни високоговорители

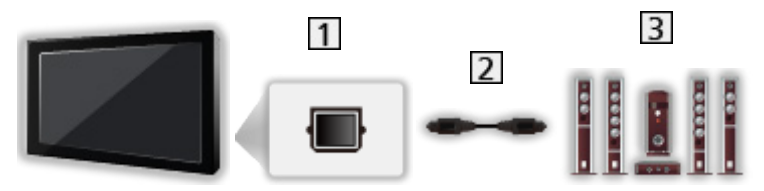

### **1** DIGITAL AUDIO

- Оптичен цифров аудио кабел
- Усилвател със система от високоговорители
	- За да се насладите на многоканалния звук от външното оборудване (например Dolby Audio (Dolby Digital) 5.1ch), свържете оборудването към усилвателя. За информация относно свързването прочетете ръководствата за работа с оборудването и усилвателя.
	- За да изберете изхода на звука с цел регулиране силата на звука, задайте Настройка говорители.

 $\Box$  > [Гледане](#page-35-0) > [За най-добър звук](#page-90-0) > [Настройки на звука](#page-93-0)

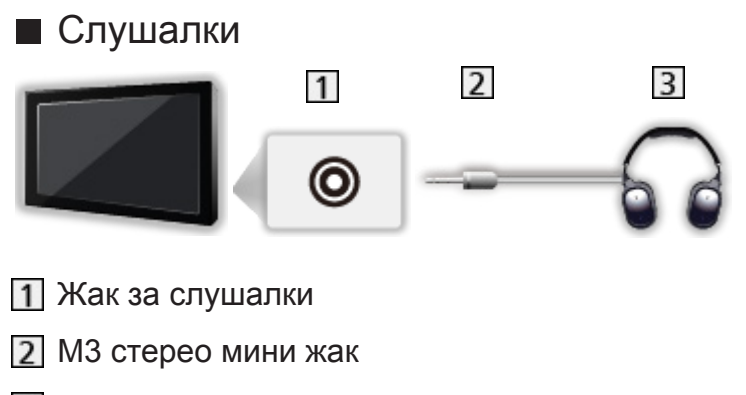

- Cлушалки
	- За регулиране на силата на звука, задайте Слушалки.

[Гледане](#page-35-0) > [За най-добър звук](#page-90-0) > [Настройки на звука](#page-93-0)

• За да изберете изхода на звука с цел регулиране силата на звука, задайте Настройка говорители.

[Гледане](#page-35-0) > [За най-добър звук](#page-90-0) > [Настройки на звука](#page-93-0)

# Възпроизвеждане на сигнал от външни

# устройства

Свържете външното оборудване (VCR, DVD и др.) и ще можете да гледате през входа за данни.

- 1. Изведете менюто за избор на вход с АV.
- 2. Изберете входния режим за свързаното устройство и натиснете OK, за да гледате. (Избраният режим се извежда в горния ляв ъгъл на екрана.)
- Може да изберете входа и чрез натискане на  $\Delta V$ . Натиснете няколко пъти, докато се избере желаният вход.
- Можете да изберете COMPONENT и VIDEO в AV.
- Можете да зададете етикет или да прескочите всеки от входните режими. Прескочените входни режими няма да се покажат при натискане на AV. (Входни етикети)
- Дистанционното управление може да управлява съдържание или външни устройства.

[Гледане](#page-35-0) > [Външно оборудване](#page-58-0) > Работа с дистанционното управление на телевизора

• За да се върнете в режим TV

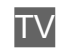

- = Забележка =
- Ако външното устройство има функция за настройка на съотношението, задайте го на 16:9.
- За повече информация прочетете ръководството на съответното устройство или попитайте местния дилър.

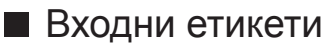

Достъпът до списъка с входни етикети ви дава възможност да променяте име на вход или да пропускате вход, който не е свързан, за по-лесно идентифициране и избор в Избор на вход банер.

 $\square$  > [Гледане](#page-35-0) > [Основна информация](#page-35-1) > [Информационен банер](#page-43-0)

- 1. Изведете менюто с MENU.
- 2. Изберете Настройки > Настройки на дисплея > Входни етикети и натиснете OK за достъп.
- 3. Задайте елемента и натиснете OK, за да зададете.
- За да зададете име на всеки входен режим свободно, изберете Потребител и задайте символи (максимум 10 символа).
- За да пропуснете входния режим, изберете Прескочи.

### ■ Игрово време

Задайте Вкл., за да се покаже период от време на непрекъснато използване в Режим Игра в горния десен ъгъл на екрана на всеки 30 минути.

- 1. Изведете менюто с MENU.
- 2. Изберете Настройки > Настройки на дисплея > Игрово време и натиснете OK за достъп.
- 3. Изберете Вкл. / Изкл. и натиснете OK за задаване.
- Тази функция може да се използва, когато Режим Игра е с настройка Вкл..

## Работа с дистанционното управление на

### телевизора

Можете да управлявате съдържанието в Медия плейър/мултимедиен сървър, функциите за записване или свързаното оборудване със следните бутони на дистанционното управление на телевизора.

 $\blacksquare$ 

Възпроизвеждане (VCR / DVD / видео съдържание)

 $\begin{array}{|c|c|c|}\n\hline\n\hline\n\end{array}$ 

Спира операцията

**:** 

Превъртане назад, бърз преглед на картината назад (VCR)

Прескачане към предходния запис, заглавие или глава (DVD / видео съдържание)

 $\overline{1}$ 

Превъртане назад, бърз преглед на картината назад (VCR)

Търсене назад (DVD / видео съдържание)

:

Превъртане напред, бърз преглед на картината напред (VCR)

Прескачане към следващия запис, заглавие или глава (DVD / видео съдържание)

:

Превъртане напред, бърз преглед на картината напред (VCR)

Търсене напред (DVD / видео съдържание)

 $\Box$ :

Пауза / Подновяване

Натиснете и задръжте за възпроизвеждане на забавен каданс (DVD)

**:** 

#### Запис с едно докосване

[Записване](#page-133-0) > [Записване на текущата програма](#page-137-0) > [Запис с едно докосване](#page-137-1)

#### ■ Как се сменя кодът

Всеки продукт на Panasonic има свой собствен код за дистанционно управление. Сменете кода в зависимост от продукта, който желаете да управлявате.

1. Натиснете и задръжте Превключвател за Вкл. / Изкл. на режим на готовност по време на следните операции.

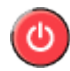

2. Въведете съответния код с Бутони с цифри.

 $123$  $456$  $789$  $\sqrt{2}$ 

- Кодове за всеки продукт и функции
	- 70: DVD записващо устройство, DVD плейър, Blu-ray плейър
	- 71: Система за домашно кино, Система с Blu-ray плейър
	- 72: VCR
	- 73 (фабричен):

Използване на записване в USB твърд диск, Медия плейър, DLNA функции или VIERA Link

- 3. Натиснете за промяна.
- = Забележка =
- Уверете се, че дистанционното управление работи правилно след смяна на кода.
- При смяна на батериите, кодовете могат да се върнат към фабричните стойности.
- Някои операции могат да не са достъпни в зависимост от свързаното устройство.

# HDMI функции

HDMI (мултимедиен интерфейс с висока разделителна способност) е първият в света напълно цифров потребителски AV интерфейс, съответстващ на стандарт, който не изисква компресиране.

HDMI ви дава възможност да се наслаждавате на картина с висока разделителна способност и звук с високо качество чрез свързване на телевизора с външно оборудване.

HDMI-съвместимо оборудване \* с HDMI или DVI изходен терминал, например DVD плейър, цифров приемник или устройство за игри, може да бъде свързано към HDMI терминала чрез изцяло опроводен, HDMI съвместим кабел.

**Глад - [Гледане](#page-35-0) > [Външно оборудване](#page-58-0) > [Външна връзка](#page-58-1)** 

- : Логото HDMI се изобразява на устройствата, съвместими с HDMI.
- Достъпни HDMI функции
- Входящ аудио сигнал:

2ch LPCM, Dolby Audio (Dolby Digital, Dolby Digital Plus)

– Настройките на звука могат да бъдат зададени в HDMI аудиоформат в Меню Звук.

 $\Box$  > [Гледане](#page-35-0) > [За най-добър звук](#page-90-0) > [Разширени настройки](#page-98-0)

• Входящ видео сигнал:

Задава подходящите изходни настройки на цифровото оборудване.

 $\Box$  > [Гледане](#page-35-0) > [Външно оборудване](#page-58-0) > [Валидни входящи сигнали](#page-69-0)

• VIERA Link (HDAVI Control 5)

 $\square$  → [Функции](#page-230-0) > [VIERA Link "HDAVI Control™"](#page-253-0) > [Обобщение на VIERA Link](#page-253-1)

- Тип съдържание
- Deep Colour
- Обратен звуков канал
	- Обратният звуков канал (ARC) е функция, даваща възможност за изпращане на цифрови звукови сигнали чрез HDMI кабел.
	- За HDMI2
- 3D
- x.v.Colour™
- $-4K$

 $\Box$  > [Гледане](#page-35-0) > 4К резолюция > Валиден 4К формат

### ■ Свързване през DVI

Ако външното устройство има само DVI изход, свържете го към HDMI терминала чрез адаптерен кабел, тип DVI към HDMI. При използване на адаптерен кабел DVI към HDMI свържете аудиокабела към аудиовхода (използвайте COMPONENT / VIDEO аудио терминали).

• Попитайте за HDMI адаптерен кабел в съответния магазин за цифрово оборудване.

#### = Забележка =

• Настройките на звука могат да бъдат зададени в HDMI аудиоформат / HDMI вход в Меню Звук.

 $\Box$  > [Гледане](#page-35-0) > [За най-добър звук](#page-90-0) > [Разширени настройки](#page-98-0)

- Ако свързаното устройство има функция за настройка на съотношението на картината, задайте "16:9".
- Тези HDMI свръзки са "тип А".
- Тези HDMI куплунги са съвместими с HDCP (Високочестотна защита на дигиталното съдържание) защита на авторското право.
- Устройство, което няма цифров изходен терминал, може да бъде свързано към входа за компонентен или видеосигнал, за да може телевизорът да приема аналогови сигнали.
- Към този телевизор е включена технологията HDMI™.

# HDMI HDR настройка

- 1. Изведете менюто с MENU.
- 2. Изберете Настройки > HDMI HDR настройка и натиснете OK за достъп.
- 3. Задайте елемента и натиснете OK за съхранение.

#### HDMI HDR настройка

#### (Вкл. / Изкл.)

Задайте на Вкл., когато устройството с висок динамичен обхват (HDR) е свързано към телевизора.

- Моля, задайте тази функция на Изкл., ако картината изглежда неестествена. Това може да се случи в някои случаи на недобра съвместимост със свързаното устройство, при промяна на източника на картината или при използване на функцията за показване в множество прозорци.
- Картината може да изчезне за няколко секунди при промяна на настройките.
- За HDMI

### <span id="page-69-0"></span>■ COMPONENT, HDMI

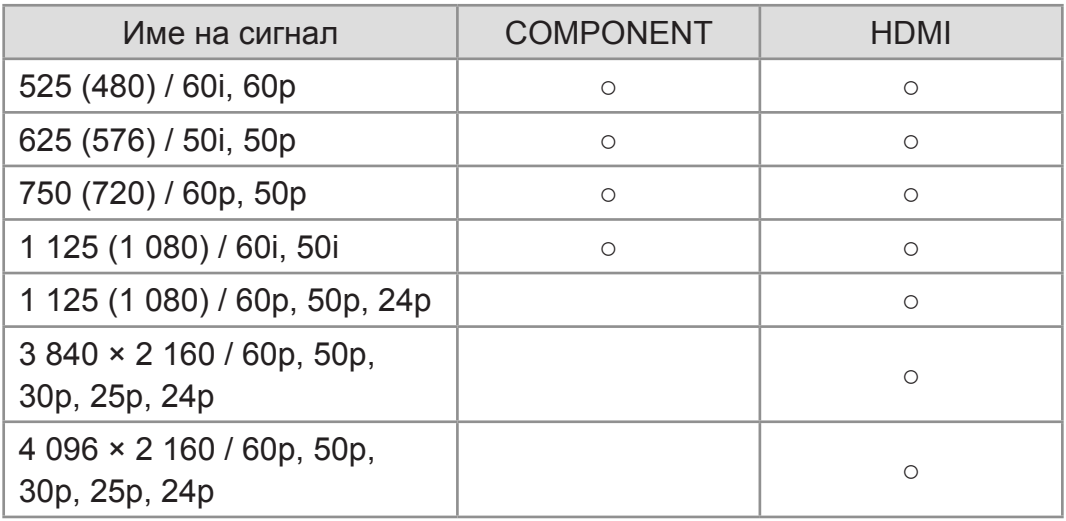

○: Приложими входящи сигнали

= Забележка =

- Сигнали, различни от горепосочените, могат да не бъдат възпроизведени правилно.
- Горепосочените сигнали се преформатират за оптимално изобразяване на екрана на телевизора.
- За подробности за валиден 4К формат

 $\Box$  > [Гледане](#page-35-0) > 4К резолюция > Валиден 4К формат

# <span id="page-70-0"></span>За най-добра картина

### Режим на гледане

- 1. Изведете менюто с MENU.
- 2. Изберете Картина > Режим на гледане и натиснете OK за достъп.
- 3. Изберете режима и натиснете OK за задаване.

#### Режим на гледане

(Динамичен / Нормален / Кино / Реалист. кино настр. / Потребителски)

Избира предпочитания от вас режим на картината за всеки вход.

#### Динамичен:

Подобрява контраста и яснотата на картината за гледане в силно осветено помещение.

#### Нормален:

Нормална употреба за гледане в условия на нормално осветяване.

Кино:

Подобрява контраста, черния цвят и пресъздаването на цветовете за гледане на филми в по-тъмни помещения.

#### Реалист. кино настр.:

Пресъздава точно оригиналното качество на картината без никакви подобрения.

#### Потребителски:

Регулира всеки елемент от менюто ръчно, за да отговаря на любимото ви качество на картината.

• За всеки режим следните елементи могат да бъдат настроени и запаметени.

Задно осветление / Контраст / Яркост / Цвят / Нюанс / Рязкост / Цветна температура / Жив цвят / Преобразуване на цвета / Преобр. цвят Rec.2020 / Ефект диапозитив / Контрол на подсветка / Сензор обкръжение / Шумопонижение / Подобрение на MPEG / Подобрение на резолюция / Преобр. динам. диапазон / Intelligent Frame Creation / Ясно движение

• Тази функция може да бъде запаметена съответно за входния режим или режима TV.

# Сензор обкръжение

- 1. Изведете менюто с MENU.
- 2. Изберете Картина > Сензор обкръжение и натиснете OK за достъп.
- 3. Изберете Вкл. / Изкл. и натиснете OK за задаване.

Сензор обкръжение

(Вкл. / Изкл.)

• Функция за автоматично управление на яркостта

Автоматично задава настройки за картината в зависимост от осветеността на помещението.
# <span id="page-72-0"></span>Съотношение на картината

Промяна на съотношението на картината (размера на изображението) с ASPECT.

■ За да промените съотношението на картината ръчно

- 1. Изведете Избери формат с ASPECT.
- 2. Изберете режима и натиснете OK за задаване.
- Може да смените режима и чрез натискане на ASPECT.

(Натиснете няколко пъти, докато достигнете до желания режим.)

### Auto:

Най-доброто съотношение на картината се избира автоматично според "Контролния сигнал за съотношението на картината".

[Гледане](#page-35-0) > [За най-добра картина](#page-70-0) > [Контролен сигнал за съотншението на](#page-74-0)  [картината](#page-74-0)

### 16:9:

Директно извежда картината в съотношение 16:9 без изкривяване (анаморфен).

### 4:3:

Показва картината със стандартно съотношение 4:3 без изкривяване.

### Zoom:

Показва картината със съотношение 16:9 letterbox или 4:3 без изкривяване.

### V Full:

Показва изображението уголемено вертикално, за да се вмести в екрана без изкривяване.

• За формат DCI 4K

= Забележка =

- Покажете изображението (телевизия, външен вход и др.) на цял екран, за да използвате тази функция изцяло.
- Режимът на съотношението може да бъде запаметен поотделно за сигнали с SD (стандартна разделителна способност) и HD (висока разделителна способност) качество.
- Съотношението на картината не може да бъде променено в услуга телетекст и сигналите в 3D формат.
- Съотношението е фиксирано на 16:9 при следните условия:
	- Режим Игра е с настройка Вкл..
	- 1080p Pure Direct е с настройка Вкл..
	- 4К Pure Direct е с настройка Вкл..
	- 1080p точка по 4 точки е с настройка Вкл..
	- 4K съдържание с изключение на DCI 4K

## <span id="page-74-0"></span>Контролен сигнал за съотншението на картината

Обикновено програмите съдържат "Контролен сигнал за съотношението на картината". (широкоекранен сигнал, контролен сигнал през HDMI терминал)

В режим Auto в горната лява част на екрана ще се покаже режим на съотношение, ако бъде намерен широкоекранен сигнал (WSS) или контролен сигнал през HDMI терминал. Картината превключва към съответното съотношение.

[Гледане](#page-35-0) > [За най-добра картина](#page-70-0) > [Съотношение на картината](#page-72-0)

### **■ Налични условия**

• Терминал за сателитна връзка (само WSS)

Формат на валиден входящ сигнал:

DVB-S

• Терминал за наземна връзка / кабел (само WSS)

Формат на валиден входящ сигнал:

DVB-C DVB-T / DVB-T2 PAL B, G, H, I, D, K SECAM B, G, L, L', D, K Формат на невалиден входящ сигнал: PAL 525/60 6,5 МHz PAL 525/60 6,0 МHz PAL 525/60 5,5 МHz M.NTSC 6,5 МHz M.NTSC 6,0 МHz M.NTSC 5,5 МHz

• AV (VIDEO) терминали

Формат на валиден входящ сигнал:

PAL SECAM PAL 525/60<sup>\*</sup> M.NTSC NTSC : Контролен сигнал само през HDMI терминал

• AV (COMPONENT) терминали (само WSS)

Формат на валиден входящ сигнал:

625 (576) / 50i, 50p

Формат на невалиден входящ сигнал:

525 (480) / 60i, 60p

750 (720) / 60p, 50p

1 125 (1 080) / 60i, 50i

 $\bullet$  HDMI терминал

Формат на валиден входящ сигнал:

525 (480) / 60i, 60p 625 (576) / 50i, 50p 750 (720) / 60p, 50p 1 125 (1 080) / 60i, 50i 1 125 (1 080) / 60p, 50p, 24p 3 840 × 2 160 / 60p, 50p, 30p, 25p, 24p 4 096 × 2 160 / 60p, 50p, 30p, 25p, 24p

• HDMI терминалът не получава WSS сигнал.

= Забележка =

- Ако размерът на екрана изглежда необичайно, когато програма, записана с формат широк екран, се възпроизвежда на видео, нагласете трекинга на видеокасетофона. Моля, прочетете ръководството на видеокасетофона.
- За подробности за валиден 4К формат

 $\Box$  > [Гледане](#page-35-0) > 4К резолюция > Валиден 4К формат

# Основни настройки

- 1. Изведете менюто с MENU.
- 2. Изберете Картина и натиснете OK за достъп.
- 3. Изберете един от следните елементи и натиснете OK за достъп.

Задно осветление / Контраст / Яркост / Цвят / Нюанс / Рязкост / Цветна температура / Жив цвят / Преобразуване на цвета / Преобр. цвят Rec.2020 / Ефект диапозитив / Контрол на подсветка / Подобрение на резолюция / Преобр. динам. диапазон / Intelligent Frame Creation / Ясно движение

4. Задайте елемента и натиснете OK за съхранение.

Задно осветление, Контраст, Яркост, Цвят, Нюанс, Рязкост

Настройва нивата на тези опции в зависимост от личните ви предпочитания.

• Рязкост може да не е достъпно, когато 1080 рточка по 4 точки е с настройка Вкл..

### Цветна температура

Задава общата цветова тоналност на картината (по-синьо - по-червено).

### Жив цвят

(Вкл. / Изкл.)

Автоматично настройва наситени цветове.

### Преобразуване на цвета

(Max / Min / Изкл.)

Показва ясни изображения с разширена цветова гама.

• Не е валидно за снимково съдържание

Преобр. цвят Rec.2020

### (Максимум / Минимум / Изкл.)

Показва наситени изображения с подходяща цветова гама.

• Тази функция е налична само за Rec. 2020 и се показва вместо Преобразуване на цвета.

### Ефект диапозитив

### (Max / Min / Изкл.)

Придава на картината ефект като диапозитив за снимково съдържание.

• За снимково съдържание

#### Контрол на подсветка

Автоматично контролира нивото на подсветката в съответствие с изображението.

### Подобрение на резолюция

(Auto / Максимум / Среден / Минимум / Изкл.)

Подобрява разделителната способност на картината за по-рязък образ.

• Не е валидно, когато 1080р точка по 4 точки е с настройка Вкл.

### Преобр. динам. диапазон

### (Вкл. / Изкл.)

Подобрява ярките области на изображението, като ги прави по-близки до оригиналната осветеност и подобрява въздействието на картината.

- Не е валидно при следните условия:
	- 3D
	- Мулти екран
	- Контрол на подсветка е с настройка Изкл..
	- Управление на контраста е с настройка Изкл..

### Intelligent Frame Creation

### (Потребителски / Максимум / Среден / Минимум / Изкл.)

Автоматично компенсира честотата на смяна на кадрите на картината и премахва трептенията, за да направи картината гладка.

- В зависимост от съдържанието, изображенията може да бъдат некачествени. За да предотвратите появата на шум в изображението, променете настройките.
- Изберете Потребителски, за да настроите Intelligent Frame Creation ръчно.

#### Намаляване размазването:

Регулира плавността на съдържанието на камерата, за да намали размазването до минимум.

Плавен филм:

Регулира плавността на съдържанието на филма.

Фабр. настройки:

Връща фабричните настройки на елементите за Intelligent Frame Creation.

- Не е валидно при следните условия:
	- Режим Игра е с настройка Вкл..
	- 1080p точка по 4 точки е с настройка Вкл..
	- 1080p Pure Direct е с настройка Вкл..
	- 4К Pure Direct е с настройка Вкл..
	- Снимково съдържание

### Ясно движение

### (Вкл. / Изкл.)

Подобрява качеството на видеоклиповете чрез регулиране на нивото на подсветката.

- Не е валидно при следните условия:
	- Снимково съдържание
	- 3D

# Настройки за намаляване на шума

- 1. Изведете менюто с MENU.
- 2. Изберете Картина > Шумопонижение / Подобрение на MPEG и натиснете OK за достъп.
- 3. Задайте елемента и натиснете OK за съхранение.

### Шумопонижение

(Auto / Максимум / Среден / Минимум / Изкл.)

Намалява нежелания шум в картината.

Подобрение на MPEG

(Auto / Максимум / Среден / Минимум / Изкл.)

Намалява трептенето в частите с контури на картината и блоковия шум.

# Допълнителни настройки

Можете да настроите и конфигурирате детайлните настройки за картината, когато Режим на гледане е с настройка Кино, Реалист. кино настр. или Потребителски. Настройките в Реалист. кино настр. или Потребителски могат да бъдат запаметени за всеки вход.

**Главия + [Гледане](#page-35-0) > [За най-добра картина](#page-70-0) > [Режим на гледане](#page-70-1)** 

- 1. Изберете входния режим с AV или TV.
- 2. Изведете менюто с MENU.
- 3. Изберете Картина > Режим на гледане и натиснете OK за достъп.
- 4. Изберете режима и натиснете OK за задаване.

Кино / Реалист. кино настр. / Потребителски

- Задайте настройки за детайлна картина
- 1. Изведете менюто с MENU.
- 2. Изберете Картина > Допълнителни настройки и натиснете OK за достъп.
- 3. Изберете един от следните елементи и натиснете OK за достъп.

Управление на контраста / HDR Brightness Enhancer / Цветова гама / Баланс на бялото / Режим цветове / Gamma / фабрични настройки

4. Задайте елемента и натиснете OK за съхранение.

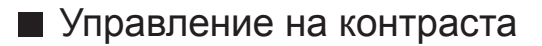

Управление на контраста

(Потребителски / Auto / Изкл.)

Автоматично регулира подробните настройки за контраст. Изберете Потребителски, за да настроите Настр. управл. контраст ръчно.

### Настр. управл. контраст

Адаптивен Gamma контрол:

Регулира гама кривата, за да направи картината по-ярка.

#### Коректор на черния цвят:

Постепенно настройва нюансите на черното.

Изчистване на бялото:

Прави бялата област по-чиста.

фабрични настройки:

Връща фабричните настройки на елементите за Настр. управл. контраст.

### ■ HDR Brightness Enhancer

### HDR Brightness Enhancer

(Вкл. / Изкл.)

Подобрява осветеността при гледане на HDR видео в светла среда.

### ■ Цветова гама

Цветова гама

### (Натив. / Rec. 709 / SMPTE-C / EBU / Rec. 2020)

Пресъздава прецизно цветовете на картината съгласно стандартите за цветова гама.

### Натив.:

Пресъздава дълбоки цветове, разширявайки цветовата гама до максимума.

Rec. 709:

Стандарт за HD (High definition)

SMPTE-C:

Стандарт за NTSC

EBU:

Стандарт за PAL

### Rec. 2020:

Предоставя подходящата цветова гама за Rec. 2020

- Не е валидно за снимково съдържание
- Задайте за Преобразуване на цвета и Преобр. цвят Rec.2020 настройка Изкл., за да използвате тази функция.

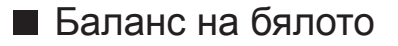

### R-ниво / G-ниво / B-ниво

Настройва баланса на бялото на ярки червени / зелени / сини области.

### R-изключване / G-изключване / B-изключване

Настройва баланса на бялото на тъмни червени / зелени / сини области.

#### Фина настройка

Настройва по-детайлни елементи за Баланс на бялото.

Ниво на входящ сигнал:

Настройва нивото на входния сигнал.

R-ниво / G-ниво / B-ниво:

Настройва детайлен баланс на бялото на ярки червени / зелени / сини области.

фабрични настройки:

Връща фабричните настройки на елементите за Фина настройка.

фабрични настройки

Връща Баланс на бялото към настройките по подразбиране.

### ■ Режим цветове

#### R-нюанс / R-насищане / R-яркост

Настройва нюанса / насищането / яркостта на картината в червените области.

#### G-нюанс / G-насищане / G-яркост

Настройва нюанса / насищането / яркостта на картината в зелените области.

#### B-нюанс / B-насищане / B-яркост

Настройва нюанса / насищането / яркостта на картината в сините области.

#### Фина настройка

Настройва по-детайлни елементи за Режим цветове.

#### C-нюанс / M-нюанс / Y-нюанс:

Настройва нюанса на картината на области на циан / магента / жълто.

C-насищане / M-насищане / Y-насищане:

Настройва наситеността на области на циан / магента / жълто.

#### C-яркост / M-яркост / Y-яркост:

Настройва яркостта на области на циан / магента / жълто.

#### фабрични настройки:

Връща фабричните настройки на елементите за Фина настройка.

#### фабрични настройки

Връща Режим цветове към настройките по подразбиране.

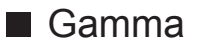

### Gamma

Превключва гама кривата.

• Обърнете внимание, че числените стойности се отнасят към настройката.

#### Фина настройка

Настройва по-детайлни елементи за Gamma.

Ниво на входящ сигнал:

Настройва нивото на входния сигнал.

Ниво:

Настройва увеличението на гамата за избраното ниво на сигнала.

фабрични настройки:

Връща фабричните настройки на елементите за Фина настройка.

#### фабрични настройки

Връща Gamma към настройките по подразбиране.

■ фабрични настройки

### фабрични настройки

Връща Допълнителни настройки към настройките по подразбиране.

# Настройки на опциите

- 1. Изведете менюто с MENU.
- 2. Изберете Картина > Настройки на опциите и натиснете OK за достъп.
- 3. Изберете един от следните елементи и натиснете OK за достъп.

Режим Игра / Режим Филмов каданс / 1080p Pure Direct / 4К Pure Direct / 1080p точка по 4 точки / HDMI тип съдържание / HDMI EOTF тип / Тип EOTF / HDMI RGB диапазон / AV цветна система / 3D-COMB

4. Задайте елемента и натиснете OK за съхранение.

### Режим Игра

### (Вкл. / Изкл.)

Осигурява подходящи изображения за сигнали с бърза реакция, когато потребителят играе игри.

- Не е валидно при следните условия:
	- Режим TV
	- 1080p точка по 4 точки е с настройка Вкл..
	- 1080p Pure Direct е с настройка Вкл..
	- 4К Pure Direct е с настройка Вкл..
- За да изведете индикацията за непрекъснато време, прекарано в използване на Режим Игра, задайте Игрово време.

### Режим Филмов каданс

### (Auto / Вкл. / Изкл.)

Подобрява разделителната способност по вертикал за филми.

• Тази функция е достъпна за презредови сигнали (освен в режим на мулти екран, Мрежови услуги или когато Режим Игра е с настройка Вкл.).

### 1080p Pure Direct

### (Вкл. / Изкл.)

Пресъздава оригиналното качество на картината в детайли за 1080p (HDMI) входящ сигнал.

- Не е валидно при следните условия:
	- 3D
	- Мулти екран
	- 1080p точка по 4 точки е с настройка Вкл..

### 4К Pure Direct

### (Вкл. / Изкл.)

Пресъздава оригиналното качество на картината в детайли за 4K (HDMI) входящ сигнал.

- Не е валидно при следните условия:
	- 3D
	- Мулти екран

### 1080p точка по 4 точки

### (Вкл. / Изкл.)

Показва подобно на пиксел по пиксел, за да направи изображението порязко за 1080p сигнал.

- $3a HDMI$
- Възможно е да не се показва цялото изображение подобно на пиксел по пиксел прецизно.
- Не е валидно при следните условия:
	- 3D
	- Мулти екран

### HDMI тип съдържание

### (Графичен / Снимки / Auto / Изкл.)

Регулира настройките на картината за всеки HDMI вход според избрания тип съдържание.

Auto:

Автоматично задава настройки на картината съгласно получаваното HDMI съдържание, ако свързаното устройство поддържа съдържание от типа HDMI.

- За да зададете достъпността на всеки тип съдържание за автоматичен режим, изберете Авт. настр. детайли.
- $\bullet$  3a HDMI

### HDMI EOTF тип

### (Auto / Традиционна гама / HLG / PQ)

Избира типа EOTF за всеки HDMI вход. Задайте стойност Auto за общо предназначение.

 $• 3a HDMI$ 

### Тип EOTF

### (Auto / Традиционна гама / HLG / PQ)

Избира типа EOTF за излъчване или видео съдържание.

Работи правилно само когато сигналът съответства на всеки тип EOTF. Задайте стойност Auto за общо предназначение.

- Автоматично превключва на Auto за излъчване всеки път, когато бъде избран друг вход/канал.
- За DVB, видео съдържание

### HDMI RGB диапазон

### (Авто / Пълна гама / Нормален)

Регулира нивото на черното в изображението за всеки HDMI вход.

- Когато нивото на черното не е подходящо, изберете Пълна гама.
- $\bullet$  3a HDMI

### AV цветна система

### (Auto / PAL / SECAM / M.NTSC / NTSC)

Избира цветна система на базата на видео сигнала.

• За AV (VIDEO)

### 3D-COMB

### (Вкл. / Изкл.)

Придава повече наситеност на неподвижни или бавно движещи се образи.

- Понякога при гледане на застинали или бавно движещи се картини е възможно да видите цветни артефакти. Задайте Вкл. за по-ясни и попрецизни цветове.
- $\cdot$  За приемане на PAL/NTSC сигнал в режим TV или от композитна връзка

# Настройки на екрана

- 1. Изведете менюто с MENU.
- 2. Изберете Картина > Настройки на екрана и натиснете OK за достъп.
- 3. Изберете един от следните елементи и натиснете OK за достъп. Режим 16:9 Overscan / Настройки на Zoom / Показване екран
- 4. Задайте елемента и натиснете OK за съхранение.

### Режим 16:9 Overscan

### (Вкл. / Изкл.)

Избира частта от екрана, на която се извежда изображението, за съотношение на картината 16:9.

Вкл.:

Увеличава изображението, за да скрие ръба му.

Изкл.:

Показва изображението в оригиналния размер.

- Задайте Вкл., ако по ръбовете на екрана се появи шум.
- Тази функция може да се запамети съответно за сигнали с SD (стандартна разделителна способност) и HD (висока разделителна способност) качество.
- Не е валидно при следните условия:
	- 4K съдържание
	- Снимково съдържание
	- Режим Игра е с настройка Вкл..
	- 1080p точка по 4 точки е с настройка Вкл..
	- 1080p Pure Direct е с настройка Вкл..
	- 4К Pure Direct е с настройка Вкл..
	- Мулти екран

### Настройки на Zoom

Регулира вертикалната позиция и размера, когато съотношението на картината е зададено на Zoom.

- Не е валидно при следните условия:
	- 4K съдържание
	- Мулти екран
	- 3D

### Показване екран

### (Вкл. / Изкл.)

Изключва екрана, когато изберете Изкл..

- Тази функция ефективно намалява потреблението на електроенергия, когато слушате звука, без да гледате екрана.
- Натиснете който и да е бутон (с изключение на Превключвател за Вкл. / Изкл. на режим на готовност), за да включите екрана.

# Копиране на настройка

Копира настройките на картината на Реалист. кино настр. или Потребителски към тези от другия режим на въвеждане или режим на преглед.

- 1. Изведете менюто с MENU.
- 2. Изберете Картина > Копиране на настройка > Режим прегл.дестин / Местоназначение и натиснете OK за достъп.
- 3. Изберете към коя дестинация да ги копирате и натиснете OK за задаване.
- 4. Изберете Старт копиране и натиснете OK за копиране.
- 5. Когато се покаже екран за потвърждение, изберете Дa и натиснете OK за задаване.
- = Забележка =
- Настройки на опциите, Настройки на екрана и 3D настройки не се копират.

# <span id="page-90-0"></span>За най-добър звук

### Режим на звука

- 1. Изведете менюто с MENU.
- 2. Изберете Звук > Режим на звука и натиснете OK за достъп.
- 3. Изберете режима и натиснете OK за задаване.

### Режим на звука

### (Стандартен / Музика / Околна среда / Потребител)

Избира предпочитания от вас режим на звука за всеки вход.

### Стандартен:

Предоставя подходящо качество на звука за всички видове сцени.

Музика:

Подобрява качеството на звука при гледане на музикални видеоклипове и др.

### Околна среда:

Подобрява пространствените ефекти и осигурява ясни звуци.

### Потребител:

Регулира звука ръчно чрез еквалайзера, така че да пасне на любимото ви качество на звука.

• За всеки режим следните елементи могат да бъдат настроени и запаметени.

Бас / Тембър / Съраунд / Усилване на басите

• За режим Потребител, Еквалайзер е достъпно в Меню Звук, вместо Бас и Тембър. Изберете Еквалайзер и настройте честотата.

 $\Box$  > [Гледане](#page-35-0) > [За най-добър звук](#page-90-0) > [Основни настройки](#page-91-0)

• Тази функция важи само за звука от високоговорителите на телевизора.

## <span id="page-91-0"></span>Основни настройки

- 1. Изведете менюто с MENU.
- 2. Изберете Звук и натиснете OK за достъп.
- 3. Изберете един от следните елементи и натиснете OK за достъп. Бас / Тембър / Еквалайзер / Баланс / Съраунд / Усилване на басите
- 4. Задайте елемента и натиснете OK за съхранение.

### Бас

Настройва нивото за подобряване или минимизиране на ниските, дълбоки звуци.

### Тембър

Настройва нивото за подобряване или минимизиране на отчетливите, високи звуци.

### Еквалайзер

Регулира честотата, за да отговаря на любимото ви качество на звука.

- Тази функция може да се използва, когато Режим на звука е с настройка Потребител.
- Изберете честотата и настройте нивото й.
- За да усилите басовото звучене, увеличете нивото на по-ниската честота. За да усилите по-високия тембър, увеличете нивото на повисоката честота.
- За да върнете нивото на всяка от честотите към фабричната настройка, изберете фабрични настройки и натиснете OK.
- Тази функция важи само за звука от високоговорителите на телевизора.

### Баланс

Настройва нивото на звука на десни и леви високоговорители.

### Съраунд

(Виртуален съраунд / Изкл.)

Избира настройки за съраунд звук.

Виртуален съраунд:

Осигурява динамично усилване на ширината и дълбочината за симулиране на усъвършенствани пространствени ефекти.

• Тази функция важи само за звука от високоговорителите на телевизора.

### Усилване на басите

### (Вкл. / Изкл.)

Подобрява басовото звучене.

• Тази функция важи само за звука от високоговорителите на телевизора.

## Настройки на звука

- 1. Изведете менюто с MENU.
- 2. Изберете Звук и натиснете OK за достъп.
- 3. Изберете един от следните елементи и натиснете OK за достъп.

Избор говорители / Настройка говорители / Слyшaлки / Авт. контрол усилване / Сила на звука / Настройка за ясен звук

4. Задайте елемента и натиснете OK за съхранение.

### Избор говорители

### (TV / Домашно кино)

Позволява управление на високоговорителите за системата за домашно кино с дистанционното управление на този телевизор чрез насочване на дистанционното управление към приемника за сигнал на телевизора.

TV:

Високоговорителите на телевизора са активни.

### Домашно кино:

Звукът се доставя от високоговорителите на системата за домашно кино. Система за домашно кино, система с Blu-ray Disc плейър или усилвателят ще се включат автоматично, ако са в режим на готовност.

- Звукът на високоговорителите на телевизора е спрян. При изключване на устройството, високоговорителите на телевизора се активират.
- Можете да използвате Сила на звука нагоре / надолу и MUTE.

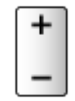

• Тази функция е достъпна, когато високоговорителите на системата за домашно кино, поддържащи функцията VIERA Link, са свързани към този телевизор.

Настройка говорители

### (Говорители телевизор / Слушалки / Изкл.)

Избира изхода на звука с цел регулиране на силата на звука.

• Звукът от високоговорителите на телевизора се изключва, когато сте избрали Слушалки или Изкл..

### Слyшaлки

Настройва звука на слушалките.

### Авт. контрол усилване

(Вкл. / Изкл.)

Автоматично регулира големите разлики в нивото на звука между каналите и входовете.

### Сила на звука

Настройва нивото на звука и входния режим за отделните канали.

### Настройка за ясен звук

### (Вкл. / Изкл.)

Ако звукът от високоговорителите на телевизора е неясен поради средата на монтажа, е препоръчително да използвате настройката Вкл..

• Тази функция важи само за звука от високоговорителите на телевизора.

### Гласови указания

- 1. Изведете менюто с MENU.
- 2. Изберете Звук > Гласови указания и натиснете OK за достъп.
- 3. Изберете един от следните елементи и натиснете OK за достъп. Гласови указания / Скорост / Сила на звука / Език / Потребителско

ниво / Уеб браузър

4. Задайте елемента и натиснете OK за съхранение.

### Гласови указания

(Вкл. / Изкл.)

Задайте Вкл., за да активирате гласови указания на основните функции (съобщения на екрана и т.н.) за потребители с нарушено зрение.

• Не е валидно в режим на мулти екран

### Скорост

(Бърза / Нормален / Бавно)

Избира скорост за четене на гласовите указания.

### Сила на звука

(Максимум / Среден / Минимум)

Избира силата на звука за гласовите указания.

### Език

Променя езика за гласови указания.

• Може да не са налични всички езици. Когато избраният език не се поддържа, Език автоматично се настройва към Английски.

Потребителско ниво

(Начинаещ / Експерт)

Избира нивото на многословие на съобщението за гласовите указания.

### Уеб браузър

### (Вкл. / Изкл.)

Задайте Вкл., за да активирате гласови указания на съдържание от мрежата в уеб браузъра.

= Забележка =

• Функцията за гласови указания може да не съответства напълно.

### Аудио описание

- 1. Изведете менюто с MENU.
- 2. Изберете Звук > Аудио описание и натиснете OK за достъп.
- 3. Изберете един от следните елементи и натиснете OK за достъп.

Предпочитан тип звук / Сила на звука / Високоговорители / Слушалки

- 4. Задайте елемента и натиснете OK за съхранение.
- За DVB

### Предпочитан тип звук

### (Аудио описание / Стандартен)

Настройки за гласови указания за незрящи потребители

Задайте Аудио описание, за да активирате гласовите указания, когато са достъпни при излъчването.

- Наличността на аудио описанието се показва чрез AD в информационния банер.
- Не е валидно в режим на мулти екран

### Сила на звука

Регулира силата на звука на аудио описанието.

### Високоговорители

### (Микс / Стандартен)

Задайте Микс, за да активирате звуковия запис на описанието от високоговорителите на телевизора.

### Слушалки

(Микс / Стандартен)

Задайте Микс, за да активирате звуковия запис на описанието от слушалки.

# Разширени настройки

- 1. Изведете менюто с MENU.
- 2. Изберете Звук и натиснете OK за достъп.
- 3. Изберете един от следните елементи и натиснете OK за достъп.

MPX / Аудио настройка / SPDIF избор / HDMI аудиоформат / PCM оптично ниво / SPDIF отлагане / HDMI вход

4. Задайте елемента и натиснете OK за съхранение.

### MPX

Избира режим на звука Multiplex (ако е наличен).

Стерео:

Използва се в обичайния случай.

Моно:

Когато не може да бъде получен стереосигнал

M1 / M2:

Наличен е, когато се предава моно сигнал

• За Аналогов

### Аудио настройка

### (Auto / Многоканален / Стерео / MPEG)

• Достъпните опции варират в зависимост от избраната държава.

За избор на първоначалните настройки за аудиозаписи.

Auto:

Автоматично избира аудиозаписите, ако програмата има два или повече записа. Редът на приоритета е следният: Dolby Audio (Dolby Digital Plus), HE-AAC, Dolby Audio (Dolby Digital), MPEG.

### Многоканален:

Дава се приоритет на многоканалния аудиозапис.

Стерео:

Дава се приоритет на стерео (2 канала) аудиозапис.

MPEG:

Дава се приоритет на MPEG.

• Dolby Audio (Dolby Digital, Dolby Digital Plus) е методът за кодиране на цифрови сигнали, разработен от Dolby Laboratories. Всички сигнали, освен стереозвук (2 канала), могат да бъдат многоканални.

- НЕ-ААС представлява основаваш се на възприятието метод за кодиране, използван за компресиране на звук за ефикасното му съхранение и пренос.
- MPEG представлява метод за звуково компресиране за намаляване на размера на аудиофайлове, без значителни загуби на качество.
- Dolby Audio (Dolby Digital Plus) и HE-AAC са технологии за програми HD (висока разделителна способност).
- За DVB

### SPDIF избор

### (Auto / PCM)

Избира първоначалните настройки на изходящия цифров аудио сигнал от терминалите DIGITAL AUDIO и HDMI2 (функция ARC).

• SPDIF е стандартен файлов формат за аудио пренос.

Auto:

Dolby Audio (Dolby Digital, Dolby Digital Plus) и мултиканалният HE-AAC се възпроизвеждат като Dolby Digital Bitstream. MPEG ce възпроизвежда като PCM.

### PCM:

Изходният цифров сигнал е фиксиран към PCM.

- ARC (обратен звуков канал) е функция на цифровия аудио изход чрез използване на HDMI кабел.
- За DVB, видео съдържание

 $\Box$  > [Медия плейър](#page-147-0) > [Възпроизвеждане](#page-160-0) > [Настройки за изходящ аудио сигнал](#page-165-0)

**ВЗД - [Мрежа](#page-180-0) > [Видеоклипове](#page-216-0) > [Настройки за изходящ аудио сигнал](#page-221-0)** 

### HDMI аудиоформат

### (Auto / Поток от битове / PCM)

Избира аудио формата за входния HDMI сигнал.

Auto:

Когато високоговорителите на телевизора са активни, аудио форматът е фиксиран на PCM. Когато звукът се доставя от високоговорителите за системата за домашно кино, аудио форматът е фиксиран на Bitstream.

### Поток от битове:

Dolby Audio (Dolby Digital, Dolby Digital Plus) се възпроизвежда като Dolby Audio Bitstream. Другите изходящи цифрови аудио сигнали се възпроизвеждат като PCM.

### PCM:

Цифровият аудио сигнал се възпроизвежда като PCM.

### PCM оптично ниво

Регулира нивото на звука на PCM изхода от DIGITAL AUDIO и HDMI2 (функция ARC), терминалите за изравняване с това на други видове звук.

### SPDIF отлагане

Регулира закъснението на звука от терминалите DIGITAL AUDIO и HDMI2 (функция ARC), ако звукът не е синхронизиран с картината.

• За DVB

### HDMI вход

### (Цифров / Аналогов)

Избира подходящ входен сигнал.

 $\Box$  > [Гледане](#page-35-0) > [Външно оборудване](#page-58-0) > [HDMI функции](#page-66-0)

Цифров:

Когато звукът се пренася чрез HDMI кабелната връзка

### Аналогов:

Когато звукът не се пренася от HDMI-DVI адаптерния кабел

• За HDMI

# <span id="page-101-0"></span>TV Информация

# Използване на "TV Информация"

TV Информация - електронното програмно упътване (EPG) осигурява екранен списък на програмите, излъчвани в момента и предстоящи през следващите седем дни (зависи от оператора).

- Не е валидно в Аналогов
- 1. Изберете режима с TV.

### DVB-S / DVB-C / DVB-T / DVB по IP

2. Изведете TV Информация с GUIDE.

(Пример)

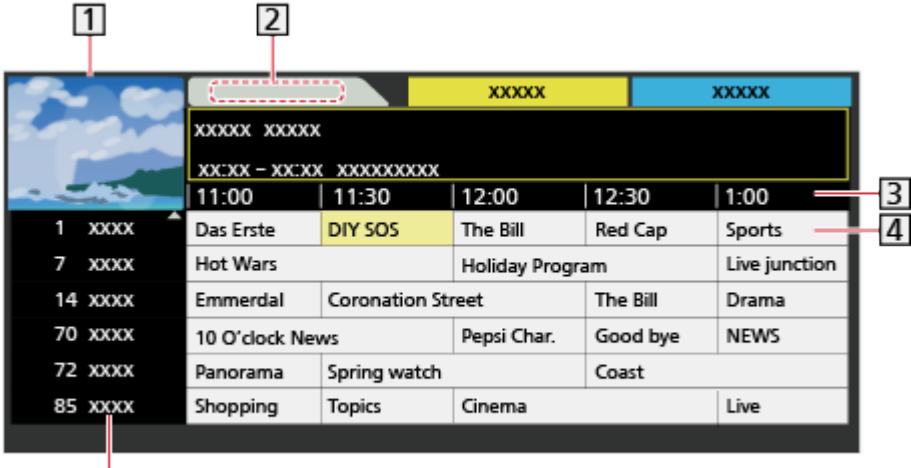

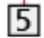

- Телевизионен екран
- Дата

Време

- Програма
- Позиция и име на канала
- За да гледате програмата
	- 1) Изберете текущата програма и натиснете ОК за достъп.
		- Текущата програма се извежда в горния ляв ъгъл на екрана.
	- 2) Изберете Преглед и натиснете OK за гледане.
		- За да използвате Програмен таймер

 $\Box$  > [Гледане](#page-35-0) > [TV Информация](#page-101-0) > [Програмен таймер](#page-103-0)

• Към предходния ден

(Червен)

• Към следващия ден

(Зелен)

- За да търсите заглавия на програми и да видите списък на търсените програми (ако е налично)
	- 1) Изведете списъка от търсенето с (Жълт).
	- 2) Изберете Търсене и натиснете OK за достъп.
	- 3) Въведете символи с Курсорни бутони или Бутони с цифри и натиснете OK за задаване.

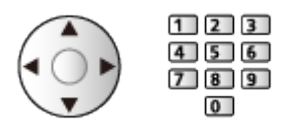

- 4) Натиснете (Зелен), за да започнете търсене.
	- Изброяват се всички заглавия на програми, включващи думата, която сте задали.
	- При търсене без никакви символи се извеждат всички програми, включително текущите.
- За да прегледате списъка с канали от избраната категория
	- 1) Изведете списъка на категориите с Син).
	- 2) Изберете категорията и натиснете OK за преглед.
		- За да видите списък с любимите канали, задайте Фаворити редактиране.

 $\mathbb{E}$  > [Гледане](#page-35-0) > [Настройка и редактиране на канали](#page-116-0) > Фаворити [редактиране](#page-120-0)

- За преглед на подробна информация за програмата
	- 1) Изберете програмата.
	- 2) Натиснете в за преглед.
		- Натиснете отново, за да се върнете към TV Информация.
- За да излезете от TV Информация

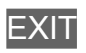

- = Забележка =
	- При включване за първи път или ако телевизорът е бил изключен за повече от седмица, е възможно да отнеме известно време, преди TV Информация да се покаже изцяло на екрана.

# <span id="page-103-0"></span>Програмен таймер

Тази функция ви дава възможност да избирате програми, които искате да запишете на USB твърд диск.

- 1. Изведете TV Информация с GUIDE.
- 2. Изберете предстоящата програма и натиснете OK за достъп.
	- Можете също така да настроите събитие на таймера чрез натискане на  $\Box$ .
	- За да проверите / промените / отмените зададено за таймера събитие

[Записване](#page-133-0) > [Програмен таймер](#page-140-0) > [Редактиране на програмния таймер](#page-142-0)

- Светодиодът светва в оранжево в режим на готовност, когато Програмен таймер е зададено.
- За да се върнете към TV Информация

### BACK/RETURN

- Ако изберете текущата програма се появява екран, в който ще трябва да потвърдите дали желаете да гледате или да запишете програмата. Изберете Програмен таймер и натиснете OK, за да зададете USB HDD Rec. за записване от момента, в който приключите с настройването на събитие на таймера.
- $\cdot$   $\Theta$  се показва на екрана "ТV Информация", ако Програмен таймер е зададено от TV Информация.
- В зависимост от държавата, която сте избрали, можете също да зададете Запис на сигнала (вж. по-долу).

= Забележка =

- Не е валидно в Аналогов
- Програмен таймер работи правилно само ако телевизорът получава точно време от оператора или доставчика на услугата.
- Когато записвате програми в USB твърдия диск, не забравяйте да форматирате USB твърдия диск и да разрешете функцията за запис в Настройка на USB у-во.

### $\mathbb{Z} \rightarrow 3$ аписване > [Конфигуриране на USB твърд диск](#page-133-1)

• За задаване на събития на програмния таймер на този телевизор от мрежово оборудване (смартфон и др.) извън домашната мрежа

[Записване](#page-133-0) > [Програмен таймер](#page-140-0) > [Дистанционно записване](#page-143-0)

### ■ Запис на сигнала

Запис на сигнала е Програмен таймер, което се контролира от информация от TV Информация; ако часовете за начало и край на програмата се променят от телевизионния оператор, таймерът за събития ще следва промяната. Имайте предвид, че Запис на сигнала работи надеждно само ако от оператора постъпва коректна информация.

- Достъпността на тази функция зависи от държавата и режим TV, които сте избрали.
- Guide се показва на таймера за събития, ако Запис на сигнала е зададено.
- = Забележка =
- Ако редактирате началния и крайния час на събитие за записване, поддържано от сигнал, с повече от 10 минути, те вече няма да следват промените на оператора за начален и краен час. Началният и крайният час ще се фиксират.

# <span id="page-105-0"></span>Телетекст

# <span id="page-105-1"></span>Преглед на телетекст

- 1. Превключете към телетекст с TEXT.
- Показва индекс страница (съдържанието варира в зависимост от оператора).
- Номерът на текущата страница/подстраница се показва в горния ляв ъгъл на екрана.
- Часът/датата се показват в горния десен ъгъл на екрана.
- Цветната лента се показва в долната част на екрана.
- 2. Изберете страницата с Курсорни бутони, Бутони с цифри или (цветни бутони).

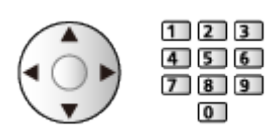

• За регулиране на контраста

- 1) Натиснете MENU три пъти, за да се покаже Контраст.
- 2) Настройте и натиснете OK за задаване.
- За да излезете от телетекста

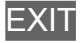

- Разкриване на скрити данни
- 1. Натиснете MENU.
- 2. Разкрийте с (Червен).
- Натиснете отново, за да скриете.

### ■ За преглед на запазена любима страница

Натиснете STTL за преглед на любима страница.

- Извикайте страницата, запаметена в (Син). (Режим Списък)
- Фабричната настройка е "Р103".

### ■ ПЪЛЕН / ГОРНА / ДОЛНА

- 1. Натиснете MENU.
- 2. Натиснете (Зелен) за промяна на оформлението.

■ Позволява да гледате телевизия и телетекст едновременно в два отделни прозореца

- 1. Натиснете MENU два пъти.
- 2. Задайте за Картина и текст настройка Вкл. / Изкл..
- Тази функция може да се използва само от екран телетекст.
- Запазете често гледаните страници в цветния индикатор (Режим Списък)
- 1. Натиснете **Приверни бутони**), докато страницата е изведена на екрана.
- 2. Натиснете и задръжте OK.
- Номерът на запазената страница става бял.
- За да промените запазени страници
	- 1) Натиснете **Поримания** (цветни бутони) за промяна.
	- 2) Въведете нов номер на страница с Бутони с цифри.

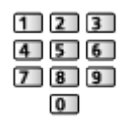

3) Натиснете и задръжте OK.

### ■ Преглед на подстраници

Броят на подстраниците е показан в горната част на екрана. Натиснете  $\langle$  /  $\rangle$  за преглед на подстраница. (Само когато телетекстът има повече от една страница.)

- Броят на подстраниците се различава в зависимост от оператора (до 79 страници).
- Търсенето може да отнеме време, докато гледате телевизия.
- За да видите конкретна подстраница
	- 1) Натиснете MENU.
	- 2) Натиснете (Син).
	- 3) Въведете 4-цифрения номер (например при Р6 натиснете  $\boxed{0}$  $\boxed{0}$  $\boxed{6}$ ).

# Режим Телетекст

Телетекст услугите са информация под формата на текст, предоставяна от оператора.

- Функциите може да се различават в зависимост от оператора.
- 1. Изведете менюто с MENU.
- 2. Изберете Настройки > Настройки на дисплея > Телетекст и натиснете OK за достъп.
- 3. Изберете TOP (FLOF) / Списък и натиснете OK за задаване.

■ Режим ТОР (за ТОР излъчване на текст)

TOP представлява подобрение на стандарта за услуга телетекст, което води до улеснения в търсенето и ефективно напътстване.

- За бърз преглед на наличната информация за телетекст
- Лесен избор стъпка по стъпка на тематични обекти
- Информация в долната част на екрана за състоянието на страницата
- Налична страница нагоре / надолу

 $\Box$  (Червен) /  $\Box$  (Зелен)

• За избор на тематични блокове

 $\Box$  (Син)

• За избор на следващата тема в тематичния блок

(Жълт)

(След последната тема изборът се прехвърля към следващия тематичен блок.)

■ Режим FLOF (FASTEXT) (за излъчване FLOF (FASTEXT))

В режим FLOF в долната част на екрана се разполагат четири различно оцветени обекта.

За да получите повече информация за един от тези обекти, натиснете съответно оцветения бутон.

Това улеснение позволява бърз достъп до информация за показаните теми.

### ■ Режим Списък

В режим Списък в долната част на екрана се разполагат четири различно оцветени номера на страници. Всеки един от тези номера може да бъде променен и запазен в паметта на телевизора.

**Главия + [Гледане](#page-35-0) > [Телетекст](#page-105-0) > [Преглед на телетекст](#page-105-1)**
## Телетекст език

Избира шрифта на езика на телетекста.

- 1. Изведете менюто с MENU.
- 2. Изберете Настройки > Настройки на дисплея > Телетекст език и натиснете OK за достъп.
- 3. Изберете шрифта и натиснете OK за задаване.

#### Западен:

Английски, френски, немски, гръцки, италиански, испански, шведски, турски и т.н.

#### Източен1:

Чешки, английски, естонски, латвийски, румънски, руски, украински и т.н.

#### Източен2:

Чешки, унгарски, латвийски, полски, румънски и т.н.

# <span id="page-109-0"></span>Забележка

- Покажете изображението (телевизия, външен вход и др.) на цял екран за 3D преглед.
- Ако стаята е с флуоресцентно осветление (50 Hz) и изглежда, че светлината трепти, когато използвате 3D очилата, изключете флуоресцентното осветление.
- Не подлагайте на натиск и не драскайте лещите на 3D очилата.
- 3D съдържанието няма да се вижда достатъчно добре, ако 3D очилата се носят обърнати с горната страна надолу или със задната страна напред.
- Когато гледате 3D изображения, се уверете, че очите ви са в хоризонтално положение, в което не виждате двойни изображения.
- Не носете 3D очилата за цели, различни от гледане на 3D изображения. Течнокристалните дисплеи (например компютърен екран, цифров часовник или калкулатор) не се виждат добре, когато носите 3D очила.
- Не използвайте 3D очилата като заместител на слънчеви очила.
- 3D ефектите се възприемат различно в зависимост от човека.

# Гледане на 3D

Можете да се наслаждавате на 3D изображения със съдържание или програми, поддържащи 3D ефекти, като носите 3D очилата.

- Този телевизор поддържа Последовател. кадри, Един до друг и Отгоре и отдолу 3D формати.
	- Последовател. кадри е 3D форматът, в който са записани изображенията за лявото и за дясното око с висока разделителна способност и възпроизвеждани последователно.
- 3D съдържание в 4К формат не се поддържа.
- 1. Включете 3D очилата и ги сложете.
	- Използвайте поддържаща Bluetooth безжична технология за 3D очила на Panasonic за 3D с активен затвор.
	- Статусът на връзката и този на батерията се показват долу вдясно на екрана.
- 2. Гледайте 3D изображения.
	- Предупреждения за безопасност ще бъдат показани, когато гледате 3D изображението за първи път. Изберете Дa или Нe, за да продължите да гледате 3D изображения.

Ако изберете Дa, това съобщение ще бъде показано отново в същото състояние при следващото включване на Ключ за Вкл. / Изкл. на захранването. Изберете Не, ако не желаете да виждате това съобщение отново.

- Изключете 3D очилата след използването им.
- Възпроизвеждане на 3D-съвместим Blu-ray диск (Последовател. кадри)
- Свържете 3D-съвместим плейър чрез напълно опроводен HDMIсъвместим кабел. (Ако използвате несъвместимия с 3D плейър, изображенията ще бъдат показвани в 2D режим.)
- Ако входният режим не се включи автоматично, изберете входния режим, свързан към плейъра.

[Гледане](#page-35-0) > [Външно оборудване](#page-58-0) > [Възпроизвеждане на сигнал от външни](#page-62-0)  [устройства](#page-62-0)

- 3D-поддържано излъчване
- Моля, обърнете се към доставчиците на съдържание или програми за наличността на тази услуга.
- 3D снимки и 3D видеоклипове, записани с 3D-съвместими продукти на Panasonic
- Налични за Медия плейър и Мрежови услуги

 $\Box$  > [Медия плейър](#page-147-0) > [Използване на Медия плейърът](#page-147-1)  $M \Rightarrow M$ режа > [DLNA](#page-183-0)

- 2D изображения, конвертирани в 3D
- Задайте 2D→3D режим в Избор на 3D режим.

 $\Box$  > [Гледане](#page-35-0) > [3D](#page-109-0) > [Избор на 3D режим](#page-112-0)

• Съдържание в 4К формат не може да бъде конвертирано на 3D режим.

# <span id="page-112-0"></span>Избор на 3D режим

Можете да промените режима на гледане за 3D изображение.

- 1. Изведете менюто с MENU.
- 2. Изберете Картина > 3D настройки > 3D режим и натиснете OK за достъп.
- 3. Изберете режима и натиснете OK за задаване.
- Елементите за Избор на 3D режим са различни в зависимост от състоянието.

Оригинал:

Показва изходното изображение такова, каквото е.

• Използва се за идентифициране на вида на изходното изображение.

 $\Box$  > [Гледане](#page-35-0) > [3D](#page-109-0) > [Формат на изходното изображение](#page-115-0)

### Един до друг - 3D / Отгоре и отдолу - 3D:

Извежда режима, който сте избрали.

• За цифрови сигнали

#### 2D→3D:

Преобразува 2D изображения в 3D.

- Моля, обърнете внимание, че 3D изображенията изглеждат малко по-различно от оригиналите.
- Използването на тази функция с търговски цели или за публичното показване на изображения, преобразувани от 2D в 3D, на места като магазини, хотели и др. може да наруши правата на носителя на авторските права, защитен чрез закон за авторското право.

# 3D настройки

- 1. Изведете менюто с MENU.
- 2. Изберете Картина > 3D настройки и натиснете OK за достъп.
- 3. Изберете един от следните елементи и натиснете OK за достъп.

3D режим / 2D→3D Дълбочина / 3D регулиране / Размяна Ляв/Десен образ / Предпазни мерки

- 4. Задайте елемента и натиснете OK за съхранение.
- За да излезете от екрана с менюта

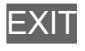

## 3D режим

Избира формат 3D ръчно.

### (3D / 2D)

Избира между режими на гледане 2D и 3D.

• За да изберете формат 3D ръчно, задайте Избор на 3D режим (Ръчно).

 $\Box$  - [Гледане](#page-35-0) > [3D](#page-109-0) > [Избор на 3D режим](#page-112-0)

## 2D→3D Дълбочина

(Максимум / Среден / Минимум)

Избира нивото на дълбочина за 3D-изображение, за преглед на конвертирани 2D изображения.

## 3D регулиране

(Вкл. / Изкл.)

Настройва 3D ефекта, докато гледате 3D изображение (с изключение на режим 2D→3D).

Настройте на Вкл., за да активирате настройка Ефект.

- Когато задавате на Вкл., ще се появи предупреждение за безопасност. Прочетете го внимателно и натиснете BACK/RETURN, за да преминете към настройка Ефект.
- Когато настройвате, имайте предвид, че визията на 3D изображенията е различна за различните хора.

Ефект:

Настройва 3D дълбочината в съответствие със съдържанието или според вашите предпочитания. (Тази настройка не се запаметява, когато промените входния режим или канала.)

#### Размяна Ляв/Десен образ

### (Ляв/Десен (Нормален) / Десен/Ляв (Обърнат))

Сменя картини за ляво око и дясно око (освен в режим  $2D\rightarrow3D$ ).

Изберете Десен/Ляв (Обърнат), ако смятате, че усещането за дълбочина е необичайно.

• Тази настройка не се запаметява, когато промените входния режим или канала.

#### Предпазни мерки

Показва предпазните мерки за преглед на 3D изображения.

= Забележка =

• Покажете изображението (телевизия, външен вход и др.) на цял екран, за да използвате тази функция изцяло.

# <span id="page-115-0"></span>Формат на изходното изображение

Ако картината не изглежда добре, вижте таблицата с изображения, които могат да се видят за всеки Избор на 3D режим и всеки формат на изходното изображение, и изберете правилния 3D режим.

• 3D изображенията се показват правилно с подходящите 3D формати, показани в жълтите полета по-долу.

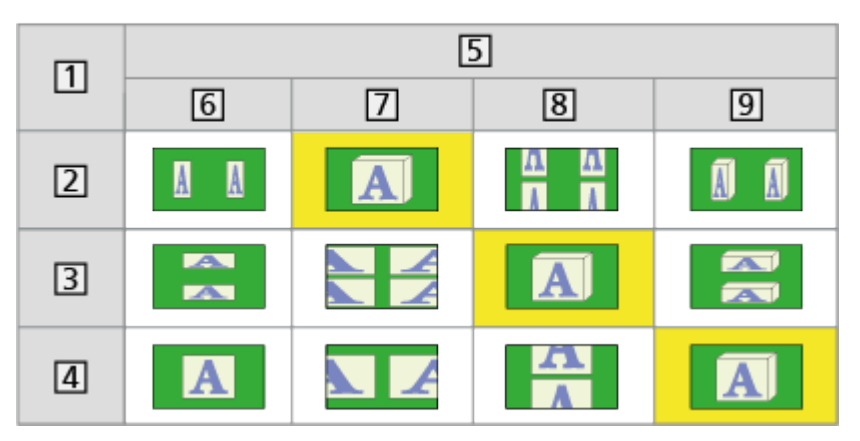

- Формат на изходното изображение
- Един до друг
- Отгоре и отдолу
- **4** Нормален формат (2D)
- **5** Избор на 3D режим
- Оригинал
- Един до друг 3D
- Отгоре и отдолу 3D
- $9 \overline{2D} \rightarrow 3D$
- В зависимост от плейъра или излъчването, изображението може да се различава от показаните по-горе илюстрации.

# <span id="page-116-0"></span>Настройка и редактиране на канали

# Меню за настройка

Можете да пренастройвате каналите, да редактирате списъците с канали, да създавате списъци с любимите канали и т.н.

1. Изберете режима с TV.

DVB-S / DVB-C / DVB-T / DVB по IP / Аналогов

- 2. Изведете менюто с MENU.
- 3. Изберете Настройки > Mеню настройки и натиснете OK за достъп.

DVB-S Меню Настройки / DVB-C Меню Настройки / DVB-T Меню Настройки / DVB по IP Меню Настройки / Меню аналог. настройка

- Името на менюто може да се различава в зависимост от режим TV.
- 4. Изберете една от функциите и натиснете OK за достъп.

Редакция на каналите / Фаворити редактиране / Автоматични настройки / Ръчни настройки / Актуализация на списъка / Избрани програми / Ново служебно съобщение / Услуга по заместване / Състояние на сигнала / Атенюатор / Добави TV сигнал

• Елементите на функцията варират в зависимост от режима на телевизора и държавата, които изберете.

## ■ Редактиране на DVB канали

Можете да редактирате списъка с всички DVB канали чрез добавяне / изтриване и преместване на канали.

- Канали, които не са в списъка с всички DVB канали, не могат да бъдат показвани, освен в тази функция.
- 1. Изберете Редакция на каналите и натиснете OK за достъп.
	- За размяна/преместване на позицията на канала
		- 1) Натиснете (Зелен) за редактиране.
		- 2) Задайте новата позиция с Курсорни бутони или Бутони с цифри и натиснете (Зелен) за съхранение.

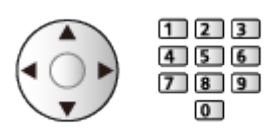

• За да изтриете канала

 $\Box$  (Син)

• За изтриване на всички канали

(Жълт)

- За добавяне на канал
	- 1) Изберете канал от Намерени канали.
	- 2) Натиснете OK, за да го добавите в списъка с всички DVB канали.
- За сортиране на имената на каналите по азбучен ред

(Червен)

- За добавяне на всички канали към списъка (ако са налични)
	- 1) Натиснете (Жълт).
	- 2) Натиснете (Зелен), за да добавите всички (в зависимост от оператора).
- За добавяне на последователни канали към списъка наведнъж (ако са налични)
	- 1) Натиснете (Жълт).
	- 2) Създайте блока от канали и натиснете OK, за да ги добавите.
- За промяна на категорията на Намерени канали

 $\Box$  (Син)

- 2. Натиснете BACK/RETURN и OK за съхранение.
	- За смяна на списъка с канали (DVB-S)
		- 1) Изведете менюто с MENU.
		- 2) Изберете Настройки > Други настройки > Обмен на списък канали и натиснете OK за достъп.
		- 3) Следвайте инструкциите на екрана.
		- По време на работа отстранете всички USB устройства, различни от USB флаш паметта, използвана за тази функция.

 $\Box$  > [Настройки](#page-323-0) > Настройки > [Други настройки](#page-340-0)

### ■ Пропускане на нежелани аналогови канали

Можете да скриете (пропуснете) нежеланите канали. Скритите канали не могат да бъдат показвани, освен в тази функция.

- 1. Изберете Списък канали и натиснете OK за достъп.
- 2. Изберете канал.
- 3. Натиснете OK, за да настроите Открий / Скрий (пропуснете).
	- : Открий
	- : Скрий (пропускане)
	- За да разкриете всички канали (ако е налично)

(Жълт)

■ Редактиране на аналогови канали

- За размяна / преместване на позицията на канала (ако е налично)
	- 1) Натиснете (Зелен) за редактиране.
	- 2) Задайте новата позиция с Курсорни бутони и натиснете (Зелен) за съхранение.

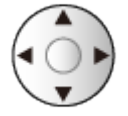

• За да пренастроите всеки канал (Ръчни настройки)

(Червен)

- За да промените името на канала
	- 1) Натиснете (Син) за редактиране.
	- 2) Въведете символи (максимум 5 символа) с Курсорни бутони или Бутони с цифри и натиснете OK за задаване.

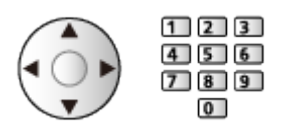

3) Натиснете BACK/RETURN за съхранение.

= Забележка =

• Ако VCR е свързан само чрез RF кабел в Аналогов режим, редактирайте VCR.

## Фаворити редактиране

## ■ Списък с предпочитаните DVB канали

Позволява да създадете списъци с любими канали от различни излъчващи станции (до 4: Фаворити 1 до 4).

Списъците с предпочитани са достъпни за превключване в Информационния банер и екрана TV Информация.

 $\Box$  > [Гледане](#page-35-0) > [Основна информация](#page-35-1) > [Информационен банер](#page-43-0)

 $\mathbb{C}$  > [Гледане](#page-35-0) > [TV Информация](#page-101-0) > Използване на "ТV Информация"

- 1. Изберете Фаворити редактиране и натиснете OK за достъп.
- 2. Изберете канал към списъка от всички DVB канали.
	- • се появява, когато каналът е кодиран.
	- За да извеждане на други предпочитани

(Зелен)

- За сортиране на имената на каналите по азбучен ред (Червен)
- За промяна на категорията

 $\Box$  (Син)

- 3. Натиснете OK, за да го добавите в списъка с предпочитани.
	- За добавяне на всички канали към списъка (ако са налични)
		- 1) Натиснете [ (Жълт).
		- 2) Натиснете (Зелен), за да добавите всички.
	- За добавяне на последователни канали към списъка наведнъж
		- 1) Натиснете [ (Жълт).
		- 2) Създайте блока от канали и натиснете OK, за да ги добавите.
- 4. Натиснете BACK/RETURN и OK за съхранение.

## ■ Редактиране на списък с предпочитани DVB канали

Можете да редактирате списъка с предпочитани канали, докато курсорът е върху канал от списъка с предпочитани канали.

- За да преместите канал
	- 1) Изберете канала.
	- 2) Натиснете (Зелен).
	- 3) Изберете новата позиция с Курсорни бутони.

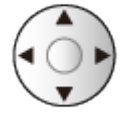

- 4) Натиснете (Зелен) за съхранение.
- За да изтриете канала
	- 1) Изберете канала.
	- 2) Натиснете (Син) за изтриване.
	- Натиснете (Жълт), за да изтриете всички канали.
- За да дадете име на предпочитаните канали
	- 1) Натиснете (Червен).
	- 2) Въведете символи (максимум 10 символа) с Курсорни бутони или Бутони с цифри и натиснете ОК за задаване.

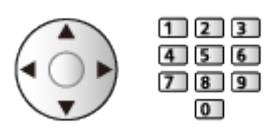

3) Натиснете BACK/RETURN за съхранение.

# <span id="page-122-0"></span>Автоматични настройки

Автоматично пренастройва каналите, които се имат обхват в зоната.

- Тази функция може да се използва само ако вече е извършена настройка на каналите.
- Пренастройва се само избраният режим. Всички предишни настройки на каналите се изтриват.
- За пренастройване на заключени канали се изисква PIN кода за Детска защита.

**ВЗД - [Функции](#page-230-0) > [Детска защита](#page-268-0) > [PIN номер](#page-270-0)** 

• Ако настройката не е напълно завършена, задайте Ръчни настройки.

 $\Box$  > [Гледане](#page-35-0) > [Настройка и редактиране на канали](#page-116-0) > [Ръчни настройки](#page-126-0)

## ■ DVB-S

- 1. Изберете Антенна система и натиснете OK за достъп.
- 2. Изберете Един LNB / MiniDiSEqC / DiSEqC 1.0 / Един кабел и натиснете OK за задаване.

#### Един LNB:

Съвместима с единичен LNB.

MiniDiSEqC:

Могат да се контролират до 2 LNB.

DiSEqC 1.0:

Могат да се контролират до 4 LNB.

Един кабел:

При използване на рутер с един кабел са налични до 32 избора на канал.

- Може да приемате няколко спътника, ако имате DiSEqC контролирана антенна система.
- Този телевизор поддържа DiSEqC верс. 1.0.
- 3. Изберете LNB Конфигурация и натиснете OK за достъп.
	- Изберете Режим на двоен тунер, задайте на Вкл., за да използвате функцията за двоен тунер.
- 4. Изберете LNB / Сателит и задайте.
	- Изберете IN 1 / IN 2 в Вход за сигнал, за да настроите всеки тунер.
- 1) Първо задайте LNB.
	- Ако зададете Един LNB, LNB не може да бъде избрано.
	- Ако зададете MiniDiSEqC или Един кабел, изберете измежду LNB AA и AB.
	- Ако зададете DiSEqC 1.0, изберете измежду LNB AA, AB, BA и BB.
- 2) Задайте Сателит за избрания LNB.
	- Изберете Без сателит, ако не знаете свързания спътник. (наличният спътник е търсен в Автоматични настройки.)
	- Изберете Потребителски дефиниран, за да настроите Честота на тест-предавател ръчно.
	- Необходими са допълнителни настройки, ако изберете настройка Един кабел. Задайте Един кабел версия, Избор на канал, Честота на канал и PIN (в зависимост от използвания рутер с един кабел). За подробна информация прочетете упътването на рутера с един кабел.

 $\mathbb{E}$  > [Гледане](#page-35-0) > [Настройка и редактиране на канали](#page-116-0) > Избираеми [спътници](#page-132-0)

- 5. Натиснете BACK/RETURN за съхранение.
- 6. Изберете Автоматични настройки и натиснете OK за достъп.
- 7. Изберете Режим търсене / Режим сканиране и натиснете OK за достъп.
- 8. Задайте елемента и натиснете OK за съхранение.
	- Режим сканиране

Бързо:

Сканира подходящата честота за избрания спътник.

Пълно:

Сканира целия честотен обхват.

- След настройките изберете Старт сканиране и натиснете ОК за търсене.
- 9. Извежда се екран за потвърждение, натиснете OK за стартиране на Автоматични настройки. (Настройките се извършват автоматично.)
	- След завършване на операцията се показва каналът в най-ниска позиция.
- = Забележка =
- Задайте Режим на двоен тунер на Вкл., за да изберете DVB-S сигнал за функцията на сървъра DVB-via-IP.

## ■ DVB-C, DVB-T, Аналогов

- 1. Изберете Автоматични настройки и натиснете OK за достъп.
- 2. Задайте DVB-C Автоматични Настройки и натиснете OK за съхранение. (DVB-C)
	- Режим сканиране

Бързо:

Сканира подходящите честоти във вашата държава.

Пълно:

Сканира целия честотен обхват.

• Обикновено за Честота, Скорост на трансмисия и Мрежа ID се задава Auto. Ако Auto не се покаже или ако е необходимо, въведете всяка стойност, посочена от вашия кабелен оператор, чрез Бутони с цифри.

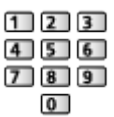

- След настройките изберете Старт сканиране и натиснете ОК за търсене.
- 3. Извежда се екран за потвърждение, натиснете OK за стартиране на Автоматични настройки. (Настройките се извършват автоматично.)
	- След завършване на операцията се показва каналът в най-ниска позиция.

## ■ DVB по IP

• Уверете се, че мрежовите връзки и настройките на мрежата са направени.

 $\square$   $\rightarrow$  [Функции](#page-230-0) > [DVB по IP](#page-241-0) > [Връзка на DVB-via-IP клиент](#page-244-0)

**ДЛ** - [Мрежа](#page-180-0) > [Настройки на мрежата](#page-191-0)

- 1. Изберете Автоматични настройки и натиснете OK за достъп.
- 2. Извежда се екран за потвърждение, натиснете OK за достъп.
- 3. Изберете сървър от Списък със сървъри.
- 4. Изберете Клиентски настр. и натиснете OK за достъп.
	- Изберете Unicast среда, за да използвате в домашна мрежа.
	- Изберете Multicast среда, за да използвате в многофамилни жилища, хотел, болница и т.н. (Всички сървъри се избират автоматично.)
- 5. Изберете Търсене на канали и натиснете OK за достъп.
- 6. Задайте Режим търсене DVB по IP и изберете Aвтомат. настройки.
	- Задайте DVB-via-IP конфигурация, за да настроите DVB каналите.
	- След завършване на операцията се показва каналът в най-ниска позиция.

■ Автоматични настройки чрез бутоните на телевизора

- 1. Натиснете и задръжте Бутон INPUT/OK/HOLD for MENU за около 3 секунди, за да се покаже менюто.
- 2. Задайте Автоматични настройки със следните бутони на контролния панел.
	- Преместете курсора / изберете измежду набор от опции / изберете елемент от менюто

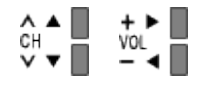

• Влезте в менюто / запаметете настройки след задаване на корекции или опции с Бутон INPUT/OK/HOLD for MENU

# <span id="page-126-0"></span>Ръчни настройки

- Обикновено се използва Автоматични настройки или Актуализация на списъка за пренастройване на DVB канали.
- Използвайте тази функция, ако настройката не е изцяло извършена или, за да регулирате посоката на ефирната или сателитната антена. (DVB)
- Всички намерени DVB канали са добавени към Редакция на каналите.

## ■ DVB-S

- За тази настройка, моля, консултирайте се с излъчващите компании на приеманите спътници.
- 1. Изберете Честота на предавател / Скорост на трансмисия / Поляризация / Модулация / Служебен ID и задайте с Курсорни бутони или Бутони с цифри.

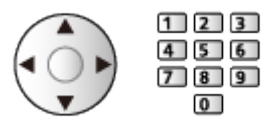

2. Изберете Старт сканиране и натиснете OK за търсене.

## ■ DVB-C

1. Въведете честотата с Бутони с цифри.

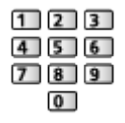

- Обикновено за Скорост на трансмисия и Служебен ID се задава Auto.
- 2. Изберете Старт сканиране и натиснете OK за търсене.

## ■ DVB-T

- 1. Изберете канал настройте честотата за всеки канал.
	- Изберете къде нивото на Качество на сигнала да е максимално.
- 2. Натиснете OK за търсене.

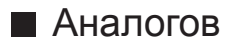

Позволява ръчно настройване на аналогов канал след Автоматични настройки.

- Настройте Звукова система и Цветна система и след това изпълнете тази функция. Обикновено за Цветна система се задава Auto.
	- SC1: PAL B, G, H / SECAM B, G
	- SC2: PAL I
	- SC3: PAL D, K / SECAM D, K
	- F: SECAM L, L'
- 1. Изберете позиция на канала с Бутони с цифри.

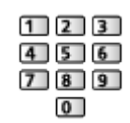

2. Изберете канала с Канал нагоре / надолу.

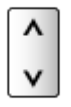

- 3. Задайте Ръчни настройки.
- 4. Изберете Съхрани и натиснете OK за задаване.
- Използвайте Фина настройка, за да направите малки промени в настройките на отделни програми (повлияни от атмосферни условия или др.).
- Ако видеокасетофонът е свързан само чрез RF кабел, изберете позиция на канала 0.

## ■ DVB по IP (DVB-S)

- За тази настройка, моля, консултирайте се с излъчващите компании на приеманите спътници.
- 1. Изберете Честота на предавател / Скорост на трансмисия / Поляризация / Модулация / FEC / Служебен ID и задайте с Курсорни бутони или Бутони с цифри.

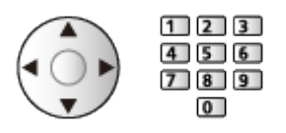

2. Изберете Старт сканиране и натиснете OK за търсене.

## ■ DVB по IP (DVB-C)

1. Изберете Честота / Честотен обхват / Тип модулация / Скорост на трансмисия / FEC / Служебен ID и задайте с Курсорни бутони или Бутони с цифри.

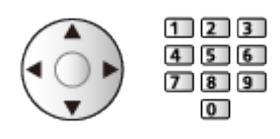

- Обикновено за Скорост на трансмисия се задава Auto.
- 2. Изберете Старт сканиране и натиснете OK за търсене.

## ■ DVB по IP (DVB-T)

1. Изберете Честота / Честотен обхват / Модулация / FEC / Служебен ID и задайте с Курсорни бутони или Бутони с цифри.

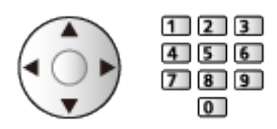

- 2. Изберете Старт сканиране и натиснете OK за търсене.
- = Забележка =
- За подробности за връзките DVB-via-IP

 $\mathbb{R}$   $\rightarrow$  [Функции](#page-230-0) > [DVB по IP](#page-241-0) > [Връзка на DVB-via-IP клиент](#page-244-0)

• Не е валидно, когато Клиентски настр. е с настройка Multicast среда (DVB по IP)

## Актуализация на списъка

Когато актуализирате списъка с предпочитаните DVB канали, можете автоматично да добавяте нови канали, да изтривате спрени канали или да променяте имената и позициите на каналите.

- Списъкът с канали се актуализира, като се запазват вашите настройки в Редакция на каналите, Фаворити редактиране, Детска защита и т.н.
- В зависимост от състоянието на сигнала, актуализацията може да не работи добре.
- За да актуализирате DVB-S канали, задайте Режим търсене и Режим сканиране преди актуализирането.
	- 1) Изберете Режим търсене / Режим сканиране и натиснете ОК за достъп.
	- 2) Задайте всеки елемент и натиснете OK за съхранение.
	- 3) След настройките изберете Старт сканиране и натиснете OK за търсене.
- = Забележка =
	- Не е валидно, когато Клиентски настр. е с настройка Multicast среда (DVB по IP)

# Състояние на сигнала

Избира канал и проверява състоянието на сигнала с индикатори.

- Силата на сигнала не е показателна за подходящо приемане на сигнала.
- Вертикалните линии показват максималната стойност на сигнала на избрания канал.
- За смяна на канала

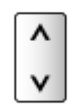

• За DVB

# Други настройки

#### Избрани програми

Избира вашите любими програми за всеки оператор (предлага се само в някои държави).

• За DVB-C, DVB-T

#### Ново служебно съобщение

Определя дали телевизорът ще даде съобщение при намиране на нов DVB канал.

- Когато се появи съобщение, можете да изпълните Актуализация на списъка, като натиснете OK.
- Не е валидно при DVB-via-IP

#### Услуга по заместване

#### (Вкл. / Изкл.)

Задайте на Вкл., за да се покаже съобщение за включване към наличната услуга (налично само в отделни държави).

• За DVB-C, DVB-T

#### Атенюатор

#### (Вкл. / Изкл.)

Автоматично намалява DVB-C сигнала, за да се избегнат смущения.

• Ако DVB-С сигналът е твърде силен, може да се появят смущения. В този случай задайте Вкл., за да отслабите сигнала автоматично.

#### Добави TV сигнал

Добавя режима TV.

• Позволява да добавите който и да било TV режим, пропуснат първоначално по време на Автоматични настройки.

# <span id="page-132-0"></span>Избираеми спътници

## ■ Избираеми спътници и настройка на сателитна антена за приемане на DVB-S канали

За да сте сигурни, че вашата сателитна антена е правилно монтирана, моля, консултирайте се с вашия местен дилър.

Също така, за повече подробности, се консултирайте с излъчващите компании на приеманите спътници.

- Intelsat на 85,2° изток
- ABS 1 на  $75^\circ$  изток
- $\cdot$  Express на 53 $^{\circ}$  изток
- Intelsat на 45° изток
- Turksat на 42° изток
- Hellas на 39° изток
- Futelsat на 36° изток
- Eutelsat на 33° изток
- Astra на 28.2 $^{\circ}$  изток
- Arabsat на 26° изток
- Eutelsat на  $25.5^\circ$  изток
- Astra на 23.5 $^{\circ}$  изток
- Eutelsat на  $21,5^{\circ}$  изток
- Astra на  $19.2^\circ$  изток
- Eutelsat на 16° изток
- Hot Bird на 13° изток
- Eutelsat на 10° изток
- Eutelsat на 9° изток
- Eutelsat на 7° изток
- Astra на  $4.8^\circ$  изток
- Тhor на  $0.8^\circ$  запад / Intelsat на 1° запад
- Amos на  $4^\circ$  запад
- Eutelsat на  $5^\circ$  запад
- Eutelsat на  $7^\circ$  запад
- Eutelsat на 8° запад
- Eutelsat на  $12,5^{\circ}$  запад
- Telstar на  $15^\circ$  запад
- $SES$  на 22 $^{\circ}$  запад
- Intelsat на  $24.5^\circ$  запад
- Hispasat на 30° запад

# <span id="page-133-0"></span>Записване

# <span id="page-133-1"></span>Конфигуриране на USB твърд диск

# <span id="page-133-2"></span>Подготовка

Можете да запишете цифрови ТВ програми в свързания USB твърд диск и да се насладите на възможността да възпроизвеждате записа по различен начин.

- Подгответе USB твърдия диск за записване само с този телевизор.
- В зависимост от модела, може да се наложи да премахнете капачката на терминала / капачката на кабела, преди да съединявате или разединявате кабели.
- Свържете USB твърдия диск към порт USB 1 чрез USB кабел.
- Свържете USB твърдия диск към електрически контакт.
- За да отстраните безопасно USB твърдия диск от телевизора, изпълнете Безопасно отстран. USB в Настройка на USB у-во.

 $\Box$   $\Box$  [Записване](#page-133-0) > [Конфигуриране на USB твърд диск](#page-133-1) > Настройка на USB твърд [диск](#page-135-0)

• За свързването проверете дали типът на терминала и кабелните конектори са подходящи.

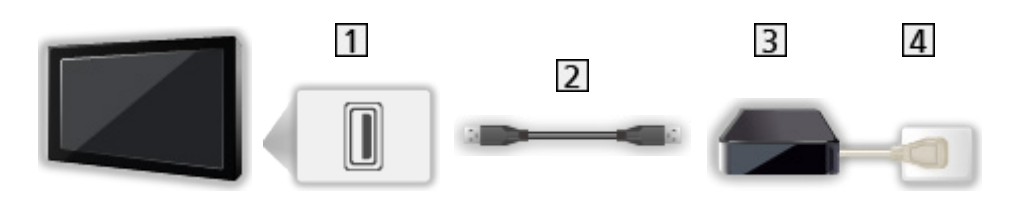

USB порт

USB кабел

- **B** USB HDD
- Електрически контакт

#### = Внимание =

- Всички данни в USB твърдия диск ще бъдат изтрити в следните случаи:
	- При форматиране на USB твърд диск с този телевизор.

 $\Box$  → [Записване](#page-133-0) > [Конфигуриране на USB твърд диск](#page-133-1) > Настройка на USB [твърд диск](#page-135-0)

– Когато форматирате USB твърдия диск за употреба с компютър и др.

- Когато телевизорът е ремонтиран поради повреда, може да се наложи отново да форматирате USB твърдия диск чрез телевизора, за да го използвате. (След форматиране всички данни ще бъдат изтрити.)
- За да използвате USB твърд диск с вашия компютър след записване чрез този телевизор, форматирайте го чрез компютъра. (Може да са необходими специални процедури или инструменти за форматиране чрез вашия компютър. За подробности прочетете ръководството на USB твърдия диск.)
- Данните, записани в USB твърдия диск чрез този ТЕЛЕВИЗОР, могат да бъдат възпроизведени само чрез този телевизор. Не можете да възпроизвеждате съдържанието му чрез друг телевизор (включително телевизор с номер от същия модел) или с което и да е оборудване.
- Не изключвайте телевизора, не изключвайте захранвашия кабел и не прекъсвайте връзката към USB твърдия диск по време на работа (форматиране, запис и др.). Това може също да предизвика повреда на устройството или повреда на записаните данни. (Отпадане на захранването също може да бъде причина за неизправност.)

= Забележка =

- Аналогови ТВ програми не могат да бъдат записвани в USB твърдия диск.
- Излъчването на данни (МНЕС, и др.) и радиоизлъчването няма да бъдат записани, и освен това функцията за записване няма да работи през периода без сигнал.
- Не всички програми могат да бъдат записани в зависимост от оператора и доставчика на услуги.
- В зависимост от състоянието на мрежата, функцията за запис може да не работи правилно в DVB-via-IP.
- Функцията двоен тунер (гледане или запис на две програми едновременно, гледане на една програма, докато записвате друга програма, и т.н.) не е налична, докато използвате функцията на сървъра DVB-via-IP.
- $\bullet$  Не можете да копирате записани телевизионни програми на USB твърд диск.
- Записаното съдържание може да не се възпроизвежда правилно в зависимост от напредъка на записа.
- За подробности за USB твърд диск

 $\mathbb{R}$   $\rightarrow$  [Записване](#page-133-0) > [Техническа информация](#page-146-0) > [USB HDD](#page-146-1)

# <span id="page-135-0"></span>Настройка на USB твърд диск

Форматирайте и настройте USB твърдия диск чрез този телевизор, за да го използвате за записване.

Изброени са всички USB устройства, които са разпознати като устройства за съхранение на информация.

- Моля, обърнете внимание, че USB твърдия диск ще бъде форматиран и всички данни в него ще бъдат изтрити след това конфигуриране.
- Преди настройка свържете USB твърдия диск и не забравяйте да го включите.

 $\Box$  > [Записване](#page-133-0) > [Конфигуриране на USB твърд диск](#page-133-1) > [Подготовка](#page-133-2)

- 1. Изведете менюто с MENU.
- 2. Изберете Настройки > Настройка на USB у-во и натиснете OK за достъп.
- 3. Изберете USB твърдия диск за записване и натиснете OK за стартиране на настройката.
	- Някои USB твърди дискове може да не бъдат показани.
	- За да изведете информация за маркираното устройство

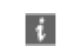

- 4. Когато се покаже екранът за внимание и потвърждение при използване на USB твърд диск, изберете Дa и натиснете OK, за да продължите.
- 5. Когато се покаже екран за потвърждение на името на USB твърдия диск, изберете Да и натиснете ОК за задаване.
	- Името на USB твърдия диск се създава автоматично. Ако искате да редактирате името, изберете Дa.
		- 1) Въведете символи с Курсорни бутони или Бутони с цифри и натиснете OK за задаване.

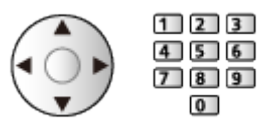

- 2) Натиснете BACK/RETURN за съхранение.
- 6. Когато се покаже екран за потвърждение за разрешаване на USB твърд диск за запис, изберете Да и натиснете ОК за задаване.
	- Ако вече съществува друг форматиран USB твърд диск за запис, ще се покаже този екран за потвърждение, за да активирате този USB твърд диск за запис.
- Режим на USB твърдия диск
	- • USB твърдият диск е готов за запис / възпроизвеждане.

Само един USB твърд диск от списъка може да бъде в достъпен за запис.

- **>**: USB твърдият диск е готов за възпроизвеждане.
- За да смените режима

**OK** 

• За редактиране на име на USB твърд диск

(Зелен)

• За форматиране

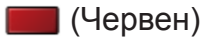

• За да отстраните USB твърдия диск от телевизора безопасно

(Жълт)

= Забележка =

- Можете да изберете само един USB твърд диск за записване в даден момент.
- Не можете да промените настройките за този USB твърд диск по време на записване.
- Уверете се, че Режим на двоен тунер е с настройка Вкл. в LNB Конфигурация, за да запишете 2 програми едновременно в DVB-S.

 $\Box$  > [Гледане](#page-35-0) > [Настройка и редактиране на канали](#page-116-0) > [Автоматични настройки](#page-122-0)

# Записване на текущата програма

## Запис с едно докосване

Записва текущата програма в USB твърдия диск незабавно.

• Потвърдете, че кодът на дистанционното управление е "73".

[Гледане](#page-35-0) > [Външно оборудване](#page-58-0) > Работа с дистанционното управление на телевизора

- 1. Изведете менюто с MENU.
- 2. Изберете Настройки > Настройка на запис > Запис с едно докосване и натиснете OK за достъп.
- 3. Изберете максималното време за запис 30 / 60 / 90 / 120 / 180 (минути) и натиснете OK за задаване.

■ За да започнете запис с едно докосване

Натиснете • за стартиране.

■ За да спрете извършващо се записване Натиснете за спиране.

■ За възпроизвеждане или изтриване на записаното съдържание

Записани телевизионни програми могат да бъдат възпроизвеждани в Медия плейър.

- 1. Изведете Начален екран с HOME.
- 2. Изберете Устройства и натиснете OK за достъп.
- 3. Изберете USB твърдия диск за записване и натиснете OK за достъп.

 $E = \mathbb{R}$  > [Медия плейър](#page-147-0) > [Режим "Запис от телевизора"](#page-166-0)

• Дори ако в момента се извършва Запис с едно докосване, можете да възпроизведете цялото съдържание. (В зависимост от USB твърдия диск, възпроизвеждането може да не е възможно или записът може да не се възпроизвежда правилно.)

# REW LIVE TV

Записва без прекъсване текущата програма на USB твърдия диск в максималното време за запис.

• Потвърдете, че кодът на дистанционното управление е "73".

[Гледане](#page-35-0) > [Външно оборудване](#page-58-0) > Работа с дистанционното управление на телевизора

- 1. Изведете менюто с MENU.
- 2. Изберете Настройки > Настройка на запис > REW LIVE TV и натиснете OK за достъп.
- 3. Изберете Auto за стартиране на REW LIVE TV.
- Когато изберете Auto, записването ще започне автоматично.
- Това записване може да не започне, ако се извършва друго записване, състоянието на ТВ сигнала е лошо или не е изведена никаква картина.
- За да използвате REW LIVE TV
- За пауза

 $\Box$ 

• За търсене назад (до 90 минути)

 $\overline{\mathbf{H}}$ 

- След пауза или търсене назад са достъпни следните бутони.
	- : Търсене назад
	- : Търсене напред
	- : Връщане към текущата програма
	- OK : Възпроизвеждане / Пауза
	- : Търсене назад / Търсене напред
	- Глауза / Подновяване
	- : Възпроизвеждане
	- : Връщане към текущата програма

## ■ За да прекратите REW LIVE TV

- 1. Изведете менюто с MENU.
- 2. Изберете Настройки > Настройка на запис > REW LIVE TV и натиснете OK за достъп.
- 3. Натиснете Изкл. за спиране на REW LIVE TV.
- Ако прекратите REW LIVE TV, записаното съдържание за REW LIVE TV ще бъде изтрито.
- REW LIVE TV се прекратява и записаното съдържание се изтрива автоматично при следните условия: (Дори ако REW LIVE TV се прекрати при следните условия, докато настройката е Auto, новият запис се стартира автоматично при условие, което позволява запис.)
	- Избрани други канали
	- Избран заключен канал
	- Избран невалиден канал
	- Няма телевизионен сигнал
	- Избран външен вход
	- Когато е стартирано приложение на цял екран (TV Информация, Медия плейър, еПОМОЩ и т.н.)
	- Когато телевизорът премине в режим на готовност или бъде изключен

# <span id="page-140-0"></span>Програмен таймер

# <span id="page-140-1"></span>Настройване на програмния таймер

Тази функция ви дава възможност да избирате програми, които искате да запишете на USB твърд диск.

- Не е валидно в Аналогов
- 1. Изберете режима с TV.

DVB-S / DVB-C / DVB-T / DVB по IP

- 2. Изведете менюто с MENU.
- 3. Изберете Таймер > Програмен таймер и натиснете OK за достъп.
- 4. Натиснете OK, за да започнете настройването.

USB HDD Rec.:

Записва програмата на USB твърдия диск.

• Натиснете (Жълт), за да изберете подходящия СІ модул за програмата за запис.

**ВЗД** - [Функции](#page-230-0) > [Общ интерфейс](#page-276-0)

- 5. Изберете и задайте елемента (канал, дата, начален час, краен час).
	- 4 и 7 могат да се въведат и с Бутони с цифри.

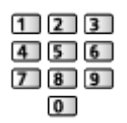

## (Пример)

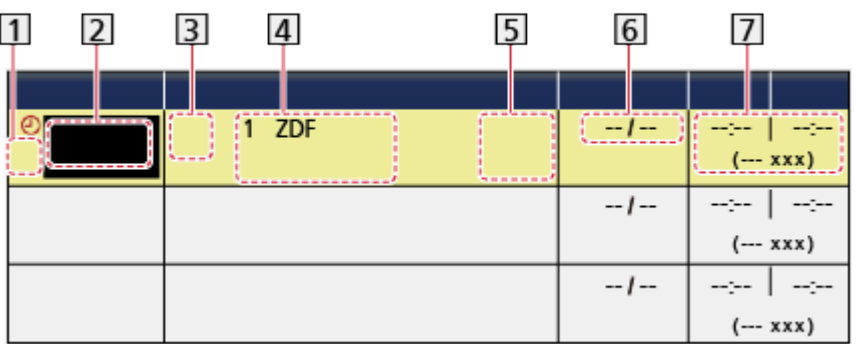

- !: Припокрити събития на таймера
- Функция (USB HDD Rec.)
- **3** Режим TV
	- <sup></sub></sup>
	- : DVB-C
	- : DVB-T
	- **<u><b>**</u>: DVB по IP
	- Не можете да смените режима, докато сте в менюто.
- Позиция на канал, име на канал и др.
- **5** Guide : Запис на сигнала (ако е налично)
	- $\mathbb{R}$  > [Гледане](#page-35-0) > [TV Информация](#page-101-0) > [Програмен таймер](#page-103-0)
- Дата
	- Дневно Не-Съб: от неделя до събота
	- Дневно По-Съб: от понеделник до събота
	- Дневно По-Пет: от понеделник до петък
	- Седмично Нед / Пон / Вт / Ср / Чет / Пет / Съб: По едно и също време в един и същи ден всяка седмица
- Начало / Край / Продължителност (автоматично показване)
	- **Guide**: Запис на сигнала (ако е налично)

 $\Box$  > [Гледане](#page-35-0) > [TV Информация](#page-101-0) > [Програмен таймер](#page-103-0)

6. Съхранете с OK.

## Редактиране на програмния таймер

- 1. Изведете менюто с MENU.
- 2. Изберете Таймер > Програмен таймер и натиснете OK за достъп.
- 3. Изберете събитието.
- За да промените събитие на таймера

## **OK**

– Въведете необходимите корекции.

[Записване](#page-133-0) > [Програмен таймер](#page-140-0) > [Настройване на програмния таймер](#page-140-1)

- За да изтриете събитие на таймера
	- 1) Натиснете (Червен).
	- 2) Натиснете OK за изтриване.

## ■ За да спрете записа

- 1. Натиснете  $\Box$ .
- 2. Изберете програмата и натиснете OK за достъп (когато 2 записа са в процес на изпълнение).
- 3. Изберете Дa и натиснете OK за спиране.

## ■ За възпроизвеждане или изтриване на записаното съдържание

Записани телевизионни програми могат да бъдат възпроизвеждани в Медия плейър.

- 1. Изведете Начален екран с HOME.
- 2. Изберете Устройства и натиснете OK за достъп.
- 3. Изберете USB твърдия диск за записване и натиснете OK за достъп.

**ВХ - [Медия плейър](#page-147-0) > [Режим "Запис от телевизора"](#page-166-0)** 

• Записаното съдържание може да не се възпроизвежда правилно в зависимост от напредъка на записа.

# Дистанционно записване

Можете да задавате програмния таймер от мрежово оборудване (смартфон и др.) извън домашната мрежа, като използвате функцията TV Anywhere.

• Уверете се, че мрежовите връзки и настройките на мрежата са направени.

[Мрежа](#page-180-0) > [Мрежови връзки](#page-187-0)

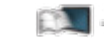

**[Мрежа](#page-180-0) > [Настройки на мрежата](#page-191-0)** 

• Задайте за TV Anywhere настройка Вкл., за да използвате тази функция.

 $\mathbb{R}$   $\rightarrow$  [Функции](#page-230-0) > [TV Anywhere](#page-237-0)

• За да използвате функцията TV Anywhere, трябва да инсталирате приложението за управление на VIERA на своя смартфон.

[Поддръжка](#page-341-0) > [Често задавани въпроси](#page-342-0) > [Подробна информация](#page-354-0)

За операциите направете справка с помощната информация за приложението.

- = Забележка =
- Тази функция не е достъпна, когато телевизорът е изключен с Ключ за Вкл. / Изкл. на захранването.
- Поради състоянието на мрежата или определени ограничения от страна на оператора, тази функция може да не е на разположение.
### Забележка

- Функцията двоен тунер (гледане или запис на две програми едновременно, гледане на една програма, докато записвате друга програма, и т.н.) не е налична, докато използвате функцията на сървъра DVB-via-IP.
- ТV Информация също може да се използва за настройване на събитие на таймера.

 $\Box$  > [Гледане](#page-35-0) > [TV Информация](#page-101-0) > [Програмен таймер](#page-103-0)

- Програмен таймер може да запамети до 15 събития.
- Програмен таймер работи правилно само ако телевизорът получава точно време от оператора или доставчика на услугата.
- За запис с помощта на Програмен таймер телевизорът трябва да е или включен, или в режим на готовност.
- В зависимост от хода на записа, не може да бъде избран аналогов канал.
- Записването на кодирана (защитен от копиране) програма може да не е възможно.
- В зависимост от състоянието на мрежата, функцията за запис може да не работи правилно в DVB-via-IP.
- Когато настъпи началният час, каналът може да се превключи автоматично, а видео и аудио сигналът могат да се извеждат. Ако гледате телевизия, 2 мин. преди началния момент може да се появи напомнящо съобщение.
	- За да скриете съобщението и стартирате програмата, натиснете OK.
	- За да отмените програмата, натиснете EXIT.
- Светодиодът светва в оранжево в режим на готовност, когато Програмен таймер е зададено.
- "!" указва, че три или повече събития на таймера се припокриват. По отношение на припокритите събития, първото събитие стартира и завършва, както е програмирано. След това може да започне следващото събитие.
- ..!" указва, че две или повече събития на таймера се припокриват. По отношение на припокритите събития, първото събитие стартира и завършва, както е програмирано. След това може да започне следващото събитие.
- Записването с Програмен таймер може автоматично да превключи канала към зададения канал няколко секунди преди началния час.
- Записването с Програмен таймер автоматично превключва канала към зададения канал няколко секунди преди началния час.

• За подробности за USB твърд диск

[Записване](#page-133-0) > [Техническа информация](#page-146-0)

# <span id="page-146-0"></span>Техническа информация

## USB HDD

### ■ USB HDD

(за записване на цифровите телевизионни програми с този телевизор)

- Капацитетът на USB твърдия диск, който работи с този телевизор, е от 160 GB до 6 TB.
- Свържете USB твърдия диск към контакта, за да записвате и възпроизвеждате съдържание правилно с този телевизор.
- Използвайте USB твърд диск форматиран с този телевизор.

 $\square$  → [Записване](#page-133-0) > [Конфигуриране на USB твърд диск](#page-133-1) > Настройка на USB твърд [диск](#page-135-0)

• По отношение на работата, не всички USB твърд диск са гарантирани.

#### = Забележка =

- Възможно е изменени чрез компютър данни да не се изведат на екрана.
- Не отстранявайте устройството, докато телевизорът осъществява достъп до данните. В противен случай устройството или телевизорът може да се повредят.
- Не докосвайте контактните крачета на устройството.
- Не подлагайте устройството на високо налягане или удар.
- Поставете устройството с правилна ориентация. В противен случай устройството или телевизорът може да се повредят.
- Електромагнитните смущения, статичното електричество и неправилната работа могат да повредят данните или устройството.

# <span id="page-147-0"></span>Медия плейър

# <span id="page-147-1"></span>Използване на Медия плейърът

### <span id="page-147-2"></span>Информация

Медия плейърът ви дава възможност да се наслаждавате на снимки, видеоклипове или музика, записани на USB флаш памет/USB твърд диск/мрежово устройство, както и на съдържание, записано чрез този телевизор на форматирания USB твърд диск.

(Пример)

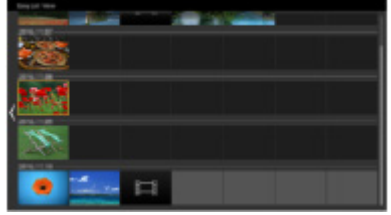

Изгл.лесен списък:

Възпроизвеждат се снимки/видеоклипове, заснети с цифрови камери или цифрови видеокамери.

Изглед смес.папки:

Показват се всички файлове, групирани по папки.

Режим "Запис от телевизора":

(Само за USB твърд диск) Възпроизвеждат се телевизионните програми, записани на USB твърдия диск чрез този телевизор.

• По време на работа се извежда аудиосигнал от изводите DIGITAL AUDIO и HDMI2 (функция ARC). Не се извеждат обаче видео сигнали. За да използвате HDMI2 с функция ARC, свържете усилвател, който разполага с функция ARC, и го настройте за употреба с високоговорителите.

#### $\nabla$  ⇒ [Функции](#page-230-0) > [VIERA Link "HDAVI Control™"](#page-253-0)

- В зависимост от използваното записващо устройство е възможно изображенията да не могат да се възпроизвеждат правилно на този телевизор.
- Показването на екрана може да отнеме известно време, ако има много файлове и папки.
- Частично повредените файлове могат да бъдат възпроизведени с намалена разделителна способност.
- Настройките на картината може да не работят в зависимост от състоянието.
- Имената на папките и файловете могат да се различават от тези в използвания цифров фотоапарат или цифрова видеокамера.
- За да поставите или отстраните USB флаш паметта
- В зависимост от модела, може да се наложи да премахнете капачката на терминала / капачката на кабела, преди да поставяте или изваждате USB флаш паметта.

Уверете се, че подравняването е право и завършено, когато поставяте или изваждате.

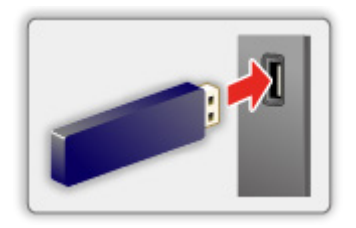

- За да отстраните безопасно USB флаш паметта от телевизора, изпълнете Безопасно отстран. USB в Настройка на USB у-во.
	- 1) Изведете менюто с MENU.
	- 2) Изберете Настройки > Настройка на USB у-во и натиснете OK за достъп.
	- 3) Изберете устройството и натиснете (Жълт) за задаване.

= Забележка =

• За да свържете USB твърд диск

 $\mathbb{R}$  > [Записване](#page-133-0) > [Конфигуриране на USB твърд диск](#page-133-1)

- При свързване проверете дали типът на терминала и устройствата са подходящи.
- За подробности относно устройствата

[Медия плейър](#page-147-0) > [Свързано устройство](#page-173-0)

• За подробности относно поддържаните файлови формати

 $\Box$  > [Медия плейър](#page-147-0) > [Поддържан формат](#page-175-0)

## Избор на устройство/режим

1. Поставете USB флаш паметта в телевизора.

 $\Box$  > [Медия плейър](#page-147-0) > [Използване на Медия плейърът](#page-147-1) > [Информация](#page-147-2)

• За да възпроизведете съдържанието в USB твърдия диск, уверете се, че връзката и настройките са извършени.

**Э. Э.** Эаписване > [Конфигуриране на USB твърд диск](#page-133-1)

• За да възпроизведете съдържанието в мрежовото устройство, уверете се, че връзката и настройките са извършени.

 $\Box$  > [Медия плейър](#page-147-0) > [Използване на Медия плейърът](#page-147-1) > [Мрежово устройство](#page-151-0)

- 2. Изведете Начален екран с HOME.
- 3. Изберете Устройства и натиснете OK за достъп.
- 4. Изберете устройството (USB флаш памет / USB твърд диск / мрежово устройство) и натиснете OK за достъп.
	- Когато се появи екран за потвърждение за мрежовото устройство, въведете Потребител / Парола за достъп.
- 5. Изберете Изгл.лесен списък / Изглед смес.папки / Записана ТВ и натиснете OK за достъп.

Изгл.лесен списък

 $\Box$  > [Медия плейър](#page-147-0) > [Изгл.лесен списък](#page-153-0)

Изглед смес.папки

[Медия плейър](#page-147-0) > [Изглед смес.папки](#page-156-0)

Записана ТВ

 $\boxdot$   $\rightarrow$  [Медия плейър](#page-147-0) > [Режим "Запис от телевизора"](#page-166-0)

6. Показва се изгледът с миниатюрни изображения.

(Пример)

 $\ddot{i}$ 

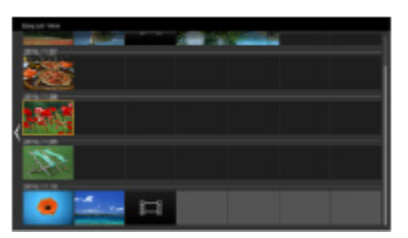

• За да изведете / скриете информацията за маркираното съдържание

= Забележка =

- Записана ТВ е достъпно за съдържание, записано с този телевизор на USB твърдия диск.
- Изберете съответното устройство и съдържание за възпроизвеждане на всеки файл.
- По време на възпроизвеждане можете да използвате следните бутони. Потвърдете, че кодът на дистанционното управление е "73".

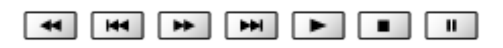

[Гледане](#page-35-0) > [Външно оборудване](#page-58-0) > Работа с дистанционното управление на телевизора

## <span id="page-151-0"></span>Мрежово устройство

Можете да се насладите на снимки, видеоклипове или музика, които са съхранени на мрежовите устройства.

• За да активирате тази функция, свържете телевизора към своята домашна мрежа.

**[Мрежа](#page-180-0) > [Мрежови връзки](#page-187-0)** 

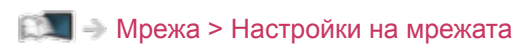

- Как се задава Потребител / Парола
- 1. Изведете менюто с MENU.
- 2. Изберете Мрежа > Настр споделяне на файл > Списък на мрежовите устройства и натиснете OK за достъп.
- 3. Изберете мрежовото устройство и натиснете OK за достъп.
- 4. Въведете Потребител / Парола с Курсорни бутони или Бутони с цифри и натиснете OK за задаване.

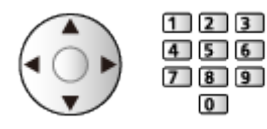

- Натиснете BACK/RETURN за съхранение.
- За да регистрирате новото мрежово устройство, задайте Име на сървъра / Обща папка. Прочетете ръководството на оборудването за повече информация.
- 5. Изберете Регистрирай и натиснете OK за задаване.
	- За да изтриете регистрирано устройство, изберете Изтриване и натиснете OK, за да зададете.
- = Забележка =
- По отношение на работата, не всички сървъри са гарантирани.
- Могат да се регистрират до 48 устройства.

## Споделяне на файл

Можете да споделяте файловете между компютър и устройства, свързани към този телевизор.

• За да активирате тази функция, свържете телевизора към своята домашна мрежа.

**[Мрежа](#page-180-0) > [Мрежови връзки](#page-187-0)** 

**[Мрежа](#page-180-0) > [Настройки на мрежата](#page-191-0)** 

- 1. Изведете менюто с MENU.
- 2. Изберете Мрежа > Настр споделяне на файл > Сървър споделяне файл и натиснете OK за достъп.
- 3. Изберете Вкл. и натиснете OK за задаване.
- 4. Работа с компютъра за споделяне на файлове.
- Тази функция не е достъпна, когато телевизорът е изключен с Ключ за Вкл. / Изкл. на захранването. Можете да споделяте файлове в режим на готовност, когато DLNA сървър е с настройка Вкл..
- = Забележка =
- По отношение на работата, не всички компютри са гарантирани.
- Не изключвайте телевизора, не изключвайте захранващия кабел и не изваждайте устройството по време на работа (четене, копиране и др.). Това може също да предизвика повреда на устройството или повреда на записаните данни.
- Всички данни на USB твърдия диск ще бъдат изтрити при форматиране на USB твърдия диск от този телевизор за записване.
- За да свържете USB твърд диск

**ВЗД - [Записване](#page-133-0) > [Конфигуриране на USB твърд диск](#page-133-1)** 

- На екрана може да се появи шум в картината, когато започне възпроизвеждане по време на работа (четене, копиране и др.).
- За подробности относно устройствата

[Медия плейър](#page-147-0) > [Свързано устройство](#page-173-0)

# <span id="page-153-0"></span>Изгл.лесен списък

# <span id="page-153-1"></span>Избор на файл

Възпроизвеждат се снимки/видеоклипове, заснети с цифрови камери или цифрови видеокамери.

Изберете файла в изгледа с миниатюрни изображения и натиснете OK за стартиране на възпроизвеждането.

• Ако даден файл или папка бъдат редактирани или преименувани от цифрова камера, цифрова видеокамера, компютър и т.н., е възможно миниатюрните изображения да не бъдат възпроизведени правилно.

: Показване на грешка

- За сортиране по месец
	- 1) Изведете менюто с опции с OPTION.
	- 2) Изберете Календар и натиснете OK за достъп.
- Прегледът ще започне, когато сцената/заглавието бъде маркирано в изгледа с миниатюрни изображения, ако поддържа преглед. За да изключите прегледа, настройте Видео преглед на Изкл..
	- 1) Изведете менюто с опции с OPTION.
	- 2) Изберете и натиснете ОК за достъп.
	- 3) Изберете Настройка на видео > Видео преглед и натиснете OK за достъп.
	- 4) Изберете Вкл. / Изкл. и натиснете OK за задаване.
		- За момент могат да не се покажат изображения в изгледа с миниатюрни изображения. Настройте прегледа на Изкл., за да решите този проблем.
		- Тази функция е достъпна в изгледа с миниатюрни изображения.
- За подробности относно поддържаните файлови формати

 $\Box$  > [Медия плейър](#page-147-0) > [Поддържан формат](#page-175-0)

• За да възпроизведете файла

 $\mathbb{R}$  > [Медия плейър](#page-147-0) > [Възпроизвеждане](#page-160-1) > Възпроизвеждане

#### **■ Настройки**

- 1. Изведете менюто с опции с OPTION.
- 2. Изберете и натиснете ОК за достъп.
- 3. Изберете един от следните елементи и натиснете OK за достъп. Възпроизведи избраните / Повторение / Разбъркано
- 4. Задайте елемента и натиснете OK за съхранение.

#### Възпроизведи избраните

Настройки за избор на файл за възпроизвеждане

#### Повторение

(Папка / Повтори файл / Изкл.)

Повтаряне на възпроизвеждането

Папка:

Повтаряне на възпроизвеждането на цялата папка

Повтори файл:

Повтаряне на възпроизвеждането на един избран файл

#### Разбъркано

(Вкл. / Изкл.)

Файловете се възпроизвеждат на произволен принцип.

## Филтриране на файлове

Можете да филтрирате файловете според типа на съдържанието. (Снимка / Видео)

- 1. Изведете менюто с опции с OPTION.
- 2. Изберете Филтър и натиснете OK за достъп.
- 3. Изберете Снимка / Видео и натиснете OK за задаване.
- 4. Изберете OK и натиснете OK за промяна.
- За да изберете музикалния файл

 $\square$  > [Медия плейър](#page-147-0) > [Изглед смес.папки](#page-156-0) > [Филтриране на файлове](#page-158-0)

# <span id="page-156-0"></span>Изглед смес.папки

# <span id="page-156-1"></span>Избор на файл

Показва миниатюри на всички файлове, групирани по папки.

Изберете папката/файла и натиснете OK за стартиране на възпроизвеждането.

: Показване на грешка

- Прегледът ще започне, когато сцената/заглавието бъде маркирано в изгледа с миниатюрни изображения, ако поддържа преглед. За да изключите прегледа, настройте Видео преглед на Изкл..
	- 1) Изведете менюто с опции с OPTION.
	- 2) Изберете и натиснете ОК за достъп.
	- 3) Изберете Настройка на видео > Видео преглед и натиснете OK за достъп.
	- 4) Изберете Вкл. / Изкл. и натиснете OK за задаване.
		- За момент могат да не се покажат изображения в изгледа с миниатюрни изображения. Настройте прегледа на Изкл., за да решите този проблем.
		- Тази функция е достъпна в изгледа с миниатюрни изображения.
- За подробности относно поддържаните файлови формати

 $\mathbb{R}$  > [Медия плейър](#page-147-0) > [Поддържан формат](#page-175-0)

- За да възпроизведете файла
	- $\Box$  > [Медия плейър](#page-147-0) > [Възпроизвеждане](#page-160-1) > Възпроизвеждане

#### ■ Настройки

- 1. Изведете менюто с опции с OPTION.
- 2. Изберете и натиснете ОК за достъп.
- 3. Изберете един от следните елементи и натиснете OK за достъп.

Възпроизведи избраните / Повторение / Разбъркано

4. Задайте елемента и натиснете OK за съхранение.

#### Възпроизведи избраните

Настройки за избор на файл за възпроизвеждане

#### Повторение

(Папка / Повтори файл / Изкл.)

Повтаряне на възпроизвеждането

Папка:

Повтаряне на възпроизвеждането на цялата папка

Повтори файл:

Повтаряне на възпроизвеждането на един избран файл

Разбъркано

(Вкл. / Изкл.)

Файловете се възпроизвеждат на произволен принцип.

## <span id="page-158-0"></span>Филтриране на файлове

Можете да филтрирате файловете според типа на съдържанието. (Снимка / Видео / Музика)

- 1. Изведете менюто с опции с OPTION.
- 2. Изберете Филтър и натиснете OK за достъп.
- 3. Изберете Снимка / Видео / Музика и натиснете OK за задаване.
- 4. Изберете OK и натиснете OK за промяна.

# Сортиране на файлове

Можете да сортирате файловете по азбучен ред/по дата.

- 1. Изведете менюто с опции с OPTION.
- 2. Изберете Сортирай и натиснете OK за достъп.
- 3. Изберете Азбука (A…Я) / Азбука (Я…А) / Дата (1…9) / Дата (9…1) и натиснете OK за промяна.

# <span id="page-160-0"></span>Възпроизвеждане

### <span id="page-160-1"></span>Възпроизвеждане

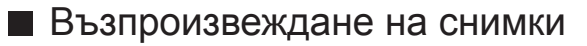

 $\triangleleft$  :

Към предишната снимка

 $\triangleright$  :

Към следващата снимка

 $\nabla$  :

Стоп

OK :

Превключване на режима на възпроизвеждане (Единичен / Слайд шоу).

 $\Box$  (Син) :

Завъртане

:

Показване/скриване на указанията за работа.

#### BACK/RETURN :

Връщане към миниатюрите.

### ■ Възпроизвеждане на видеоклипове/музика

 $\triangleleft$ :

Превъртане назад

 $\triangleright$  :

Превъртане напред

 $\triangledown$ 

Стоп

OK:

Пауза (извежда лентата за търсене на време) / Възпроизвеждане

- За да прескочите към дадена позиция от времето
	- 1) Изведете лентата за търсене на време с OK.
	- 2) Докато е изведена лентата за търсене на време

Натиснете  $\triangleleft$  /  $\triangleright$ :

Търсене прибл. 10 секунди

Натиснете и задръжте  $\triangleleft$  /  $\triangleright$ :

Бързо търсене

3) Прескочете към дадена времева позиция с OK.

(Червен) :

Към предходното заглавие/сцена/запис

(Зелен) :

Към следващото заглавие/сцена/запис

 $\vert \cdot \vert$ 

Показване/скриване на указанията за работа.

BACK/RETURN :

Връщане към миниатюрите.

= Забележка =

• За да зададете Повторение / Разбъркано за възпроизвеждане

 $\Box$  > [Медия плейър](#page-147-0) > [Изгл.лесен списък](#page-153-0) > [Избор на файл](#page-153-1)

 $\Box$  > [Медия плейър](#page-147-0) > [Изглед смес.папки](#page-156-0) > [Избор на файл](#page-156-1)

## Настройки слайд шоу

Задайте настройките за Фото режим.

- 1. Изведете менюто с опции с OPTION.
- 2. Изберете Настройки слайд шоу с OK.
- 3. Изберете един от следните елементи и натиснете OK за достъп. Режим екран / Интервал / Фонова музика
- 4. Задайте елемента и натиснете OK за съхранение.

#### Режим екран

#### (Нормален / Zoom)

Избира уголемен или нормален изглед.

• В зависимост от размера на снимката, тя може да не се увеличи докрай, така че да запълни екрана (например ако е в портретен формат).

#### Интервал

(Дълъг / Нормален / Кратък)

Избира интервал за слайдшоу.

#### Фонова музика

(Изкл. / Тип 1 / Тип 2 / Тип 3 / Тип 4 / Тип 5 / Потребител / Auto)

Избира музика за фон по време на Фото режим.

#### Тип 1 - 5:

Възпроизвеждат се музикалните файлове, инсталирани на този телевизор при фабричните настройки.

#### Auto:

Възпроизвеждат се музикалните файлове, съхранени в текущото устройство.

• Ако няма налични музикални файлове, няма да бъде възпроизведен звук.

#### Потребител:

Възпроизвеждат се регистрираните от вас музикални файлове в устройството.

• Ако няма регистрирани музикални файлове или устройството, на което се намират регистрираните музикални файлове, е отстранено, няма да бъде възпроизведен звук.

- За да регистрирате музика
	- 1) Изберете музикалния файл и натиснете ОК за достъп.
		- В зависимост от състоянието на устройството, избирайте папки, докато достигнете желания музикален файл.
	- 2) Изберете Файл / Папка и натиснете OK за задаване.

Файл:

Избраният музикален файл се регистрира.

Папка:

Всички музикални файлове в папката, която съдържа избрания музикален файл, се регистрират.

= Забележка =

- Качеството на картината може да се влоши в зависимост от настройката за слайдшоу.
- Настройката на картината може да не работи в зависимост от настройката за слайдшоу.

### <span id="page-164-0"></span>Настройка на видео

Задайте настройките за Видео режим.

- 1. Изведете менюто с опции с OPTION.
- 2. Изберете Настройка на видео с OK.
- 3. Изберете един от следните елементи и натиснете OK за достъп.

Мулти аудио / Двоен моно звук / Настройки на субтитрите

- Елементите в менюто и достъпните опции са различни в зависимост от съдържанието.
- 4. Задайте елемента и натиснете OK за съхранение.

#### Мулти аудио, Двоен моно звук

Избира избираеми музикални записи (ако са достъпни).

- Промяната на звука може да отнеме няколко секунди.
- Тази функция е достъпна по време на възпроизвеждане.

#### Настройки на субтитрите

Задава настройката на субтитрите.

• Тази функция е достъпна по време на възпроизвеждане.

#### Субтитри:

Показва / скрива субтитрите (ако е налично).

#### Субтитри текст:

Избира тип шрифт, за да изведе субтитрите правилно (ако са налични).

#### Размер на субтитри:

Избира размера на шрифта на субтитрите.

#### Цвят на текст субтитри:

Избира цвета на субтитрите.

#### Позиция на субтитри:

Регулира позицията на субтитрите на екрана.

#### Закъсн. текст субтитри:

Настройва времето на забавяне на субтитрите.

### Настройки за изходящ аудио сигнал

Можете да се наслаждавате на многоканалния звук през усилвател, свързан към терминала DIGITAL AUDIO или HDMI2 (функция ARC).

• За да потвърдите или промените текущия статус на звука

 $\Box$  > [Медия плейър](#page-147-0) > [Възпроизвеждане](#page-160-0) > [Настройка на видео](#page-164-0)

- 1. Изведете менюто с MENU.
- 2. Изберете Звук > SPDIF избор и натиснете OK за достъп.
- 3. Изберете Auto / PCM и натиснете OK за задаване.

#### SPDIF избор

#### (Auto / PCM)

Избира първоначалните настройки на изходящия цифров аудио сигнал от терминалите DIGITAL AUDIO и HDMI2 (функция ARC).

• SPDIF е стандартен файлов формат за аудио пренос.

#### Auto:

Dolby Audio (Dolby Digital, Dolby Digital Plus) и мултиканалният HE-AAC се възпроизвеждат като Dolby Digital Bitstream. MPEG ce възпроизвежда като PCM.

#### PCM:

Изходният цифров сигнал е фиксиран към PCM.

• ARC (обратен звуков канал) е функция на цифровия аудио изход чрез използване на HDMI кабел.

# <span id="page-166-0"></span>Режим "Запис от телевизора"

### Избор на съдържание

- Само за USB твърд диск
- За да възпроизведете съдържанието в USB твърдия диск, уверете се, че връзката и настройките са извършени.

**ЗАД → [Записване](#page-133-0) > [Конфигуриране на USB твърд диск](#page-133-1)** 

- 1. Списък със съдържанието на избраното устройство се показва в режим Запис от телевизора.
	- Оставащият капацитет на избраното устройство се показва в горния десен ъгъл. (Възможно е тази стойност да не е точна в зависимост от условието.)
	- Списъкът със съдържанието се показва като Всички или Непрегледани.

Всички:

Показват се всички записани телевизионни програми.

Непрегледани:

Показва се съдържанието, което все още не се възпроизвежда.

- Показват се икони.
	- : Съдържание, което още не се възпроизвежда (щом веднъж възпроизведете съдържанието, тази икона ще изчезне.)
	- : Не е възможно изтриването на защитено съдържание.
	- : В момента се записва (можете да възпроизвеждате съдържанието на записа).
	- : Група съдържание
- 2. Изберете съдържанието и натиснете OK за стартиране на възпроизвеждането.
	- Ако сте прекратили последното възпроизвеждане по средата, може да се изведе екран за потвърждение, за да изберете дали да стартирате от точката, в която сте прекратили последния път, или от началото.
	- Ако съдържанието има няколко програми с различни родителски критерии, за него ще се прилага най-високото ограничение. След като премахнете ограничението, всички програми в съдържанието ще бъдат възпроизведени.
	- За подробности относно поддържаните файлови формати

 $\Box$  > [Медия плейър](#page-147-0) > [Поддържан формат](#page-175-0) > [Формат за видео](#page-176-0)

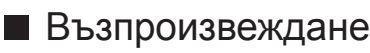

- За управление на възпроизвеждането
	- : Ръчен пропуск
		- Натиснете, за да превъртите напред около 30 секунди.
		- Натиснете и задръжте, за да превъртите назад прибл. 15 секунди.
	- : Превъртане назад
	- : Превъртане напред
	- $\nabla$ : Стоп
	- OK : Пауза (извежда лентата за търсене на време) / Възпроизвеждане
- За да прескочите към дадена позиция от времето
	- 1) Изведете лентата за търсене на време с OK.
	- 2) Докато е изведена лентата за търсене на време

Натиснете  $\langle | \rangle$ :

Търсене прибл. 10 секунди

Натиснете и задръжте  $\triangleleft$  /  $\triangleright$  :

Бързо търсене

- 3) Прескочете към дадена времева позиция с OK.
- За да изведете / скриете указанията за работа и информационния банер

### $\mathbf{d}$

• За повторение между началната точка "А" и крайната точка "В"

 $\Box$  (Син)

(Задайте "А" и "В" по ред.)

- Точките се нулират чрез повторно натискане или извършване на други операции.
- Към предишната / следваща глава

 $\Box$  (Червен) /  $\Box$  (Зелен)

- Записаното съдържание автоматично се разделя на глави (прибл. 5 минути за всяка).
- За да промените съотношението на картината

#### ASPECT

[Гледане](#page-35-0) > [За най-добра картина](#page-70-0) > [Съотношение на картината](#page-72-0)

• За показване на субтитрите (ако са налични)

**STTL** 

• За потвърждаване или промяна на текущия статус (ако е налично)

 $\Box$  > [Гледане](#page-35-0) > [Основна информация](#page-35-1) > [AV опции](#page-46-0)

• За да се върнете към списъка

BACK/RETURN

= Забележка =

• Записаното съдържание може да не се възпроизвежда правилно в зависимост от напредъка на записа.

### Групиране на съдържание

- 1. Изберете съдържанието за редактиране и натиснете [666] (Син), за да го отбележите в списъка със съдържание.
- 2. Изведете менюто с опции с OPTION.
- 3. Изберете Създаване на група / Закриване на група / Изключване от група / Промяна защитен статус и натиснете OK за задаване.

#### Създаване на група:

Създайте група със съдържание. Изберете и отбележете желаните групи със съдържание и след това изберете Създаване на група.

#### Закриване на група:

Изберете създадената група, която желаете да разделите, и след това изберете Закриване на група. (За да разделите няколко групи едновременно, отбележете всички желани групи.)

#### Изключване от група:

Изберете групата и натиснете OK, за да се покаже групираното съдържание. За да извадите определено съдържание от групата, изберете го и след това изберете Изключване от група. (За да извадите част от съдържанието едновременно, отбележете цялото желано съдържание.)

#### Промяна защитен статус:

Изберете съдържанието, което желаете да защитите от изтриване, и след това изберете Промяна защитен статус. Направете същото, за да отмените защитата. (За да промените статуса на част от съдържанието едновременно, изберете цялото желано съдържание.)

## Изтриване на съдържание

- 1. Изберете съдържанието за редактиране и натиснете (Син), за да го отбележите в списъка със съдържание.
- 2. Изтрийте съдържанието с (Червен).
- 3. Когато се покаже екран за потвърждение, изберете Дa и натиснете OK за задаване.

### Списък със заглавия

Можете да започнете възпроизвеждане от избрания от вас списък с глави.

- 1. Изведете списъка с глави с (Жълт).
- 2. Изберете главата и натиснете OK за стартиране на възпроизвеждането.
- = Забележка =
- Списъкът с глави не се показва, докато избраното съдържание се записва.
- В зависимост от записаните програми е възможно някои операции по възпроизвеждането да не работят правилно.

### Настройки за изходящ аудио сигнал

Можете да се наслаждавате на многоканалния звук през усилвател, свързан към терминала DIGITAL AUDIO или HDMI2 (функция ARC).

• За да потвърдите или промените текущия статус на звука

 $\Box$  > [Медия плейър](#page-147-0) > [Възпроизвеждане](#page-160-0) > [Настройка на видео](#page-164-0)

- 1. Изведете менюто с MENU.
- 2. Изберете Звук > SPDIF избор и натиснете OK за достъп.
- 3. Изберете Auto / PCM и натиснете OK за задаване.

#### SPDIF избор

#### (Auto / PCM)

Избира първоначалните настройки на изходящия цифров аудио сигнал от терминалите DIGITAL AUDIO и HDMI2 (функция ARC).

• SPDIF е стандартен файлов формат за аудио пренос.

#### Auto:

Dolby Audio (Dolby Digital, Dolby Digital Plus) и мултиканалният HE-AAC се възпроизвеждат като Dolby Digital Bitstream. MPEG ce възпроизвежда като PCM.

#### PCM:

Изходният цифров сигнал е фиксиран към PCM.

• ARC (обратен звуков канал) е функция на цифровия аудио изход чрез използване на HDMI кабел.

# <span id="page-173-0"></span>Свързано устройство

## Внимание при работа с устройството

- Възможно е изменени чрез компютър данни да не се изведат на екрана.
- Не отстранявайте устройството, докато телевизорът осъществява достъп до данните. В противен случай устройството или телевизорът може да се повредят.
- Не докосвайте контактните крачета на устройството.
- Не подлагайте устройството на високо налягане или удар.
- Поставете устройството с правилна ориентация. В противен случай устройството или телевизорът може да се повредят.
- Електромагнитните смущения, статичното електричество и неправилната работа могат да повредят данните или устройството.
- Архивирайте записаните данни редовно, за да предотвратите загуба или повреда на данни или непостоянна работа на телевизора. Panasonic не носи отговорност за повредата или загубата на записани данни.

## USB устройства

- Препоръчително е да свързвате устройството директно към USB порта на телевизора.
- Някои USB устройства или USB концентратор не могат да бъдат използвани с този телевизор.
- Не можете да свързвате устройства чрез USB четец на карти.

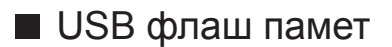

Формат на USB флаш памет:

FAT16, FAT32 или exFAT

• Форматиран чрез компютър USB твърд диск може да не работи в Медия плейъра.

### ■ USB HDD

- Капацитетът на USB твърдия диск, който работи с този телевизор, е от 160 GB до 6 TB.
- Свържете USB твърдия диск към контакта, за да записвате и възпроизвеждате съдържание правилно с този телевизор.
- Използвайте USB твърд диск форматиран с този телевизор.

 $\Box$  → [Записване](#page-133-0) > [Конфигуриране на USB твърд диск](#page-133-1) > Настройка на USB твърд [диск](#page-135-0)

• По отношение на работата, не всички USB твърд диск са гарантирани.

# <span id="page-175-0"></span>Поддържан формат

### Формат за снимки

■ Поддържани формати за снимки

● JPEG (.jpg, .jpeg, .mpo)

Субдискретизация:

4:4:4, 4:2:2, 4:2:0

Резолюция на образа (пиксела):

8 × 8 до 30 719 × 17 279

- DCF и EXIF стандарти
- Не се поддържа Progressive JPEG.

= Забележка =

- Някои файлове може да не бъдат възпроизведени дори ако отговарят на тези условия.
- Някои файлове е възможно да не бъдат възпроизведени правилно в зависимост от разделителната способност и т.н.
- He използвайте многобайтови символи или други специални кодове за имена на файлове.
- Възможно е свързаните устройства да станат неизползваеми с този телевизор, ако имена на файл или папка са променени.

### <span id="page-176-0"></span>■ Поддържани формати за видео

● AVI (.avi)

Видео кодек:

H.264, MPEG1, MPEG2, MPEG4, VC-1, WMV9

Аудио кодек:

AAC, ADPCM, Dolby Audio (Dolby Digital, Dolby Digital Plus), HE-AAC, LPCM, MP3, WMA, WMA Pro

 $\bullet$  MP4 (.f4v, .m4v, .mp4)

Видео кодек:

H.264, H.265 (HEVC), MPEG1, MPEG2, MPEG4

Аудио кодек:

AAC, Dolby Audio (Dolby Digital, Dolby Digital Plus), HE-AAC, MP3

• Този телевизор поддържа този формат, записан с помощта на продукти на Panasonic. Прочетете ръководството на продуктите за повече информация.

● MKV (.mkv)

Видео кодек:

```
H.264, H.265 (HEVC), MPEG1, MPEG2, MPEG4
```
Аудио кодек:

AAC, Dolby Audio (Dolby Digital, Dolby Digital Plus), HE-AAC, MP3, Vorbis

● ASF (.asf, .wmv)

Видео кодек:

MPEG4, VC-1, WMV9

Аудио кодек:

AAC, Dolby Audio (Dolby Digital, Dolby Digital Plus), HE-AAC, LPCM, MP3, WMA, WMA Pro

• Защитените срещу копиране файлове не могат да бъдат възпроизвеждани.

 $\bullet$  FLV (.flv)

Видео кодек:

H.264

Аудио кодек:

AAC, MP3

● 3GPP (.3gp, .3g2) Видео кодек: H.264, MPEG4 Аудио кодек: AAC, HE-AAC

● PS (.mod, .mpg, .mpeg, .vob, .vro)

Видео кодек:

H.264, MPEG1, MPEG2, VC-1

Аудио кодек:

AAC, Dolby Audio (Dolby Digital, Dolby Digital Plus), HE-AAC, LPCM, MP3

 $\bullet$  TS (.mts, .m2ts, .tp, .trp, .ts, .tts)

Видео кодек:

H.264, H.265 (HEVC), MPEG1, MPEG2, VC-1

Аудио кодек:

AAC, Dolby Audio (Dolby Digital, Dolby Digital Plus), HE-AAC, MP3

● WebM (.webm)

Видео кодек:

VP9

Аудио кодек:

Vorbis

### ■ Поддържани формати на субтитри

- MicroDVD, SubRip, TMPlayer (.srt, .sub, .txt)
- Видео файлът и текстовият файл със субтитрите се намират в една и съща папка и имената на файловете са еднакви, но с различни разширения.
- Ако има повече от един текстови файл със субтитри в същата папка, те се показват в следната приоритетна последователност: ".srt", ".sub",  $, .$ txt".

= Забележка =

- Някои файлове може да не бъдат възпроизведени дори ако отговарят на тези условия.
- Някои файлове е възможно да не бъдат възпроизведени правилно в зависимост от разделителната способност, условието за кадрова честота и т.н.
- Някои субтитри или функции в някои глави може да не са достъпни.
- Не използвайте многобайтови символи или други специални кодове за имена на файлове.
- Възможно е свързаните устройства да станат неизползваеми с този телевизор, ако имена на файл или папка са променени.
- Поддържаните формати са различни в Медия плейър и мултимедиен сървър.

## Формат за музика

■ Поддържани формати за музика

- MP3 (.mp3)
- AAC/Apple Lossless (.m4a)
- Защитените срещу копиране файлове не могат да бъдат възпроизвеждани.
- FLAC (.flac)
- WMA / WMA Pro (.wma)
- Защитените срещу копиране файлове не могат да бъдат възпроизвеждани.

● LPCM (.wav)

= Забележка =

- Някои файлове може да не бъдат възпроизведени дори ако отговарят на тези условия.
- Не използвайте многобайтови символи или други специални кодове за имена на файлове.
- Възможно е свързаните устройства да станат неизползваеми с този телевизор, ако имена на файл или папка са променени.
# <span id="page-180-0"></span>Мрежа

# Интернет съдържание

## Информация

Можете да получите достъп до някои специални уебсайтове, поддържани от Panasonic, както и да се наслаждавате на съдържание от интернет, като например видеоклипове, игри, инструменти за комуникация и др., от Приложения.

(Пример)

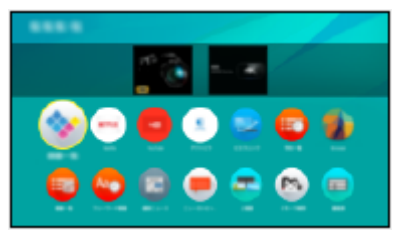

• За използване на тази функция е необходима широколентова мрежова среда. Уверете се, че мрежовите връзки и настройките на мрежата са направени.

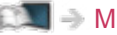

**ВЗД - [Мрежа](#page-180-0) > [Мрежови връзки](#page-187-0)** 

**[Мрежа](#page-180-0) > [Настройки на мрежата](#page-191-0)** 

### Избор на интернет съдържание

- 1. Изведете Приложения с APPS.
	- За подробности за Приложения

[Начален екран](#page-22-0) > [Приложения](#page-30-0)

- В зависимост от условията на използване, може да отнеме известно време, за да се прочете цялата информация.
- 2. Изберете желания елемент и натиснете OK за достъп.

(Пример)

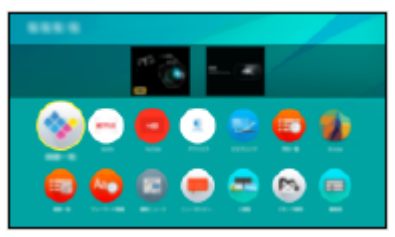

• За да излезете от Приложения

### **EXIT**

• Можете да свържете клавиатура, за да въвеждате символи в приложенията. Можете също да използвате клавиатурата за работа с телевизора.

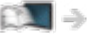

 $\Box$  - [Функции](#page-230-0) > [Bluetooth устройства](#page-283-0)

**ВЗД - [Функции](#page-230-0) > [Клавиатура](#page-284-0)** 

### Забележка

• Ако нямате достъп до интернет съдържание, проверете мрежовите връзки и настройките.

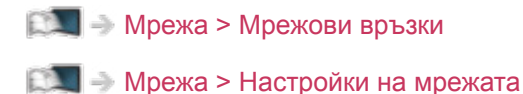

- Дизайнът и спецификациите могат да бъдат променени без предизвестие за това.
- Не всички функции на уебсайтовете са достъпни.
- Не пропускайте да актуализирате софтуера, когато на екрана на телевизора се покаже уведомление за софтуерна актуализация. Ако софтуерът не бъде актуализиран, може да не е възможно да използвате Приложения. Можете да актуализирате софтуера ръчно по-късно.

 $\Box$  > [Мрежа](#page-180-0) > [Настройки на мрежата](#page-191-0) > [Актуализация на софтуер](#page-211-0)

- Услугите през Приложения се извършват от съответните доставчици на услуги, като дадена услуга може да се преустанови както временно, така и за постоянно без предупреждение. Поради това Panasonic не дава гаранция за съдържанието или непрекъснатостта на услугите.
- Съдържанието може да не е налично в зависимост от избраната от вас държава.
- Съдържанието може да бъде представено на конкретни езици.
- В зависимост от състоянието на връзката, Интернет връзката може да е бавна или неуспешна.

# <span id="page-183-0"></span>DLNA

### <span id="page-183-1"></span>Локален стрийминг

Този телевизор е DLNA Certified™ продукт.

DLNA® (Съюз на съществуващите цифрови мрежи) е стандарт, който прави DLNA Certified цифровата електроника по-лесна и по-удобна за използване в домашната мрежа. За повече информация отидете на www. dlna.org.

• За да активирате тази функция, свържете телевизора към своята домашна мрежа.

**ВЗД = [Мрежа](#page-180-0) > [Мрежови връзки](#page-187-0) Прежа > [Настройки на мрежата](#page-191-0)** 

■ Възпроизвеждане на споделено съдържание, съхранено в мултимедиен сървър

Съхранявайте снимки, видео или музика в DLNA Certified мултимедиен сървър, свързан към вашата домашна мрежа. След това можете да се насладите на съдържанието чрез телевизора.

(Пример)

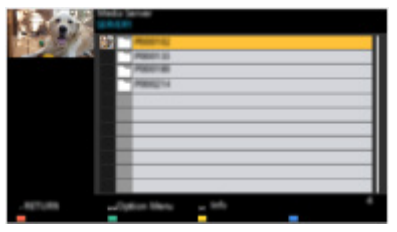

• За подробности относно възпроизвеждане и работа със съдържанието на този телевизор

 $M = Mpe$ жа > [DLNA](#page-183-0) > [Използване на DLNA](#page-186-0)

• За подробности относно поддържаните файлови формати

**Дейт** – [Мрежа](#page-180-0) > [Поддържан формат](#page-225-0)

■ Възпроизвеждане на споделено съдържание чрез този телевизор с DMC (Digital Media Controller) мрежово оборудване

Можете да се наслаждавате на съдържание, запаметено в мултимедийния сървър, чрез управление с DMC мрежово оборудване, свързано към вашата домашна мрежа.

• За да използвате тази функция със смартфон или компютър, задайте Настр TV Remote прилож на телевизора.

 $\Box$  > [Мрежа](#page-180-0) > [Настройки на мрежата](#page-191-0) > [Настр TV Remote прилож](#page-202-0)

Трябва също да инсталирате приложението за управление на VIERA на вашия смартфон.

[Поддръжка](#page-341-0) > [Често задавани въпроси](#page-342-0) > [Подробна информация](#page-354-0)

За операциите направете справка с помощната информация за приложението.

### ■ Споделяне на съдържанието от този телевизор с друго мрежово оборудване

Можете да се наслаждавате на съдържанието на този телевизор с друго мрежово оборудване, свързано към домашната ви мрежа.

Достъпно съдържание:

- Снимки, видео и музика на този телевизор
- Текуша цифрова телевизионна програма
- Телевизионни програми, записани на USB твърди дискове с този телевизор

Налично мрежово оборудване:

- DLNA Certified VIERA
- Смартфон и др.
- За да използвате тази функция със своя смартфон, трябва да инсталирате приложението за управление на VIERA на своя смартфон.

[Поддръжка](#page-341-0) > [Често задавани въпроси](#page-342-0) > [Подробна информация](#page-354-0)

За операциите направете справка с помощната информация за приложението.

• За да използвате тази функция с друго DLNA Certified VIERA оборудване, задайте Мрежови настройки на този телевизор.

 $\mathbb{R}$  > [Мрежа](#page-180-0) > [Настройки на мрежата](#page-191-0) > [Мрежови настройки](#page-204-0)

- Споделяне на текущата програма може да не е достъпно, когато изберете радио канали, кодирани (защитени от копиране) програми или когато излъчването забранява извеждане на видео и звук.
- Покажете телевизията на цял екран, за да споделите телевизионната програма с друго мрежово оборудване.
- Само 1 брой друго оборудване може да споделя съдържанието на този телевизор.
- = Забележка =
- Тази функция не е достъпна, когато телевизорът е изключен с Ключ за Вкл. / Изкл. на захранването.
- Тази функция може да не е достъпна за този телевизор при следните условия:
	- Докато записването е в процес на изпълнение
- Избирането на канал или режим TV на вашия смартфон може да не е достъпно, докато се извършва записване.

# <span id="page-186-0"></span>Използване на DLNA

За да използвате DLNA® функциите се уверете, че подготовката на мултимедийния сървър, мрежовите връзки и настройките на мрежата са извършени.

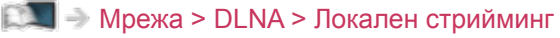

**ВЗД - [Мрежа](#page-180-0) > [Мрежови връзки](#page-187-0)** 

**ПАД** – [Мрежа](#page-180-0) > [Настройки на мрежата](#page-191-0)

- 1. Изведете Начален екран с HOME.
- 2. Изберете Устройства и натиснете OK за достъп.
- 3. Изберете мултимедийния сървър и натиснете OK за достъп.
	- За да изведете / скриете информацията на маркирания мултимедиен сървър
		- 1) Изведете менюто с опции с OPTION.
		- 2) Изберете Покажи инфо и натиснете OK за достъп.
- 4. Изберете файла и натиснете OK за достъп.

(Пример)

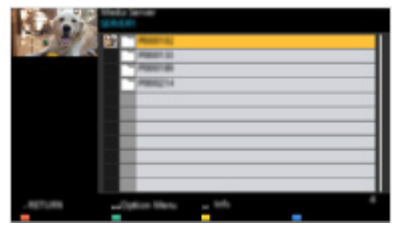

- В зависимост от условието на мултимедийния сървър, ще трябва да изберете папката, преди да изберете файла.
- За да изведете / скриете информацията на маркирания файл

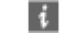

= Забележка =

- Файлове, които не могат да се възпроизвеждат са също показани, но не могат да се избират.
- По време на възпроизвеждане можете да използвате следните бутони. Потвърдете, че кодът на дистанционното управление е "73".

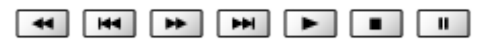

[Гледане](#page-35-0) > [Външно оборудване](#page-58-0) > Работа с дистанционното управление на телевизора

# <span id="page-187-0"></span>Мрежови връзки

## <span id="page-187-1"></span>Интернет връзка

За използване на интернет услуги е необходима широколентова мрежова среда.

- В зависимост от модела, може да се наложи да премахнете капачката на терминала / капачката на кабела, преди да съединявате или разединявате LAN кабела.
- Ако нямате достъп до широколентови мрежови услуги, консултирайте се за съдействие с вашия дилър.
- Комутируемите Интернет връзки не могат да се използват.
- Необходима скорост (ефективна): поне 1,5 Mbps за SD (Standard Definition) и 6 Mbps за HD (High Definition) качество на картината. Ако скоростта на трансфер не е достатъчна, е възможно съдържанието да не бъде възпроизведено правилно.

■ Безжична връзка

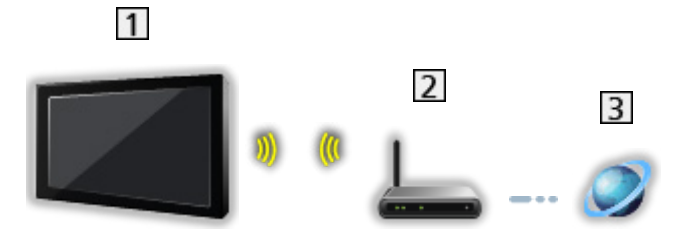

Вграден модул за безжична LAN мрежа (задната част на телевизора)

- Точка за достъп
- Интернет среда

### ■ Кабелна връзка

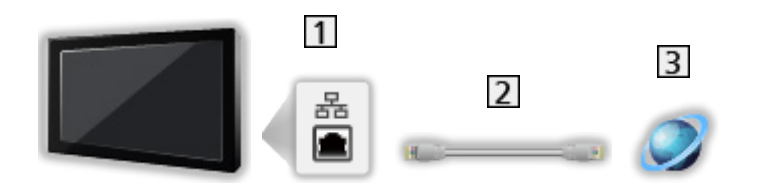

- **1 ETHERNET терминал**
- **2 LAN кабел (екраниран)** 
	- Използвайте екраниран (STP) LAN кабел, тип усукана двойка.
- Интернет среда

# DLNA връзка

За да използвате DLNA функции, ще ви е необходима домашна мрежова среда и можете да работите с функциите без широколентова мрежова среда.

• За използване на интернет услуги е необходима широколентова мрежова среда.

 $\Box$  > [Мрежа](#page-180-0) > [Мрежови връзки](#page-187-0) > [Интернет връзка](#page-187-1)

• В зависимост от модела, може да се наложи да премахнете капачката на терминала / капачката на кабела, преди да съединявате или разединявате LAN кабела.

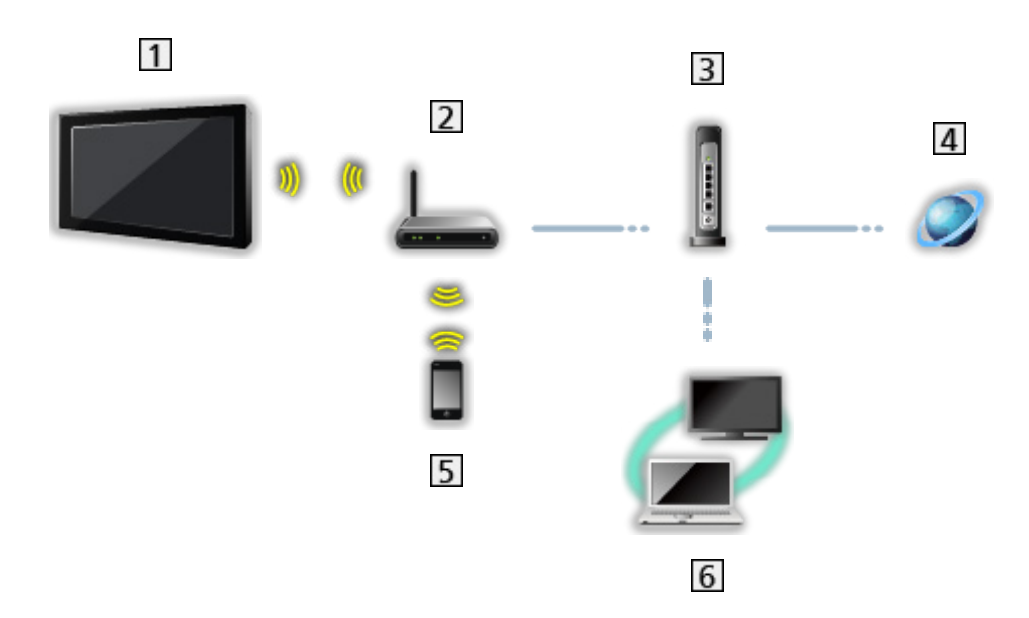

■ Безжична връзка (За DLNA и интернет услуга)

- Вграден модул за безжична LAN мрежа (задната част на телевизора)
- Точка за достъп
- В Концентратор / рутер
- Интернет среда
- Смартфон и др.
- DLNA Certified медиен сървър (PC и др.)

### **■ Кабелна връзка (За DLNA и интернет услуга)**

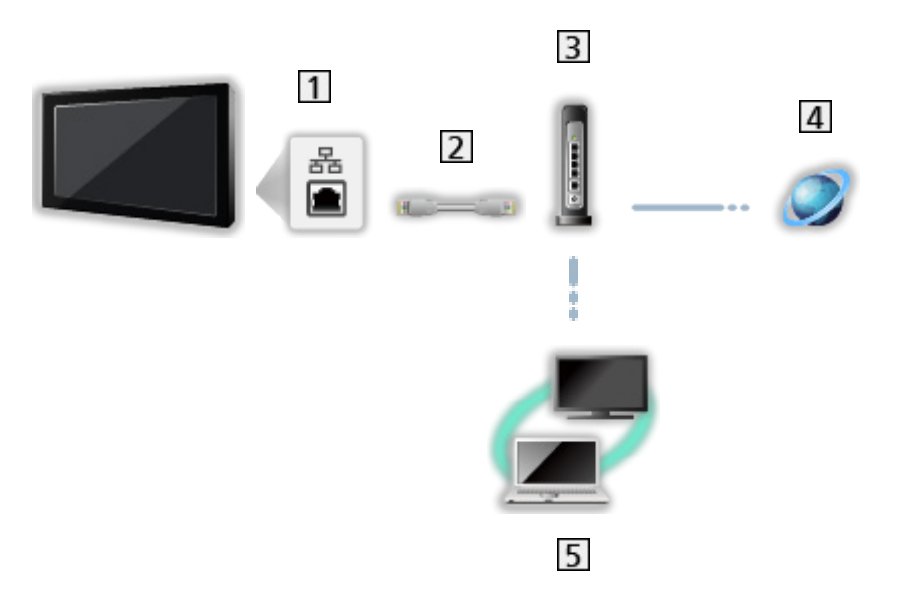

**1 ETHERNET терминал** 

- LAN кабел (екраниран)
	- Използвайте екраниран (STP) LAN кабел, тип усукана двойка.
- 3 Концентратор / рутер
- Интернет среда
- DLNA Certified медиен сървър (PC и др.)

■ Безжична връзка (За DLNA)

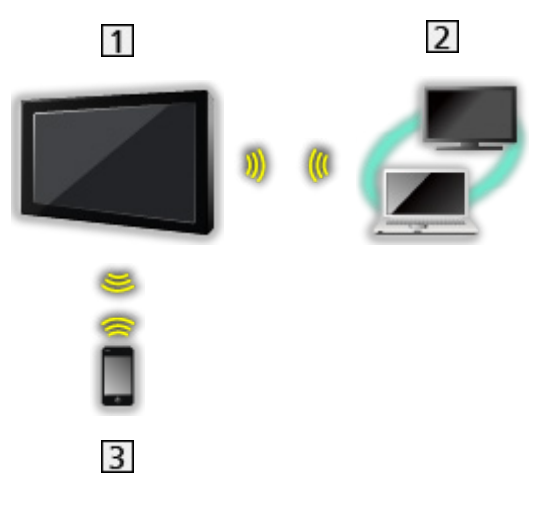

### $1$  TV

• За да използвате телевизора като безжична точка за достъп

 $\Box$  > [Мрежа](#page-180-0) > [Настройки на мрежата](#page-191-0) > [Ръчно - Точ.безж.дост.](#page-198-0)

- DLNA Certified медиен сървър (PC и др.)
- Смартфон и др.

### Забележка

- Уверете се, че използвате прав LAN кабел.
- Настройте и свържете необходимото за мрежата оборудване. Не може да задавате такива настройки чрез този телевизор. Моля, прочетете ръководството на устройството.
- Ако вашият модем няма широколентови функции на рутер, използвайте широколентов рутер.
- Ако вашият модем има широколентови функции на рутер, но няма свободни портове, използвайте концентратор.
- Уверете се, че широколентовите рутери и концентратори са съвместими с 10BASE-T / 100BASE-TX.
- Ако използвате оборудването, което е съвместимо само с 100BASE-TX, ще бъдат необходими LAN кабели, категория 5 или по-висока.
- Свържете се с доставчика си на услуги (ISP) или телекомуникационната компания за допълнително съдействие по отношение на мрежовото оборудване.
- Потвърдете условията на договорите с вашия доставчик на интернет услуги (ISP) или телекомуникационна компания. В зависимост от условията на договорите, може да бъдете таксувани допълнително или да са възможни множество връзки с Интернет.
- Изключете телевизора с Ключ за Вкл. / Изкл. на захранването, след което отново го включете, когато сменяте или отново създавате мрежовата връзка.
- В зависимост от състоянието на мрежата, съдържанието може да не бъде възпроизведено правилно.
- За подробности за връзките DVB-via-IP

 $\mathbb{R}$   $\rightarrow$  [Функции](#page-230-0) > [DVB по IP](#page-241-0) > [Връзка на DVB-via-IP клиент](#page-244-0)

# <span id="page-191-0"></span>Настройки на мрежата

### Мрежово свързване

Уверете се, че връзките са направени, преди да стартирате настройка на мрежата.

**[Мрежа](#page-180-0) > [Мрежови връзки](#page-187-0)** 

### ■ Автоматично - Безжичен

- 1. Изведете менюто с MENU.
- 2. Изберете Мрежа > Мрежово свързване и натиснете OK за достъп.
	- Проверете кодиращия ключ, настройките и позицията на точката за достъп, преди да започнете настройването. За подробна информация прочетете упътването на точката за достъп.
- 3. Изберете Автоматично и натиснете OK за достъп.
	- Когато е свързан LAN кабелът, автоматично ще се извърши кабелна настройка.
- 4. Изберете желаната точка за достъп и натиснете OK за достъп.
	- Наличните безжични мрежи се показват автоматично.
		- : Кодирана точка за достъп
	- За WPS (Бутон предизвестие)
		- 1) Изберете Лесна настройка с пуш бутон и натиснете ОК за достъп.
		- 2) Натиснете бутона WPS на точката за достъп, докато индикаторът светне.
		- 3) Свържете телевизора към точката на достъп с OK.
		- WPS: Wi-Fi Protected Setup™
		- Ако връзката се разпадне, проверете настройките и позицията на точката за достъп. След това следвайте инструкциите на екрана.
	- Препоръчително е да изберете кодирана точка за достъп.
- 5. Въведете кодиращия ключ на точката за достъп и натиснете OK за задаване.
	- Можете да зададете символи, използвайки Бутони с цифри.

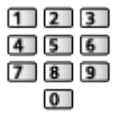

• Натиснете BACK/RETURN за съхранение.

6. Автоматичната настройка е завършена и се извежда Статус на мрежата.

**ДХ - [Мрежа](#page-180-0) > [Настройки на мрежата](#page-191-0) > [Статус на мрежата](#page-199-0)** 

- 7. Изберете Край и натиснете ОК за задаване.
- За ръчно настройване

 $\Box$  > [Мрежа](#page-180-0) > [Настройки на мрежата](#page-191-0) > [Ръчно - Безжичен](#page-193-0)

### ■ Автоматично - Кабелен

- 1. Изведете менюто с MENU.
- 2. Изберете Мрежа > Мрежово свързване и натиснете OK за достъп.
- 3. Изберете Автоматично и натиснете OK за достъп.
- 4. Автоматичната настройка е завършена и се извежда Статус на мрежата.

 $\Box$  > [Мрежа](#page-180-0) > [Настройки на мрежата](#page-191-0) > [Статус на мрежата](#page-199-0)

- 5. Изберете Край и натиснете OK за задаване.
- За ръчно настройване

 $\Box$  > [Мрежа](#page-180-0) > [Настройки на мрежата](#page-191-0) > [Ръчно - Кабелен](#page-196-0)

- = Забележка =
- За да деактивирате безжичната мрежа, задайте за Лесно дублиране настройка Изкл. и потвърдете, че типът мрежова връзка е с настройка Кабелен.

### <span id="page-193-0"></span>Ръчно - Безжичен

Уверете се, че връзките са направени, преди да стартирате настройка на мрежата.

[Мрежа](#page-180-0) > [Мрежови връзки](#page-187-0)

- 1. Изведете менюто с MENU.
- 2. Изберете Мрежа > Мрежово свързване > Ръчно > Безжичен и натиснете OK за достъп.
	- Проверете кодиращия ключ, настройките и позицията на точката за достъп, преди да започнете настройването. За подробна информация прочетете упътването на точката за достъп.
- 3. Изберете желаната точка за достъп и натиснете OK за достъп.
	- Наличните безжични мрежи се показват автоматично.
		- : Кодирана точка за достъп
	- За WPS (Бутон предизвестие)
		- 1) Натиснете (Червен).
		- 2) Натиснете бутона WPS на точката за достъп, докато индикаторът светне.
		- 3) Свържете телевизора към точката на достъп с OK.
		- WPS: Wi-Fi Protected Setup™
		- Ако връзката се разпадне, проверете настройките и позицията на точката за достъп. След това следвайте инструкциите на екрана.
	- За WPS (PIN)
		- 1) Натиснете (Зелен).
		- 2) Въведете PIN кода на точката за достъп.
		- 3) Свържете телевизора към точката на достъп с OK.
	- За Ръчно
		- 1) Натиснете [ (Жълт).
		- 2) Можете ръчно да настроите SSID, настройки за защита и кодиращ ключ.
		- 3) Следвайте инструкциите на екрана и задайте ръчно.
	- За ново търсене на точки за достъп

 $\Box$  (Син)

• За да изведете / скриете информация за маркираната точка за достъп

 $\mathcal{A}$ 

• Препоръчително е да изберете кодирана точка за достъп.

- 4. Въведете кодиращия ключ на точката за достъп и натиснете OK за задаване.
	- Можете да зададете символи, използвайки Бутони с цифри.

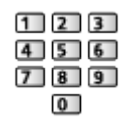

- Натиснете BACK/RETURN за съхранение.
- 5. IP/DNS настройки се извежда.

Получаване на IP адрес / Получаване на DNS адрес

- Auto се препоръчва.
- Наличните настройки се показват автоматично.
- За ръчно настройване, изберете и настройте IP адрес / Маска на подмрежа / Шлюз по подразбиране / DNS адрес.

#### Proxy настройки

- Това не е необходимо за нормална домашна употреба.
- Някои интернет услуги може да не са достъпни в зависимост от настройката за прокси сървъра.

#### Прокси:

Това е адресът на помощния сървър, който е свързан между браузъра и приемния сървър за изпращане на данни към браузъра.

- 1) Изберете Прокси и натиснете ОК за достъп.
- 2) Въведете адреса с Курсорни бутони или Бутони с цифри и натиснете OK за задаване.

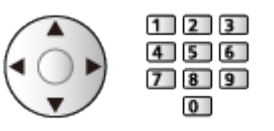

3) Натиснете BACK/RETURN за съхранение.

#### Прокси порт:

Този номер е също посочен от доставчика с адреса на прокси сървъра.

- 1) Изберете Прокси порт.
- 2) Въведете номера с Бутони с цифри.

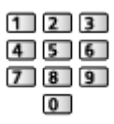

- 3) Натиснете BACK/RETURN за съхранение.
- 6. Изберете Статус на мрежата и натиснете ОК за достъп.

[Мрежа](#page-180-0) > [Настройки на мрежата](#page-191-0) > [Статус на мрежата](#page-199-0)

7. Изберете Край и натиснете ОК за задаване.

## <span id="page-196-0"></span>Ръчно - Кабелен

Уверете се, че връзките са направени, преди да стартирате настройка на мрежата.

[Мрежа](#page-180-0) > [Мрежови връзки](#page-187-0)

- 1. Изведете менюто с MENU.
- 2. Изберете Мрежа > Мрежово свързване > Ръчно > Кабелен и натиснете OK за достъп.
- 3. IP/DNS настройки се извежда.

Получаване на IP адрес / Получаване на DNS адрес

- Auto се препоръчва.
- Наличните настройки се показват автоматично.
- За ръчно настройване, изберете и настройте IP адрес / Маска на подмрежа / Шлюз по подразбиране / DNS адрес.

#### Proxy настройки

- Това не е необходимо за нормална домашна употреба.
- Някои интернет услуги може да не са достъпни в зависимост от настройката за прокси сървъра.

#### Прокси:

Това е адресът на помощния сървър, който е свързан между браузъра и приемния сървър за изпращане на данни към браузъра.

- 1) Изберете Прокси и натиснете ОК за достъп.
- 2) Въведете адреса с Курсорни бутони или Бутони с цифри и натиснете OK за задаване.

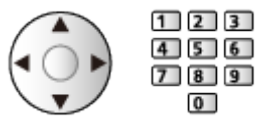

3) Натиснете BACK/RETURN за съхранение.

#### Прокси порт:

Този номер е също посочен от доставчика с адреса на прокси сървъра.

- 1) Изберете Прокси порт.
- 2) Въведете номера с Бутони с цифри.

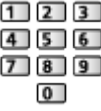

### 3) Натиснете BACK/RETURN за съхранение.

4. Изберете Статус на мрежата и натиснете OK за достъп.

[Мрежа](#page-180-0) > [Настройки на мрежата](#page-191-0) > [Статус на мрежата](#page-199-0)

- 5. Изберете Край и натиснете OK за задаване.
- = Забележка =
- За да деактивирате безжичната мрежа, задайте за Лесно дублиране настройка Изкл. и потвърдете, че типът мрежова връзка е с настройка Кабелен.

## <span id="page-198-0"></span>Ръчно - Точ.безж.дост.

Можете да използвате телевизора като безжична точка за достъп и да свържете мрежовото оборудване без точка за достъп.

- Потвърдете PIN кода и мрежовите настройки на оборудването преди стартиране на настройката. Прочетете ръководството на оборудването за повече информация.
- 1. Изведете менюто с MENU.
- 2. Изберете Мрежа > Мрежово свързване > Ръчно > Точ.безж.дост. и натиснете OK за достъп.
- 3. Изберете WPS връзка и натиснете OK за достъп.
	- За ръчно настройване изберете Настр. (вж. по-долу).
- 4. Изберете и настройте WPS (Бутон предизвестие) / WPS (PIN), и натиснете OK за достъп.

WPS (Бутон предизвестие):

Настройте оборудването за WPS (Бутон предизвестие). Прочетете ръководството на оборудването за повече информация.

WPS (PIN):

Въведете PIN кода на оборудването.

• Ако връзката се разпадне, проверете настройките и позицията на оборудването. След това следвайте инструкциите на екрана.

### $\blacksquare$  Настр.

Можете да настроите Име на мрежа (SSID), Шифроващ ключ, Безжичен тип и Настр. кан. ръчно.

Следвайте инструкциите на екрана и задайте ръчно.

• Задайте Настр.нул. за връщане на фабричните настройки на елементите за Настр..

= Забележка =

- Не можете да свържете интернет услугата, докато телевизорът е с настройка Точ.безж.дост..
- Можете да свържете до 7 устройства. Но скоростта на предаване варира в зависимост от комуникационната среда или броя на свързаните устройства.
- За да потвърдите текущите мрежови настройки

 $\mathbb{R}$  > [Мрежа](#page-180-0) > [Настройки на мрежата](#page-191-0) > [Статус на мрежата](#page-199-0)

- Уверете се, че оборудването за свързване поддържа WPS за тази настройка.
- WPS: Wi-Fi Protected Setup™

### <span id="page-199-0"></span>Статус на мрежата

Извежда и проверява статуса на мрежата (MAC адрес, текущи настройки на мрежата и др.).

- 1. Изведете менюто с MENU.
- 2. Изберете Мрежа > Статус на мрежата и натиснете OK за достъп.
- 3. Тестът е завършен и се извежда Статус на мрежата.

#### Опитайте отново:

Изпълнява автоматичен тест на мрежовата връзка за телевизора и показва отново текущото състояние.

#### Подробна статус:

Извежда подробен статус на мрежата (SSID, настройки за защита и т.н.).

• За информация за мрежовата връзка изберете Помощ.

Извежда условията за ползване.

- 1. Изведете менюто с MENU.
- 2. Изберете Мрежа > Настройки My Home Cloud > Съобщения и натиснете OK за достъп.
- 3. Следвайте инструкциите на екрана.

# VIERA наименование

Задава предпочитаното от вас име за този телевизор.

- 1. Изведете менюто с MENU.
- 2. Изберете Мрежа > VIERA наименование и натиснете OK за достъп.
- 3. Въведете символи и натиснете OK за задаване.
	- Това име се използва като име на този телевизор на екрана на друго мрежово оборудване.
	- Когато използвате два или повече телевизора във вашата мрежова среда, задайте име за всеки от телевизорите.

# <span id="page-202-0"></span>Настр TV Remote прилож

Задава контрол на телевизора с оборудване (смартфон и др.), свързано към вашата мрежа.

- 1. Изведете менюто с MENU.
- 2. Изберете Мрежа > Настр TV Remote прилож и натиснете OK за достъп.
- 3. Изберете един от следните елементи и натиснете OK за достъп.

TV Remote / Захранва се от прилож. / Networked Standby / Домашен стрийминг / Устройство за качване

4. Задайте елемента и натиснете OK за съхранение.

#### TV Remote

#### (Вкл. / Изкл.)

Активира контролирането на телевизора чрез мрежовото оборудване (смартфони и други).

#### Захранва се от прилож.

#### (Вкл. / Изкл.)

Позволява включване на телевизора чрез мрежовото оборудване (смартфони и др.).

- В зависимост от състоянието на мрежата, може да се наложи да включите телевизора с Превключвател за Вкл. / Изкл. на режим на готовност на дистанционното управление на телевизора.
- Промяна на конфигурацията по подразбиране може да доведе до повисок разход на енергия на продукта.
- Светодиодът светва в оранжево в режим на готовност, когато Захранва се от прилож. е с настройка Вкл..

#### Networked Standby

#### (Вкл. / Изкл.)

Позволява включване на телевизора чрез LAN кабел или безжична LAN мрежа, използвайки съобщение за събуждане, изпратено от мрежовото оборудване в домашната мрежа.

• Промяна на конфигурацията по подразбиране може да доведе до повисок разход на енергия на продукта.

#### Домашен стрийминг

#### (Винаги / Само при захранване)

Позволява споделяне на телевизионните програми и съдържанието на телевизора с мрежовото оборудване (смартфон и др.) в домашната мрежа.

- Промяна на конфигурацията по подразбиране може да доведе до повисок разход на енергия на продукта.
- Светодиодът светва в оранжево в режим на готовност, когато Домашен стрийминг е с настройка Винаги.

#### Устройство за качване

Избира устройство за качване на съдържание чрез мрежовото оборудване (смартфони и други).

= Забележка =

- Тази функция не е достъпна, когато телевизорът е изключен с Ключ за Вкл. / Изкл. на захранването.
- Трябва да инсталирате приложението за управление на VIERA в своя смартфон.

[Поддръжка](#page-341-0) > [Често задавани въпроси](#page-342-0) > [Подробна информация](#page-354-0)

За операциите направете справка с помощната информация за приложението.

- В зависимост от състоянието на мрежата, тази функция може да не е налична.
- В зависимост от района, тази функция може да не е налична. За допълнителна информация се консултирайте със своя местен дилър на Panasonic.

### <span id="page-204-0"></span>Мрежови настройки

Задава контрол на телевизора с устройства, свързани към мрежата.

- 1. Изведете менюто с MENU.
- 2. Изберете Мрежа > Мрежови настройки и натиснете OK за достъп.
- 3. Изберете един от следните елементи и натиснете OK за достъп. DLNA сървър / Тип регистрация / Списък дист. устройства
- 4. Задайте елемента и натиснете OK за съхранение.

#### DLNA сървър

#### (Вкл. / Изкл.)

Позволява споделяне на телевизионни програми и съдържание от този телевизор с мрежово оборудване (DLNA Certified VIERA оборудване и др.).

- За да използвате тази функция с друго оборудване VIERA, изберете името на този телевизор от списъка с DLNA сървъри на другото оборудване VIERA и след това изберете съдържанието, което да споделите. Прочетете и ръководството за работа с другото оборудване VIERA.
- За да използвате тази функция със своя смартфон, трябва да инсталирате приложението за управление на VIERA на своя смартфон.

#### [Поддръжка](#page-341-0) > [Често задавани въпроси](#page-342-0) > [Подробна информация](#page-354-0)

За операциите направете справка с помощната информация за приложението.

- Промяна на конфигурацията по подразбиране може да доведе до повисок разход на енергия на продукта.
- Светодиодът светва в оранжево в режим на готовност, когато DLNA сървър е с настройка Вкл..

#### Тип регистрация

#### (Auto / Ръчно)

Избира вида на ограничаване на достъпа до този телевизор за всяко оборудване в домашната мрежа.

Auto:

Всички налични устройства в домашната мрежа са достъпни (максимум 16 устройства).

Ръчно:

Задава ограничения за всяко устройство в Списък дист. устройства.

#### Списък дист. устройства

Извежда списък с достъпни устройства за този телевизор в домашната мрежа.

#### = Забележка =

• В зависимост от района, тази функция може да не е налична. За допълнителна информация се консултирайте със своя местен дилър на Panasonic.

# Настр. на сървър DVB-via-IP

Избира TV сигнал и дава възможност за настройка на функцията за DVBvia-IP сървър.

[Функции](#page-230-0) > [DVB по IP](#page-241-0) > [Настр. на сървър DVB-via-IP](#page-243-0)

Настройки TV Anywhere

Настройки за гледане на телевизия или за редактиране на програмния таймер от мрежово оборудване (смартфон и др.) извън домашната мрежа.

 $\Box$   $\rightarrow$  [Функции](#page-230-0) > [TV Anywhere](#page-237-0) > [Настройки TV Anywhere](#page-238-0)

## Настр споделяне на файл

#### Сървър споделяне файл

(Вкл. / Изкл.)

Задава споделяне на файловете между компютър и устройства, свързани към този телевизор.

 $\Box$  > [Медия плейър](#page-147-0) > [Използване на Медия плейърът](#page-147-1) > [Споделяне на файл](#page-152-0)

#### Списък на мрежовите устройства

Изброява достъпните мрежови устройства, с които може да се извършва възпроизвеждане на съдържанието в Медия плейър.

 $\Box$  > [Медия плейър](#page-147-0) > [Използване на Медия плейърът](#page-147-1) > [Мрежово устройство](#page-151-0)

# Дублиране на настройки

Настройки за функцията за дублиране

[Функции](#page-230-0) > [Дублиране](#page-239-0) > [Дублиране на настройки](#page-240-0)

## Настройки за Control4

Настройки за функцията Control4

- 1. Изведете менюто с MENU.
- 2. Изберете Мрежа > Настройки за Control4 и натиснете OK за достъп.
- 3. Изберете Откриване на Control4 / Изпрати идентификация и натиснете OK за достъп.
- 4. Задайте елемента и натиснете OK за съхранение.

#### Откриване на Control4

(Вкл. / Изкл.)

Активира режима Control4.

#### Изпрати идентификация

Изпраща съобщение за идентифициране на контролера за Control4.

- Тази функция може да се използва, когато Откриване на Control4 е с настройка Вкл..
- = Забележка =
- За подробна информация за настройките и операциите, обърнете се към местния дилър на Control4.

### <span id="page-211-0"></span>Актуализация на софтуер

Получава достъп до определения уебсайт за актуализиране софтуера на телевизора, ако има налични актуализации.

- 1. Изведете менюто с MENU.
- 2. Изберете Мрежа > Актуализация на софтуер и натиснете OK за достъп.
- 3. Следвайте инструкциите на екрана.
- За използване на тази функция е необходима широколентова мрежова среда.

# Съобщ. за нов софтуер

Избира дали да се изведе съобщение, когато е открит нов софтуер чрез мрежата.

- 1. Изведете менюто с MENU.
- 2. Изберете Мрежа > Съобщ. за нов софтуер и натиснете OK за достъп.
- 3. Изберете Вкл. / Изкл. и натиснете OK за задаване.

# Снимки

# Избор на файл

Уверете се, че подготовките на мултимедийния сървър, мрежовите връзки и настройките на мрежата са извършени.

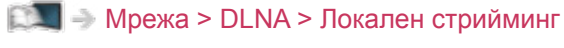

**ДХ - [Мрежа](#page-180-0) > [Мрежови връзки](#page-187-0)** 

[Мрежа](#page-180-0) > [Настройки на мрежата](#page-191-0)

- 1. Изведете Начален екран с HOME.
- 2. Изберете Устройства и натиснете OK за достъп.
- 3. Изберете мултимедийния сървър и натиснете OK за достъп.
	- За да изведете / скриете информацията на маркирания мултимедиен сървър
		- 1) Изведете менюто с опции с OPTION.
		- 2) Изберете Покажи инфо и натиснете OK за достъп.
- 4. Изберете файла и натиснете OK за достъп.
	- В зависимост от условието на мултимедийния сървър, ще трябва да изберете папката, преди да изберете файла.
	- За да изведете / скриете информацията на маркирания файл

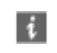

- = Забележка =
- Файлове, които не могат да се възпроизвеждат са също показани, но не могат да се избират.

## Преглед на снимка

- Възпроизвеждане
- За да превключите към "Единичен преглед"
	- : Към предишната снимка
	- : Към следващата снимка
	- : Стоп (връщане към списъка)
	- OK : Слайд шоу
- За да изведете / скриете указанията за работа

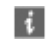

• За да завъртите на 90 $^{\circ}$ 

 $\Box$  (Син)

• За да се върнете към списъка

BACK/RETURN

## Използване на слайдшоу

Слайдшоуто приключва, когато бъдат показани всички снимки в списъка.

- 1. Изберете файла за първоначален преглед от миниатюрните изображения на снимките.
- 2. Стартирайте слайдшоу с (Червен) и ОК.
- За да изведете / скриете указанията за работа

### $\mathbf{i}$

• За пауза (връщане към Единичен преглед)

### **OK**

• За да се върнете към списъка

#### BACK/RETURN

### ■ Настройки слайд шоу

Задайте настройките за файлове със снимки за този телевизор.

- 1. Изведете менюто с опции с OPTION.
- 2. Изберете Настройки слайд шоу и натиснете OK за достъп.
- 3. Изберете един от следните елементи и натиснете OK за достъп.

Интервал / Повторение / Фонова музика

4. Задайте елемента и натиснете OK за съхранение.

#### Интервал

(Дълъг / Нормален / Кратък)

Избира интервал за слайдшоу.

#### Повторение

(Вкл. / Изкл.)

Повтаряне на слайдшоу

#### Фонова музика

(Изкл. / Тип 1 / Тип 2 / Тип 3 / Тип 4 / Тип 5)

Избира музика за фон по време на Фото режим.
## <span id="page-216-0"></span>Видеоклипове

### Избор на файл

Уверете се, че подготовките на мултимедийния сървър, мрежовите връзки и настройките на мрежата са извършени.

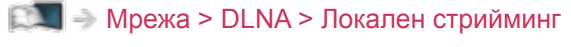

**ДХ - [Мрежа](#page-180-0) > [Мрежови връзки](#page-187-0)** 

[Мрежа](#page-180-0) > [Настройки на мрежата](#page-191-0)

- 1. Изведете Начален екран с HOME.
- 2. Изберете Устройства и натиснете OK за достъп.
- 3. Изберете мултимедийния сървър и натиснете OK за достъп.
	- За да изведете / скриете информацията на маркирания мултимедиен сървър
		- 1) Изведете менюто с опции с OPTION.
		- 2) Изберете Покажи инфо и натиснете OK за достъп.
- 4. Изберете файла и натиснете OK за достъп.
	- В зависимост от условието на мултимедийния сървър, ще трябва да изберете папката, преди да изберете файла.
	- За да изведете / скриете информацията на маркирания файл

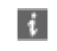

- = Забележка =
- Файлове, които не могат да се възпроизвеждат са също показани, но не могат да се избират.

### ■ Възпроизвеждане

Ако сте прекратили последното възпроизвеждане по средата, може да се изведе екран за потвърждение, за да изберете дали да стартирате от точката, в която сте прекратили последния път, или от началото.

- За управление на възпроизвеждането
	- : Ръчен пропуск (ако е налично)
		- Натиснете, за да превъртите напред около 30 секунди.
	- : Превъртане назад
	- : Превъртане напред
	- $\nabla$ : Стоп

OK : Пауза (извежда лентата за търсене на време/бавно възпроизвеждане) / Възпроизвеждане

- За да прескочите към дадена позиция от времето
	- 1) Изведете лентата за търсене на време с OK.
	- 2) Докато е изведена лентата за търсене на време

Натиснете  $\triangleleft$  /  $\triangleright$  :

Търсене прибл. 10 секунди

Натиснете и задръжте  $\triangleleft$  /  $\triangleright$  :

Бързо търсене

- 3) Прескочете към дадена времева позиция с OK.
- За да изведете / скриете указанията за работа и информационния банер

 $\ddot{i}$ 

• Към предходното съдържание

(Червен)

• Към следващото съдържание

(Зелен)

- За да промените съотношението на картината
	- 1) Изведете Избери формат с ASPECT.
	- 2) Изберете режима и натиснете OK за задаване.

Аспект1:

Показва съдържанието в оригинален размер.

#### Аспект2:

Показва съдържанието увеличено без изкривяване.

- Може да смените режима и чрез натискане на ASPECT. (Натиснете няколко пъти, докато достигнете до желания режим.)
- Съотношението не може да се променя в зависимост от съдържанието.
- За да се върнете към списъка

BACK/RETURN

### <span id="page-219-0"></span>Настройка на видео

Задайте настройките за работа с видеофайлове за този телевизор.

- 1. Изведете менюто с опции с OPTION.
- 2. Изберете Настройка на видео и натиснете OK за достъп.
- 3. Изберете един от следните елементи и натиснете OK за достъп.

Видео преглед / Мулти аудио / Двойно аудио / Двоен моно звук / Повторение / Настройки на субтитрите

- Елементите в менюто и достъпните опции са различни в зависимост от съдържанието.
- 4. Задайте елемента и натиснете OK за съхранение.

#### Видео преглед

#### (Вкл. / Изкл.)

Задава стартиране на преглед на заглавието или сцената в изгледа с миниатюрни изображения.

• За момент могат да не се покажат изображения в изгледа с миниатюрни изображения. Настройте прегледа на Изкл., за да решите този проблем.

#### Мулти аудио, Двойно аудио, Двоен моно звук

Избира избираеми музикални записи (ако са достъпни).

- Промяната на звука може да отнеме няколко секунди.
- Тази функция е достъпна по време на възпроизвеждане.

#### Повторение

#### (Вкл. / Изкл.)

Повтаряне на възпроизвеждането за избрания файл

#### Настройки на субтитрите

Задава настройката на субтитрите.

• Тази функция е достъпна по време на възпроизвеждане.

#### Субтитри:

Показва / скрива субтитрите (ако е налично).

#### Субтитри текст:

Избира тип шрифт, за да изведе субтитрите правилно (ако са налични).

### Размер на субтитри:

Избира размера на шрифта на субтитрите.

Цвят на текст субтитри:

Избира цвета на субтитрите.

Позиция на субтитри:

Регулира позицията на субтитрите на екрана.

Закъсн. текст субтитри:

Настройва времето на забавяне на субтитрите.

### Настройки за изходящ аудио сигнал

Можете да се наслаждавате на многоканалния звук през усилвател, свързан към терминала DIGITAL AUDIO или HDMI2 (функция ARC).

• За да потвърдите или промените текущия статус на звука

 $\Box$  > [Мрежа](#page-180-0) > [Видеоклипове](#page-216-0) > [Настройка на видео](#page-219-0)

- 1. Изведете менюто с MENU.
- 2. Изберете Звук > SPDIF избор и натиснете OK за достъп.
- 3. Изберете Auto / PCM и натиснете OK за задаване.

### SPDIF избор

### (Auto / PCM)

Избира първоначалните настройки на изходящия цифров аудио сигнал от терминалите DIGITAL AUDIO и HDMI2 (функция ARC).

• SPDIF е стандартен файлов формат за аудио пренос.

Auto:

Dolby Audio (Dolby Digital, Dolby Digital Plus) и мултиканалният HE-AAC се възпроизвеждат като Dolby Digital Bitstream. MPEG ce възпроизвежда като PCM.

PCM:

Изходният цифров сигнал е фиксиран към PCM.

• ARC (обратен звуков канал) е функция на цифровия аудио изход чрез използване на HDMI кабел.

= Забележка =

• По време на работа се извежда аудиосигнал от изводите DIGITAL AUDIO и HDMI2 (функция ARC). Не се извеждат обаче видео сигнали. За да използвате HDMI2 с функция ARC, свържете усилвател, който разполага с функция ARC, и го настройте за употреба с високоговорителите.

 $\nabla$  ⇒ [Функции](#page-230-0) > [VIERA Link "HDAVI Control™"](#page-253-0)

## Музика

### Избор на файл

Уверете се, че подготовките на мултимедийния сървър, мрежовите връзки и настройките на мрежата са извършени.

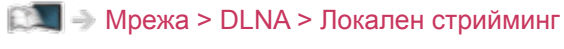

**ДХ - [Мрежа](#page-180-0) > [Мрежови връзки](#page-187-0)** 

[Мрежа](#page-180-0) > [Настройки на мрежата](#page-191-0)

- 1. Изведете Начален екран с HOME.
- 2. Изберете Устройства и натиснете OK за достъп.
- 3. Изберете мултимедийния сървър и натиснете OK за достъп.
	- За да изведете / скриете информацията на маркирания мултимедиен сървър
		- 1) Изведете менюто с опции с OPTION.
		- 2) Изберете Покажи инфо и натиснете OK за достъп.
- 4. Изберете файла и натиснете OK за достъп.
	- В зависимост от условието на мултимедийния сървър, ще трябва да изберете папката, преди да изберете файла.
	- За да изведете / скриете информацията на маркирания файл

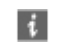

- = Забележка =
- Файлове, които не могат да се възпроизвеждат са също показани, но не могат да се избират.

### Възпроизвеждане на музика

- Възпроизвеждане
- За управление на възпроизвеждането
	- : Превъртане назад
	- : Превъртане напред
	- $\nabla$ : Стоп
	- OK : Пауза (извежда лентата за търсене на време) / Възпроизвеждане
- За да прескочите към дадена позиция от времето
	- 1) Изведете лентата за търсене на време с OK.
	- 2) Докато е изведена лентата за търсене на време

Натиснете  $\langle | \rangle$ :

Търсене прибл. 10 секунди

Натиснете и задръжте  $\triangleleft$  /  $\triangleright$ :

Бързо търсене

- 3) Прескочете към дадена времева позиция с OK.
- За да изведете / скриете указанията за работа

 $\mathbf{i}$ 

- Към предходния музикален запис
	- (Червен)
- Към следващия музикален запис

(Зелен)

• За да се върнете към списъка

BACK/RETURN

### Музика настройки

Задайте настройките за работа с музикални файлове за този телевизор.

- 1. Изведете менюто с опции с OPTION.
- 2. Изберете Музика настройки > Повторение с OK.
- 3. Изберете Изкл. / Папка / Един и натиснете OK за задаване.

### Папка:

Повтаряне на възпроизвеждането на цялата папка

### Един:

Повтаряне на възпроизвеждането на един избран файл

## Поддържан формат

### Формат за снимки

■ Поддържани формати за снимки

● JPEG (.jpg, .jpeg, .mpo) Субдискретизация:

4:4:4, 4:2:2, 4:2:0

Резолюция на образа (пиксела):

8 × 8 до 30 719 × 17 279

- DCF и EXIF стандарти
- Не се поддържа Progressive JPEG.

= Забележка =

- Някои файлове може да не бъдат възпроизведени дори ако отговарят на тези условия.
- Не използвайте многобайтови символи или други специални кодове за имена на файлове.
- Възможно е свързаните устройства да станат неизползваеми с този телевизор, ако имена на файл или папка са променени.

### ■ Поддържани формати за видео

● AVI (.avi)

Видео кодек:

H.264, MPEG1, MPEG2, MPEG4, VC-1, WMV9

Аудио кодек:

AAC, ADPCM, Dolby Audio (Dolby Digital, Dolby Digital Plus), HE-AAC, LPCM, MP3, WMA

 $\bullet$  MP4 (.f4v, .m4v, .mp4)

Видео кодек:

H.264, H.265 (HEVC), MPEG1, MPEG2, MPEG4

Аудио кодек:

AAC, Dolby Audio (Dolby Digital, Dolby Digital Plus), HE-AAC, MP3

• Този телевизор поддържа този формат, записан с помощта на продукти на Panasonic. Прочетете ръководството на продуктите за повече информация.

● MKV (.mkv)

Видео кодек:

```
H.264, H.265 (HEVC), MPEG1, MPEG2, MPEG4
```
Аудио кодек:

AAC, Dolby Audio (Dolby Digital, Dolby Digital Plus), HE-AAC, MP3, Vorbis

● ASF (.asf, .wmv)

Видео кодек:

```
MPEG4, VC-1, WMV9
```
Аудио кодек:

AAC, Dolby Audio (Dolby Digital, Dolby Digital Plus), HE-AAC, LPCM, MP3, WMA

• Защитените срещу копиране файлове не могат да бъдат възпроизвеждани.

 $\bullet$  FLV (.flv)

Видео кодек:

H.264

Аудио кодек:

AAC, MP3

● 3GPP (.3gp, .3g2) Видео кодек: H.264, MPEG4 Аудио кодек: AAC, HE-AAC

● PS (.mod, .mpg, .mpeg, .vob, .vro)

Видео кодек:

MPEG1, MPEG2

Аудио кодек:

Dolby Audio (Dolby Digital), LPCM

● TS (.mts, .m2ts, .tp, .trp, .ts, .tts)

Видео кодек:

H.264, H.265 (HEVC), MPEG1, MPEG2

Аудио кодек:

AAC, Dolby Audio (Dolby Digital, Dolby Digital Plus), HE-AAC

● WebM (.webm)

Видео кодек:

VP9

Аудио кодек:

Vorbis

### ■ Поддържани формати на субтитри

- MicroDVD, SubRip, TMPlayer (.srt, .sub, .txt)
- Видео файлът и текстовият файл със субтитрите се намират в една и съща папка и имената на файловете са еднакви, но с различни разширения.
- Ако има повече от един текстови файл със субтитри в същата папка, те се показват в следната приоритетна последователност: ".srt", ".sub",  $, .$ txt".

= Забележка =

- Някои файлове може да не бъдат възпроизведени дори ако отговарят на тези условия.
- Някои субтитри или функции в някои глави може да не са достъпни.
- Не използвайте многобайтови символи или други специални кодове за имена на файлове.
- Възможно е свързаните устройства да станат неизползваеми с този телевизор, ако имена на файл или папка са променени.
- Поддържаните формати са различни в Медия плейър и мултимедиен сървър.

### Формат за музика

■ Поддържани формати за музика

- MP3 (.mp3)
- AAC/Apple Lossless (.m4a)
- Защитените срещу копиране файлове не могат да бъдат възпроизвеждани.
- FLAC (.flac)
- WMA (.wma)
- Защитените срещу копиране файлове не могат да бъдат възпроизвеждани.

● LPCM (.wav)

= Забележка =

- Някои файлове може да не бъдат възпроизведени дори ако отговарят на тези условия.
- Не използвайте многобайтови символи или други специални кодове за имена на файлове.
- Възможно е свързаните устройства да станат неизползваеми с този телевизор, ако имена на файл или папка са променени.

# <span id="page-230-0"></span>Функции

## <span id="page-230-1"></span>Info Frame

### Информация

Info Frame е удобна функция, която ви предоставя съответната информация за програмата, която гледате, препоръки и т.н. Тя се извежда в края на екрана, когато имате нужда от нея.

(Пример)

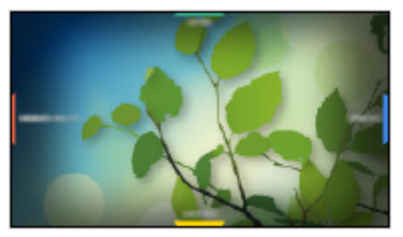

- За пълното използване на тази функция е необходима широколентова мрежова среда.
- = Забележка =
	- Дизайнът и спецификациите могат да бъдат променени без предизвестие за това.

### Употреба

Можете да проверите полезна информация, използвайки Info Frame, докато гледате телевизия.

- 1. Натиснете и задръжте **HOME**.
- Info Frame се извежда в края на екрана.

(Пример)

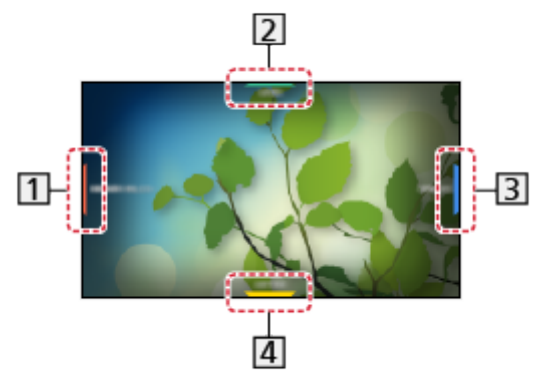

- Информация за текущата програма и т.н.
- Свързана информация (прогноза за времето и т.н.)
- Уведомително съобщение
- Препоръчано съдържание (телевизионна програма, интернет съдържание и др.)
- 2. Изберете едната страна на Info Frame с Курсорни бутони или | **• (цветни бутони), докато Info Frame е изведено.**

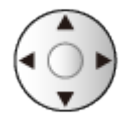

- 3. Следвайте инструкциите на екрана.
- За да излезете от Info Frame

#### BACK/RETURN

- = Забележка =
- Info Frame се извежда за няколко секунди всеки път, когато телевизорът се включи.

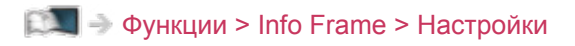

### <span id="page-232-0"></span>Настройки

Можете да зададете елементи за Info Frame.

- 1. Изведете менюто с MENU.
- 2. Изберете Настройки > Настройки на дисплея > Info Frame при вкл. и натиснете OK за достъп.
- 3. Задайте елемента и натиснете OK за съхранение.

Info Frame при вкл.

(Вкл. / Изкл.)

Показва Info Frame, когато телевизорът е включен.

## Гласов контрол

### Информация

Функцията за гласов контрол ви позволява да управлявате телевизора (например да избирате канал), да търсите съдържание от различни функции и др. с гласа си чрез своя смартфон.

• За пълното използване на тази функция е необходима широколентова мрежова среда. Уверете се, че мрежовите връзки и настройките на мрежата са направени.

**Дей – [Мрежа](#page-180-0) > [Мрежови връзки](#page-187-0)** 

[Мрежа](#page-180-0) > [Настройки на мрежата](#page-191-0)

• За да използвате тази функция със своя смартфон, трябва да инсталирате приложението за управление на VIERA на своя смартфон.

[Поддръжка](#page-341-0) > [Често задавани въпроси](#page-342-0) > [Подробна информация](#page-354-0)

За операциите направете справка с помощната информация за приложението.

### Употреба

- 1. Натиснете  $\bullet$  на екрана на вашия смартфон, за да изведете указанията за работа.
- Когато се покаже екран за потвърждение, прочетете внимателно и стартирайте функцията за гласов контрол.

(Пример)

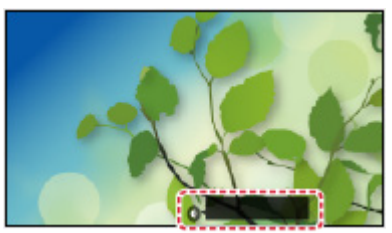

2. Кажете ключова дума (например my Home Screen) пред микрофона, докато указанията за работа са на екрана.

(Пример)

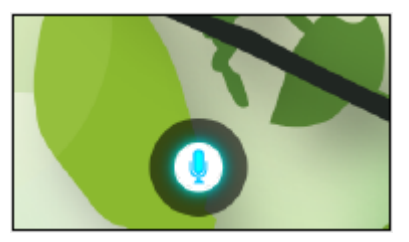

- Указанията за работа стават сини по време на обработката.
- Указанията за работа изчезват автоматично след определен период от време. Натиснете отново  $\bullet$ , за да стартирате функцията Гласов контрол.
- За да изведете списък с гласови команди
	- ₽
- За да излезете от функцията за гласов контрол

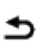

### Настройки

Можете да зададете елементи за функцията за гласов контрол.

- 1. Изведете менюто с MENU.
- 2. Изберете Настройки > Настр. гласов контрол и натиснете OK за достъп.
- 3. Изберете един от следните елементи и натиснете OK за достъп. Език / Ниво гласово разпозн. / Условия за услуги / Инстр. гласов контрол
- 4. Задайте елемента и натиснете OK за съхранение.

#### Език

Изберете езика за функцията за гласов контрол.

• Може да не са налични всички езици. Когато избраният език не се поддържа, Език автоматично се настройва към Английски.

Ниво гласово разпозн.

(Високо / Стандартен)

Настройва чувствителността за разпознаване на реч.

Условия за услуги

Извежда условията за ползване.

#### Инстр. гласов контрол

Извежда функцията за гласов контрол в еПОМОЩ.

### Забележка

- Когато стартирате функцията за гласов контрол, нивото на звука на телевизора се понижава.
- Функцията за гласов контрол може да не работи правилно при следните условия:
	- Думите не се произнасят ясно и правилно
	- Говори се прекалено силно или прекалено тихо.
	- Наличие на силен фонов шум.
- Фрази, различни от гласови команди, може да не бъдат разпознати.
- Функцията за гласов контрол може да не работи правилно, в зависимост от микрофона на смартфона.
- Дизайнът и спецификациите могат да бъдат променени без предизвестие за това.
- За пълното използване на тази функция е необходима широколентова мрежова среда, тъй като функцията получава достъп до сървъра за разпознаване на реч чрез интернет връзка. Дори да имате интернет среда, тази функция може да не е достъпна в зависимост от настройката за прокси сървъра. Моля, свържете се към интернет без прокси настройки. (Прокси настройки не са необходими за нормална домашна употреба. За повече информация относно интернет средата се консултирайте със своя доставчик на интернет услуги (ISP) или телекомуникационна компания.)

## <span id="page-237-0"></span>TV Anywhere

### Употреба

Можете да гледате телевизия и да задавате събитията на таймера от мрежово оборудване (смартфон и др.) извън домашната мрежа.

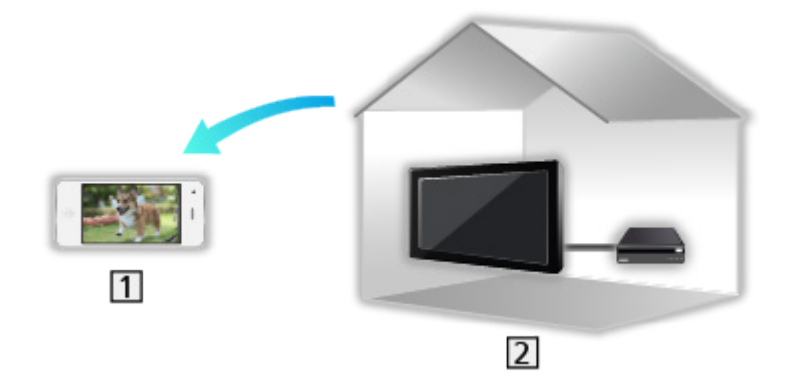

- Смартфон и др.
- $2$  TV
- Уверете се, че мрежовите връзки и настройките на мрежата са направени.

**ВЗД - [Мрежа](#page-180-0) > [Мрежови връзки](#page-187-0)** 

**[Мрежа](#page-180-0) > [Настройки на мрежата](#page-191-0)** 

1. Задайте за TV Anywhere настройка Вкл..

 $\Box$   $\rightarrow$  [Функции](#page-230-0) > [TV Anywhere](#page-237-0) > [Настройки TV Anywhere](#page-238-0)

- 2. Свържете устройството (смартфон и др.) към домашната мрежа и получете достъп до телевизора.
	- Трябва да инсталирате приложението за управление на VIERA в своя смартфон.

[Поддръжка](#page-341-0) > [Често задавани въпроси](#page-342-0) > [Подробна информация](#page-354-0)

За операциите направете справка с помощната информация за приложението.

= Забележка =

- Тази функция не е достъпна, когато телевизорът е изключен с Ключ за Вкл. / Изкл. на захранването.
- Поради състоянието на мрежата или определени ограничения от страна на оператора, тази функция може да не е на разположение.

### <span id="page-238-0"></span>Настройки TV Anywhere

- 1. Изведете менюто с MENU.
- 2. Изберете Мрежа > Настройки TV Anywhere и натиснете OK за достъп.
- 3. Изберете един от следните елементи и натиснете OK за достъп.

TV Anywhere / С помощта на Swipe & Share / ID на устройството / Парола на устройството

4. Следвайте инструкциите на екрана.

### TV Anywhere

### (Вкл. / Изкл.)

Позволява да гледате телевизия и да задавате събитията на таймера от мрежово оборудване (смартфон и др.) извън домашната мрежа.

- Промяна на конфигурацията по подразбиране може да доведе до повисок разход на енергия на продукта.
- Светодиодът светва в оранжево в режим на готовност, когато TV Anywhere е с настройка Вкл..

### С помощта на Swipe & Share

#### (Вкл. / Изкл.)

Позволява автоматично включване на телевизора, когато функцията Swipe & Share се активира от други устройства (смартфон и т.н.).

- Задайте за TV Anywhere настройка Вкл., за да използвате тази функция.
- Използвайте функцията Swipe & Share за включване на телевизора само когато можете да видите статуса на телевизора.

#### ID на устройството

Показва идентификацията на устройството за този телевизор.

#### Парола на устройството

Показва паролата за устройството за този телевизор.

# <span id="page-239-0"></span>Дублиране

### Употреба

Можете да разглеждате и показвате изображения от други устройства (смартфони и т.н.) на екрана на телевизора с помощта на функция за дублиране.

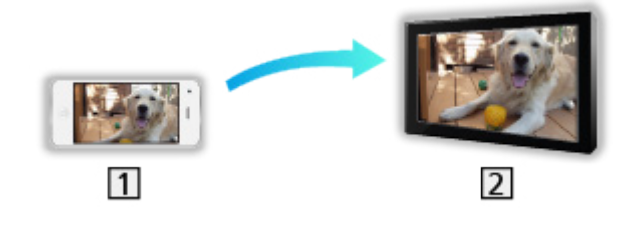

Смартфон и др.

 $21$  TV

- 1. Изведете Начален екран с HOME.
- 2. Изберете Устройства и натиснете OK за достъп.
- 3. Изберете Дублиране и натиснете OK.
- 4. Следвайте инструкциите на екрана.
- След използване на тази функция се регистрира информация за сдвояване на устройство (смартфон и др.).

### ■ Лесно дублиране

Можете също така да стартирате функцията за дублиране от други устройства (смартфон и т.н.), когато Лесно дублиране е с настройка Вкл..

 $\Box$  > [Функции](#page-230-0) > [Дублиране](#page-239-0) > [Дублиране на настройки](#page-240-0)

• Не можете да използвате функцията за лесно дублиране, докато телевизорът е с настройка Точ.безж.дост..

**ВХ - [Мрежа](#page-180-0) > [Настройки на мрежата](#page-191-0) > [Статус на мрежата](#page-199-0)** 

#### = Забележка =

• Тази функция е достъпна с други устройства (смартфон и т.н.), поддържащи функцията за дублиране. За подробности вижте инструкциите за работа с устройствата.

### <span id="page-240-0"></span>Дублиране на настройки

Можете да настройвате елементите на функцията за дублиране.

- 1. Изведете менюто с MENU.
- 2. Изберете Мрежа > Дублиране на настройки и натиснете OK.
- 3. Изберете един от следните елементи и натиснете OK за достъп. Лесно дублиране / Вкл. чрез лесно дублиране / Изтр. всички сдвоявания
- 4. Задайте елемента и натиснете OK за съхранение.

### Лесно дублиране

#### (Вкл. / Изкл.)

Позволява стартиране на функцията за дублиране от други устройства (смартфон и т.н.), без да работите с телевизора.

• За да деактивирате безжичната мрежа, задайте за Лесно дублиране настройка Изкл. и потвърдете, че типът мрежова връзка е с настройка Кабелен.

 $\mathbb{R}$  > [Мрежа](#page-180-0) > [Настройки на мрежата](#page-191-0) > [Статус на мрежата](#page-199-0)

• Не е валидно, когато телевизорът е с настройка Точ. безж. дост.

#### Вкл. чрез лесно дублиране

#### (Вкл. / Изкл.)

Позволява автоматично включване на телевизора, когато функцията за дублиране се активира от други устройства (смартфон и т.н.).

- Промяна на конфигурацията по подразбиране може да доведе до повисок разход на енергия на продукта.
- Използвайте функцията за дублиране за включване на телевизора само когато можете да видите статуса на телевизора.
- Регистрирайте устройствата (смартфони и др.), преди да използвате тази функция.
- Светодиодът светва в оранжево в режим на готовност, когато Вкл. чрез лесно дублиране е с настройка Вкл..

### Изтр. всички сдвоявания

Изтрийте информацията за сдвояване за всички сдвоени устройства.

## <span id="page-241-0"></span>DVB по IP

### <span id="page-241-1"></span>Връзка на DVB-via-IP сървър

Този телевизор може да служи като DVB-via-IP сървър, за да осигури предаване към друг телевизор, поддържащ функцията DVB-via-IP клиент или SAT>IP съвместими устройства.

Моля, уверете се, че телевизорът е изключен от захранващия контакт, преди да свързвате или откачвате кабели или оборудване.

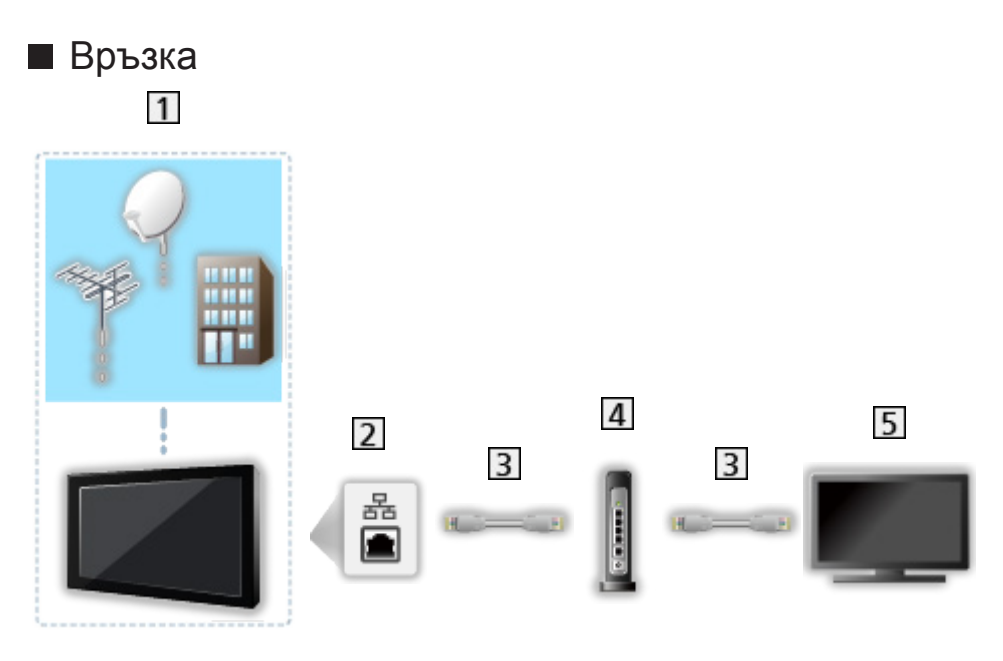

- TV (Сателитна антена / Наземна антена / Кабел)
- **2 ETHERNET терминал**
- **В** LAN кабел (екраниран)
	- Използвайте екраниран (STP) LAN кабел, тип усукана двойка.
- Концентратор / рутер
- DVB-via-IP клиент (VIERA и др.)
- = Забележка =
- Показаните външни устройства и кабели не се доставят с този телевизор.
- В зависимост от модела, може да се наложи да премахнете капачката на терминала / капачката на кабела, преди да съединявате или разединявате кабели.
- За свързването проверете дали типът на терминала и кабелните конектори са подходящи.
- За да използвате тази функция, задайте Настр. на сървър DVB-via-IP.

 $\Box$  > [Мрежа](#page-180-0) > [Настройки на мрежата](#page-191-0) > [Настр. на сървър DVB-via-IP](#page-206-0)

- Функцията двоен тунер (гледане или запис на две програми едновременно, гледане на една програма, докато записвате друга програма, и т.н.) не е налична, докато използвате функцията на сървъра DVB-via-IP.
- Поради състоянието на мрежата или определени ограничения от страна на оператора, тази функция може да не е на разположение.
- За да потвърдите текущите мрежови настройки

 $\Box$  > [Мрежа](#page-180-0) > [Настройки на мрежата](#page-191-0) > [Статус на мрежата](#page-199-0)

### ■ Подготовка

• Уверете се, че мрежовите връзки и настройките на мрежата са направени.

 $\Box$   $\rightarrow$  [Функции](#page-230-0) > [DVB по IP](#page-241-0) > [Връзка на DVB-via-IP сървър](#page-241-1)

**ДЗИ - [Мрежа](#page-180-0) > [Настройки на мрежата](#page-191-0)** 

• Уверете се, че Режим на двоен тунер е с настройка Вкл. в LNB Конфигурация.

 $\Box$  > [Гледане](#page-35-0) > [Настройка и редактиране на канали](#page-116-0) > [Автоматични настройки](#page-122-0)

### ■ Настр. на сървър DVB-via-IP

Избира TV сигнал и дава възможност за настройка на функцията за DVBvia-IP сървър.

- 1. Изведете менюто с MENU.
- 2. Изберете Мрежа > Настр. на сървър DVB-via-IP и натиснете OK за достъп.
- 3. Изберете DVB-S / DVB-C / DVB-T и натиснете OK за задаване.
	- Избираемите телевизионни режими за клиента се различават в зависимост от съхранените канали.

[Гледане](#page-35-0) > [Настройка и редактиране на канали](#page-116-0) > [Автоматични](#page-122-0)  [настройки](#page-122-0)

- 4. Изберете Разреши DVB-via-IP сървър и натиснете OK за достъп.
- 5. Извежда се екран за потвърждение, натиснете OK за задаване. (Телевизорът автоматично се рестартира.)
- Промяна на конфигурацията по подразбиране може да доведе до повисок разход на енергия на продукта.
- Светодиодът светва в оранжево в режим на готовност, когато тази функция е активна.
- = Забележка =
- Функцията двоен тунер (гледане или запис на две програми едновременно, гледане на една програма, докато записвате друга програма, и т.н.) не е налична, докато използвате функцията на сървъра DVB-via-IP.
- Тази функция не е достъпна, когато телевизорът е изключен с Ключ за Вкл. / Изкл. на захранването.
- Поради състоянието на мрежата или определени ограничения от страна на оператора, тази функция може да не е на разположение.

### <span id="page-244-0"></span>Връзка на DVB-via-IP клиент

Този телевизор притежава функцията DVB-via-IP клиент и може да се свърже към DVB-via-IP сървър или SAT>IP съвместими сървъри за приемане на излъчвано предаване.

Моля, уверете се, че телевизорът е изключен от захранващия контакт, преди да свързвате или откачвате кабели или оборудване.

- Препоръчително е да се свържете към DVB-via-IP сървър чрез LAN кабел.
- В зависимост от модела, може да се наложи да премахнете капачката на терминала / капачката на кабела, преди да съединявате или разединявате LAN кабела.

## $\overline{4}$  $\overline{1}$  $\overline{3}$  $\overline{2}$

**1 ETHERNET терминал** 

■ Кабелна връзка

LAN кабел (екраниран)

- Използвайте екраниран (STP) LAN кабел, тип усукана двойка.
- DVB-via-IP сървър
- Сателитна антена / Наземна антена / Кабел

## ■ Безжична връзка  $\overline{4}$  $\overline{1}$  $\overline{2}$  $\overline{3}$

Вграден модул за безжична LAN мрежа (задната част на телевизора)

Точка за достъп

DVB-via-IP сървър

Сателитна антена / Наземна антена / Кабел

- = Забележка =
- Показаните външни устройства и кабели не се доставят с този телевизор.
- За свързването проверете дали типът на терминала и кабелните конектори са подходящи.
- Поради състоянието на мрежата или определени ограничения от страна на оператора, тази функция може да не е на разположение.
- За да потвърдите текущите мрежови настройки

**ВХ - [Мрежа](#page-180-0) > [Настройки на мрежата](#page-191-0) > [Статус на мрежата](#page-199-0)** 

• За подробна информация относно връзките прочетете ръководството на сървъра за DVB-via-IP.

- Подготовка
- Уверете се, че мрежовите връзки и настройките на мрежата са направени.

 $\Box$   $\rightarrow$  [Функции](#page-230-0) > [DVB по IP](#page-241-0) > [Връзка на DVB-via-IP клиент](#page-244-0)

**[Мрежа](#page-180-0) > [Настройки на мрежата](#page-191-0)** 

• Уверете се, че настройките на сървъра са завършени. За подробности прочетете ръководството на DVB-via-IP сървъра.

### ■ Избор на DVB-via-IP сървър

- 1. Изведете менюто с MENU.
- 2. Изберете Настройки > Mеню настройки > Добави TV сигнал и натиснете OK за достъп.
- 3. Изберете DVB по IP и натиснете OK за достъп.
- 4. Изберете Aвтомат. настройки и натиснете OK за достъп.
- 5. Изберете сървър от Списък със сървъри и натиснете OK за задаване.
- 6. Изберете Клиентски настр. и натиснете OK за достъп.
	- Изберете Unicast среда, за да използвате в домашна мрежа.
	- Изберете Multicast среда, за да използвате в многофамилни жилища, хотел, болница и т.н. (Всички сървъри се избират автоматично.)
- 7. Изберете Търсене на канали и натиснете OK за достъп.
- 8. Задайте Режим търсене DVB по IP и изберете Aвтомат. настройки.
	- Задайте DVB-via-IP конфигурация, за да настроите DVB каналите.
	- След завършване на операцията се показва каналът в най-ниска позиция.
- = Забележка =
- Ако настройката не е напълно завършена, задайте Ръчни настройки.

 $\Box$  > [Гледане](#page-35-0) > [Настройка и редактиране на канали](#page-116-0) > [Ръчни настройки](#page-126-0)

- Поради състоянието на мрежата или определени ограничения от страна на оператора, тази функция може да не е на разположение.
- Ако инсталирате DVB-via-IP клиент в многоадресна среда, консултирайте се с вашия професионален дилър или с производителя на сървъра.

### Забележка

- Поради състоянието на мрежата или определени ограничения от страна на оператора, тази функция може да не е на разположение.
- Тази функция не е достъпна, когато телевизорът е изключен с Ключ за Вкл. / Изкл. на захранването.
- Функцията двоен тунер (гледане или запис на две програми едновременно, гледане на една програма, докато записвате друга програма, и т.н.) не е налична, докато използвате функцията на сървъра DVB-via-IP.
- Моля, прочетете също и ръководството на DVB-via-IP сървъра.

## Мулти екран

### Информация

### ■ Мулти екран

Показва два прозореца едновременно за преглед на телевизионни програми или външен вход (AV / COMPONENT / HDMI), както е показано по-долу (пример).

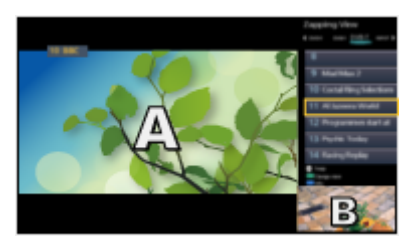

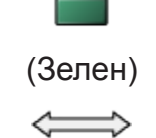

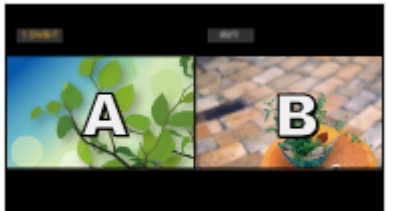

Преглед Двоен изглед

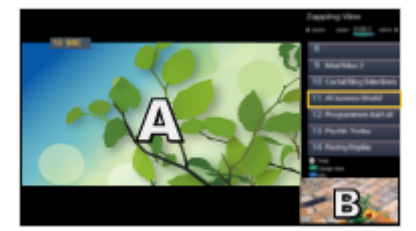

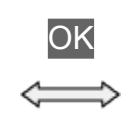

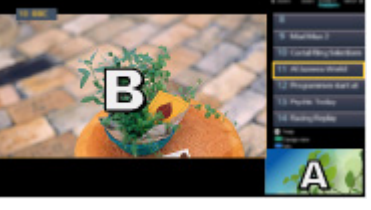

Преглед Преглед

• За смяна на прозорци

**OK** 

- Не е валидно, когато записването е в процес на изпълнение
- За да излезете от мулти прозорец

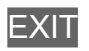

### Мулти екран

Можете да изберете канал, докато гледате друга програма или външен вход.

- 1. Изведете Приложения с APPS.
- 2. Изберете Мулти екран и натиснете OK за достъп.

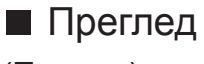

(Пример)

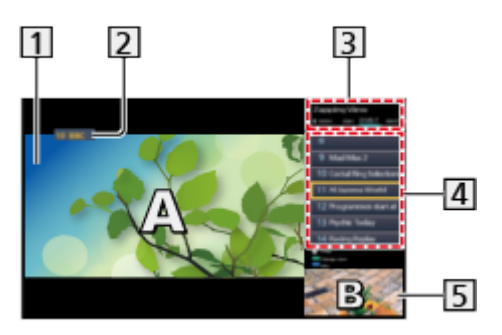

- Основен екран
- Режим TV / Входен режим / Позиция и име на канала (за основния екран)
- **В** Режим TV / Входен режим (за подекрана)
	- Натиснете  $\langle \cdot | \cdot \rangle$ , за да изберете режим TV / входен режим на подекрана.

Информация за текущата програма (ако има такава) (за подекрана)

- Натиснете  $\triangle$  /  $\nabla$ , за да изберете програмата на подекрана.
- Подекран / информационен екран
	- Натиснете (Син) за промяна на екрана.
	- Звукът идва само от основния екран.

## ■ Двоен изглед

(Пример)

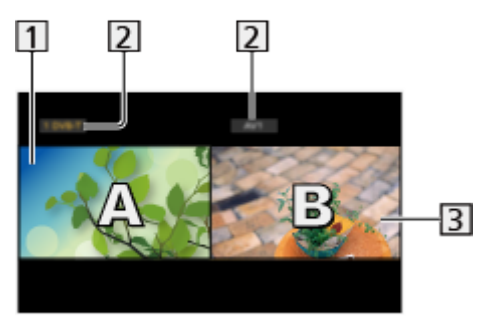

Основен екран

Режим TV / Входен режим / Позиция и име на канала

- Подекран
	- Натиснете  $\triangleleft / \triangleright$ , за да изберете екрана за работа.
		- $-$  На екрана се извежда  $\mathbb{F}$ .
	- За да изберете звука
		- 1) Изведете менюто с опции с OPTION.
		- 2) Изберете Извеждане на звук и натиснете OK за достъп.
		- 3) Изберете Основна / Допълнителна и натиснете OK за задаване.
		- На екрана се извежда  $\mathbb{R}$ .
	- За да потвърдите или промените текущия статус

### **OPTION**

– Елементите в менюто и достъпните опции са различни в основния екран и подекрана.

 $\Box$  > [Гледане](#page-35-0) > [Основна информация](#page-35-1) > [AV опции](#page-46-0)

• За да изведете / скриете указанията за работа

### $\mathbf{i}$

- = Забележка =
- Операциите се различават при използване на функцията на сървъра DVB-via-IP, както следва.

### PandP:

Натиснете (Жълт), за да превключите в режим Картина-икартина.

PinP:

Натиснете (Зелен), за да превключите в режим Картина-вкартина. Главният екран се показва на цял екран, а подекранът се показва в долния десен ъгъл на главния екран.

- Можете да размените основния екран и подекрана с (Син).
- Натиснете  $\blacksquare$ , за да се покаже / за да се скрие ръководството за работа.
- Звукът идва само от главния екран в мулти екран.
## Забележка

- Тази функция може да не работи правилно, в зависимост от формата на сигнала.
- Уверете се, че Режим на двоен тунер е с настройка Вкл. в LNB Конфигурация, за да се изведе DVB-S в два прозореца.

 $\Box$  > [Гледане](#page-35-0) > [Настройка и редактиране на канали](#page-116-0) > [Автоматични настройки](#page-122-0)

- Функцията двоен тунер (гледане или запис на две програми едновременно, гледане на една програма, докато записвате друга програма, и т.н.) не е налична, докато използвате функцията на сървъра DVB-via-IP.
- Не е валидно в Аналогов
- Услугите за данни не са достъпни в мулти екран.
- Не можете да променяте аспектното съотношение в мулти екран.
- Режим на външен входящ сигнал може да се показва само или на главния екран, или на подекрана.
- HDMI е налична за главния екран.
- Някои сигнали се преформатират за удобно гледане на вашия дисплей.
- Възпроизвеждане с превъртане напред или назад на подекрана може да засегне качеството на картината на главния екран.

## <span id="page-253-0"></span>VIERA Link "HDAVI Control™"

## <span id="page-253-1"></span>Обобщение на VIERA Link

Насладете се на допълнителната HDMI функционалност и съвместимост с продукти на Panasonic, които имат функция "HDAVI Control™".

VIERA Link (HDAVI Control) свързва телевизора и оборудването с функцията VIERA Link, и позволява лесно и удобно управление, възпроизвеждане, енергоспестяване, създаване на система за домашно кино и др. без сложни настройки. Връзките към оборудването (DVD записващо устройство, HD видеокамера, Система за домашно кино, Усилвател и др.) с HDMI кабел позволяват автоматичен интерфейс към тях. Тези функции са ограничени само до модели с "HDAVI Control" и "VIERA Link".

- Този телевизор поддържа функцията "HDAVI Control 5".
- Някои функции не са налични в зависимост от версията на "HDAVI Control" на съответното устройство. Проверете версията на "HDAVI Control" на свързаното устройство.
- VIERA Link "HDAVI Control" е уникална функция, разработена и добавена от нас, която се базира на контролните функции, осигурени от индустриалния стандарт "HDMI", известен като HDMI CEC (Consumer Electronics Control). Поради тази причина, нейната съвместимост с продукти на други производители, поддържащи HDMI CEC, не може да бъде гарантирана.
- Функции на VIERA Link понякога могат да се използват и с устройства от други производители, които поддържат HDMI CEC.
- За продукти от други производители, които поддържат функцията VIERA Link, моля, вижте съответните ръководства.
- Консултирайте се c местния доставчик относно приложимия продукт от Panasonic.

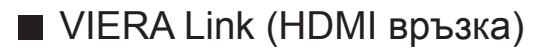

- В зависимост от модела, може да се наложи да премахнете капачката на терминала / капачката на кабела, преди да съединявате или разединявате кабели.
- Използвайте напълно опроводен HDMI кабел.
- Свържете поддържащото VIERA Link оборудване към HDMI терминала на телевизора посредством HDMI кабел.

Относно HDMI кабел за свързване на HD видео камера Panasonic или фотоапарат LUMIX, прочетете ръководството на съответното устройство.

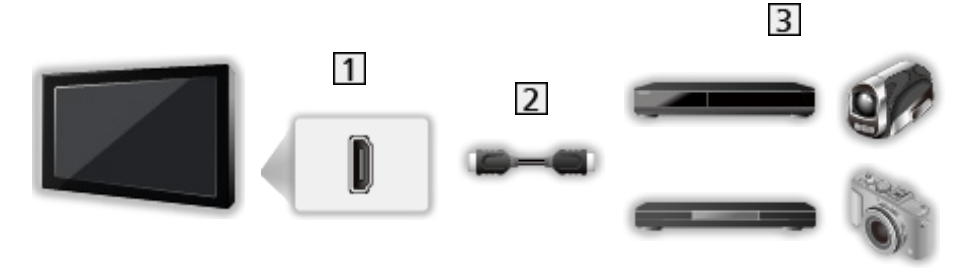

- **1** НDMI терминал
- HDMI кабел
- Оборудване с функция VIERA Link (DVD записващо устройство / DVD плейър / Blu-ray плейър / HD видеокамера / Фотоапарат LUMIX)

■ Налични функции (HDMI връзка)

DVD записващо устройство / DVD плейър / Blu-ray плейър

- Лесно възпроизвеждане
- Включен Link
- Изключен Link
- Икономичен режим\*2
- Автом. интелиг. режим $*$ <sup>2</sup>
- VIERA Link контрол\*<sup>1</sup>

HD видеокамера / Фотоапарат LUMIX

- Лесно възпроизвеждане
- Включен Link
- Изключен Link
- VIERA Link контрол<sup>\*1</sup>
- $*1: 3a$  оборудване, което има функция "HDAVI Control 2" или по-нова.
- $*2$ : За оборудване, което има функция "HDAVI Control 4" или по-нова.

■ VIERA Link (връзки HDMI и Аудио изход)

- В зависимост от модела, може да се наложи да премахнете капачката на терминала / капачката на кабела, преди да съединявате или разединявате кабели.
- Използвайте напълно опроводен HDMI кабел.
- Свържете поддържащото VIERA Link оборудване към HDMI терминала на телевизора посредством HDMI кабел.
- Използвайте оптичния цифров аудио кабел за изходящ аудиосигнал от телевизора.

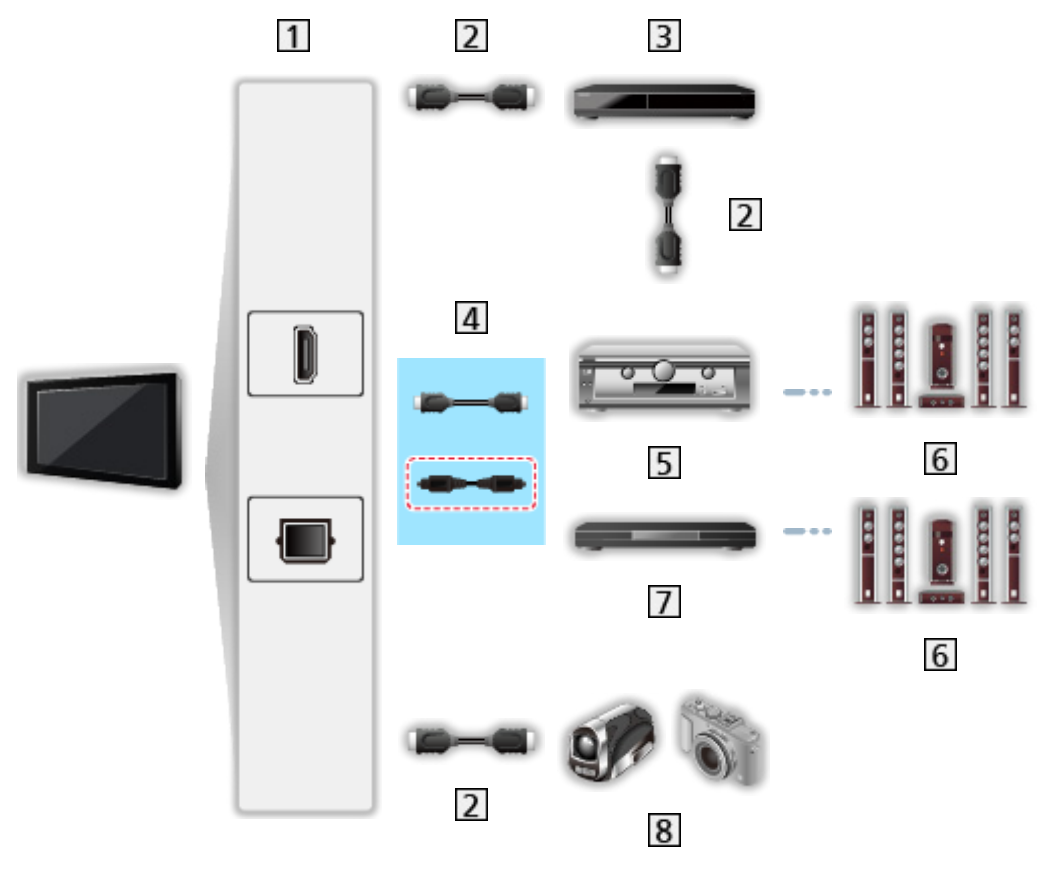

- **1 HDMI терминал / DIGITAL AUDIO**
- HDMI кабел
- **3** DVD записващо устройство с функция VIERA Link
- $\boxed{4}$  HDMI кабел (Оптичен цифров аудио кабел\*)
- **5** Усилвател с функция VIERA Link
- Система от високоговорители
- Система за домашно кино / Система с Blu-ray плейър с функция VIERA Link
- **8** HD видеокамера / Фотоапарат LUMIX с функция VIERA Link

 $*$ : Ако свързаното оборудване има функцията "HDAVI Control 5", не е необходимо да използвате този аудио кабел (Оптичен цифров аудио кабел). В този случай свържете оборудването към терминал HDMI2 на телевизора чрез HDMI кабел.

#### ■ Налични функции (връзки HDMI и Аудио изход)

#### Система за домашно кино

- Лесно възпроизвеждане\*<sup>3</sup>
- Включен Link
- Изключен Link
- Автом. интелиг. режим $*2*4$
- VIERA Link контрол\*<sup>1</sup>
- Избор говорители

#### Система с Blu-ray плейър

- Лесно възпроизвеждане\*<sup>3</sup>
- Включен Link
- Изключен Link
- Икономичен режим $*$ <sup>2</sup>
- Автом. интелиг. режим $*2*4$
- VIERA Link контрол<sup>\*1</sup>
- Избор говорители

#### Усилвател

- Изключен Link
- Автом. интелиг. режим $*$ <sup>2</sup>
- Избор говорители
- $*1: 3a$  оборудване, което има функция "HDAVI Control 2" или по-нова.
- $*2: 3a$  оборудване, което има функция "HDAVI Control 4" или по-нова.
- : При възпроизвеждане на диск
- : Освен за гледане на диск

■ VIERA Link Control на съвместимо оборудване

По-долу е максималният брой съвместими устройства, които могат да се контролират от VIERA Link Control. Това включва връзките с устройства, които вече са свързани с телевизора.

Например DVD плейър, свързан към усилвател, който е свързан към телевизора чрез HDMI кабел.

 $\square$  → [Функции](#page-230-0) > [VIERA Link "HDAVI Control™"](#page-253-0) > [VIERA Link контрол](#page-264-0)

• Рекордер:

Максимум 3

● Плейър:

Максимум 3 (DVD плейър, Blu-ray плейър, HD видеокамера, Фотоапарат LUMIX, Цифрова камера, Система за домашно кино, Система с Blu-ray плейър и др.)

• Аудио система:

Максимум 1 (Система за домашно кино, Система с Blu-ray плейър, Усилвател и др.)

• Тунер:

Максимум 4 (Цифров приемник и др.)

## Подготовка

- Свържете поддържащо VIERA Link оборудване.
- За подробности за връзките VIERA Link

 $\square$  → [Функции](#page-230-0) > [VIERA Link "HDAVI Control™"](#page-253-0) > [Обобщение на VIERA Link](#page-253-1)

- Използвайте напълно опроводен HDMI кабел.
- Настройте свързаното устройство. Моля, прочетете ръководството на устройството.
- Задайте за VIERA Link настройка Вкл. в Меню Настройки.
- Настройте телевизора. След свързване включете оборудването и след това включете телевизора. Изберете HDMI вход от Избор на вход с AV и се уверете, че изображението се извежда правилно. (Тази настройка трябва да бъде задавана винаги при възникване на следните условия.)
	- Използване за първи път
	- Добавяне на ново оборудване или повторно свързване на оборудване
	- Смяна на настройката

## Лесно възпроизвеждане

Автоматично превключване на входния режим – при работа със свързаното оборудване входният режим се превключва автоматично.

## Включен Link

Задайте Включен Link на Вкл. във VIERA Link настройки, за да използвате тази функция.

При работа със свързаното оборудване телевизорът се включва автоматично. (Само когато телевизорът е в режим на готовност.)

## Изключен Link

Задайте Изключен Link на Вкл. във VIERA Link настройки, за да използвате тази функция.

При поставянето на телевизора в режим на готовност, свързаното устройство също автоматично преминава в режим на готовност.

• Тази функция ще работи дори ако телевизорът премине в режим на готовност автоматично чрез функцията Автоматичен режим на готовност.

## Икономичен режим

Задайте Икономичен режим на Вкл. във VIERA Link настройки, за да използвате тази функция.

Потреблението на електроенергия в режим на готовност на свързаното оборудване се намалява или увеличава, като работата му се синхронизира със състоянието "Вкл."/"Изкл." на телевизора, за да се намали потреблението на енергия.

Когато телевизорът е в режим на готовност, свързаното устройство също автоматично се поставя в режим на готовност и по този начин автоматично се минимизира потреблението на електроенергия на свързаното устройство.

Когато телевизорът се включи, свързаното устройство е все още в режим на готовност, но разходът на електроенергия се увеличава, за да се ускори стартирането му.

- Функцията е ефективна, ако свързаното устройство може да променя потреблението си на електроенергия в режим на готовност и е настроено за висока консумация.
- Тази функция може да се използва, когато Изключен Link е с настройка Вкл..

### Автом. интелиг. режим

Задайте Автом. интелиг. режим на Вкл. във VIERA Link настройки, за да използвате тази функция.

Когато телевизорът е включен, устройствата, които не използвате, автоматично преминават в режим на готовност, за да намалят потреблението на електрическа енергия. Например, когато входният режим бъде превключен от HDMI или когато за Избор говорители бъде зададено TV (освен при възпроизвеждане от диск).

• Тази функция може да не работи добре в зависимост от свързаното устройство. В този случай задайте Изкл..

## <span id="page-264-0"></span>VIERA Link контрол

Можете да управлявате някои функции на свързаното устройство и от дистанционното управление на този телевизор, като насочите дистанционното управление към приемника за сигнал на телевизора.

- 1. Изведете Приложения с APPS.
- 2. Изберете VIERA Link и натиснете OK за достъп.
- 3. Изберете VIERA Link контрол и натиснете OK за достъп.
- 4. Изберете един от следните елементи и натиснете OK за достъп.

Рекордер / Плейър / Домашно кино / Видеокамера / LUMIX / Цифрова камера / Друго

(Показва се менюто на оборудването, до което е осъществен достъп. Входният режим се сменя автоматично.)

- Показваният елемент може да бъде различен в зависимост от свързаните устройства.
- Домашно кино означава система за домашно кино, система с Bluray плейър или система със записващо устройство.
- Друго означава тунер на цифров приемник.
- 5. Следвайте инструкциите на екрана за работа с менюто на устройството.
	- Потвърдете, че кодът на дистанционното управление е "73".

[Гледане](#page-35-0) > [Външно оборудване](#page-58-0) > Работа с дистанционното управление на телевизора

• За да изведете указанията за работа

#### **OPTION**

(Ако използвате продукти от други производители, на екрана може да се покаже менюто "Настройки" / "Избор на съдържание".)

• Достъпните бутони на дистанционното управление на телевизора се различават в зависимост от свързаното оборудване.

#### ■ Ако са свързани няколко записващи устройства или плейъра

Всяко записващо устройство / плейър има номер. Номерът на устройството се определя според най-малкия номер на HDMI терминала, към който е свързано оборудване от същия тип. Например, когато две записващи устройства са свързани съответно към HDMI2 и HDMI3, записващото устройство, свързано към HDMI2, се показва като Рекордер1, а това към HDMI3 – като Рекордер2.

#### ■ Ако влезете в устройство, което не поддържа VIERA Link

Показва се типът на свързаното устройство. Въпреки че имате достъп до свързаното оборудване, не можете да работите с него. Използвайте дистанционното управление на свързаното устройство.

= Забележка =

• Ако не можете да работите с устройството, проверете настройките и оборудването.

 $\square$  → [Функции](#page-230-0) > [VIERA Link "HDAVI Control™"](#page-253-0) > [Обобщение на VIERA Link](#page-253-1)

- Някои операции могат да не са достъпни в зависимост от свързаното устройство. В този случай използвайте дистанционното управление на свързаното устройство.
- Моля, прочетете ръководството за работа на свързаното устройство за повече информация относно неговото функциониране.

## Избор говорители

С дистанционното управление на този телевизор можете да управлявате тонколоните за системата за домашно кино, като насочите дистанционното управление към приемника за сигнал на телевизора.

- 1. Изведете Приложения с APPS.
- 2. Изберете VIERA Link и натиснете OK за достъп.
- 3. Изберете Избор говорители и натиснете OK за достъп.
- 4. Изберете TV / Домашно кино и натиснете OK за задаване.

#### TV:

Високоговорителите на телевизора са активни.

#### Домашно кино:

Звукът се доставя от високоговорителите на системата за домашно кино. Система за домашно кино, система с Blu-ray Disc плейър или усилвателят ще се включат автоматично, ако са в режим на готовност.

- Звукът на високоговорителите на телевизора е спрян. При изключване на устройството, високоговорителите на телевизора се активират.
- Можете да използвате Сила на звука нагоре / надолу и MUTE.

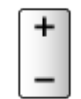

#### **■ Многоканален звук**

Ако желаете да се наслаждавате на многоканален звук (например Dolby Audio (Dolby Digital) 5.1ch) чрез усилвател, свържете го чрез HDMI кабел и оптичен цифров аудиокабел и след това изберете Домашно кино. Ако вашият усилвател има функция "HDAVI Control 5", трябва само да го свържете с HDMI кабел към терминала HDMI2 на телевизора.

За да се насладите на многоканалния звук от записващо устройство DIGA, свържете HDMI кабела от записващото устройство DIGA към усилвателя.

#### = Забележка =

• Ако не можете да работите с устройството, проверете настройките и оборудването.

 $\square$  → [Функции](#page-230-0) > [VIERA Link "HDAVI Control™"](#page-253-0) > [Обобщение на VIERA Link](#page-253-1)

• Някои операции могат да не са достъпни в зависимост от свързаното устройство.

## Забележка

- Тези функции може да не работят добре в зависимост от свързаното устройство.
- В първите няколко секунди след превключване на входния режим може да няма образ или звук.
- "HDAVI Control 5" е най-новият стандарт за съвместимо с HDAVI Control оборудване. Този стандарт е съвместим с конвенционално оборудване HDAVI.
- За да потвърдите HDAVI Control версията на този телевизор

[Поддръжка](#page-341-0) > [Меню Помощ](#page-341-1) > [Използване на меню Помощ](#page-341-2)

## <span id="page-268-0"></span>Детска защита

### Използване на детската защита

Можете да заключите определени канали / AV входове за ограничаване на достъпа до тях. Когато бъде избран заключен канал / вход, се извежда съобщение. Въведете PIN номер, за да гледате.

- 1. Изведете менюто с MENU.
- 2. Изберете Настройки > Детска защита и натиснете OK за достъп.
- 3. Въведете PIN номера (4 цифри) с Бутони с цифри.

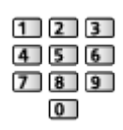

- Въведете PIN номера два пъти при първа настройка.
- Запишете си PIN номера, за да можете да си го припомните, ако го забравите.
- "0000" може да бъде запазен като PIN номер по подразбиране, в зависимост от държавата, която изберете.
- 4. Изберете Детска защита и натиснете OK за достъп.
- 5. Изберете канала / входа и натиснете OK за заключване.
	- А показва се, когато каналът / входът е заключен.
	- За да отмените
		- 1) Изберете заключения канал / вход.
		- 2) Натиснете OK.
	- За сортиране на имената на каналите по азбучен ред

(Червен)

• За да заключите всички

(Зелен)

• За отмяна на всички заключвания

(Жълт)

• За прескачане към началото на следващата група канал / вход

 $\Box$  (Син)

### ■ Показване прил. +18

Задайте на Изкл., за да заключите конкретни приложения и да ограничите достъпа до тях (ако има такива).

- = Забележка =
	- За интернет съдържание

## <span id="page-270-0"></span>PIN номер

Можете да промените PIN номера.

- 1. Изберете Промяна на PIN и натиснете OK за достъп.
- 2. Въведете нов PIN номер два пъти с Бутони с цифри.

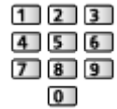

= Забележка =

• Настройка Начални настройки изтрива PIN номера и всички настройки.

## Родителски критерии

За да гледате DVB програмата, която е с информация за критерии за избраната възраст, въведете PIN номера (в зависимост от оператора).

- 1. Изберете Родителски критерии и натиснете OK за достъп.
- 2. Изберете възраст за ограничаване на програмите и натиснете OK за задаване.
	- Достъпността на тази функция зависи от държавата, която изберете.

= Забележка =

• Настройка Начални настройки изтрива PIN номера и всички настройки.

## Предаване на данни

### Използване на приложение за услуги за данни

Можете да се наслаждавате на приложение с HbbTV телевизия (телевизия с хибридно широколентово излъчване), която може да бъде предоставена чрез интерактивните услуги за данни на цифровото излъчване.

- 1. Изведете менюто с MENU.
- 2. Изберете Настройки > Предаване на данни > Предаване и натиснете OK за достъп.
- 3. Изберете Автоматично стартиране / Ръчен старт / Изкл. за всеки канал.

Автоматично стартиране:

Стартира приложението автоматично.

Ръчен старт:

Стартира приложението чрез натискане на ПА (Червен).

• За сортиране на имената на каналите по азбучен ред

(Червен)

• За задаване на Автоматично стартиране за всички канали

(Зелен)

• За деактивиране на услугата за всички канали

(Жълт)

• За задаване на Ръчен старт за всички канали

 $\Box$  (Син)

- 4. Натиснете BACK/RETURN за съхранение.
	- Ще се изведе съобщение, когато приложението е достъпно. Следвайте инструкциите на екрана.
	- се извежда на информационния банер, ако програмата има приложение с телевизия с хибридно широколентово излъчване.

 $\Box$  > [Гледане](#page-35-0) > [Основна информация](#page-35-1) > [Информационен банер](#page-43-0)

• За да спрете текущото приложение. (Приложението по подразбиране може да стартира незабавно.)

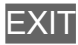

### Настройка за поверителност

- 1. Изведете менюто с MENU.
- 2. Изберете Настройки > Предаване на данни > Настройка за поверителност и натиснете OK за достъп.
- 3. Изберете Нисък / Висок / Custom и натиснете OK за задаване.

#### ■ За да промените ръчно настройките за поверителност

Можете да зададете детайлните настройки за поверителност, когато Настройка за поверителност е с настройка Custom.

#### Съхраняване бисквитки

(Вкл. / Изкл.)

Дава възможност за съхраняване на техническа информация, която приложенията за услуги за данни оставят в телевизора, за да разпознаят и използват отново по-късно.

#### Изтриване бисквитки

Изтрива цялата техническа информация, оставена от приложения за услуги за данни.

#### Настр. непроследявай

#### (Режим 1 / Режим 2 / Режим 3)

Задава се за уведомяване на уеб сайтове и някои приложения относно проследяване на сърфирането ви.

Режим 1:

Уведомява уеб сайтове, че искате да бъдете следени.

Режим 2:

Уведомява уеб сайтове, че не искате да бъдете следени.

Режим 3:

Не изпраща конфигурационна информация за проследяване.

Приеми уник. ИД на устройство

(Вкл. / Изкл.)

Изпраща идентифициращия идентификатор на този телевизор за приложението за услуги за данни.

### Нулир. уник. ИД на устройство

Нулира идентифициращия идентификатор на този телевизор.

## Забележка

• За пълното използване на приложение с телевизия с хибридно широколентово излъчване е необходима широколентова мрежова среда. Уверете се, че мрежовите връзки и настройките на мрежата са направени.

**ДА - [Мрежа](#page-180-0) > [Мрежови връзки](#page-187-0)** 

[Мрежа](#page-180-0) > [Настройки на мрежата](#page-191-0)

- В зависимост от държавата, зоната и оператора може да не са достъпни всички услуги за данни.
- Не е валидно в режим на мулти екран
- В зависимост от състоянието на връзката, Интернет връзката може да е бавна или неуспешна.
- Операциите може да се различават в зависимост от оператора. Следвайте инструкциите на екрана.
- Инструкциите на екрана може да не съответстват на бутоните на дистанционното управление.

## Общ интерфейс

### Внимание

Ако кодираното съобщение се изведе на екрана, това означава, че не са поставени правилният модул на общия интерфейс (CI) и смарт картата, необходими за тази услуга.

#### ■ Как да поставите CI модула и смарт карта

- Изключете телевизора от Ключ за Вкл. / Изкл. на захранването при поставяне или отстраняване на CI модула.
- В зависимост от модела, може да се наложи да премахнете капачката на терминала / капачката на кабела, преди да поставяте или изваждате CI модула.
- Ако смарт картата и СІ модулът се предоставят като комплект, първо поставете CI модула, а след това поставете в него смарт картата.
- Поставяйте и отстранявайте CI модула докрай с правилната ориентация, както е показано.

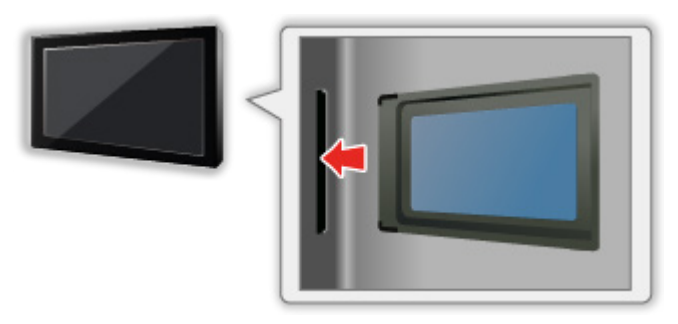

• Отстранете CI модула от телевизора, когато поставяте телевизора с лицевата част нагоре. В противен случай може да повредите CI модула и CI гнездото.

= Забележка =

• Възможно е на пазара да има СI модули с по-стари версии на фърмуера, които не са напълно взаимно съвместими с този нов телевизор CI+ v1.3. В този случай се свържете с доставчика на съдържание.

## Използване на общ интерфейс

Модулното меню за общ интерфейс осигурява достъп до софтуер, съдържащ се в модулите на общия интерфейс (CI).

- Възможно е тази функция да не бъде налична в някои държави или региони.
- Видео и аудио сигнали може да не се извеждат в зависимост от излъчването или услугата.

Въпреки че CI модулът може да позволява гледането на някои услуги, този телевизор не гарантира, че ще можете да гледате всички услуги (например кодирани платени телевизионни канали). Моля, използвайте само CI модул, одобрен от съответния оператор. Консултирайте се с оператора / доставчика или производителя на CI модула за повече информация и условията на услугите.

#### ■ Поставяне на СІ модул (опция)

- Ще се появят нормално кодираните канали. (Каналите, които могат да се гледат, и техните функции зависят от CI модула.) Ако не се появяват кодирани канали, предприемете следните стъпки.
- За подробности прочетете ръководството на СI модула или се обърнете към доставчика на съдържание.
- 1. Изберете режима с TV.

DVB-S / DVB-C / DVB-T

- 2. Изведете менюто с MENU.
- 3. Изберете Настройки > Общ интерфейс и натиснете OK за достъп.
- 4. Изберете Слот 1: / Слот 2:, натиснете OK и следвайте инструкциите на екрана.
- Инструкциите на екрана може да не съответстват на бутоните на дистанционното управление.
- Можете да изберете CI модула, за да гледате кодирани канали от Избор на CAM.

 $\Box$  > [Гледане](#page-35-0) > [Основна информация](#page-35-1) > [AV опции](#page-46-0)

= Забележка =

- За да настроите кодираните канали правилно, уверете се, че е поставен и избран съответният CI модул.
- За да използвате тази функция напълно (гледане, записване и т.н.), поставете същия CI модул за всеки слот.

## <span id="page-278-0"></span>Начални настройки

## Начални настройки

Възстановява началните настройки на телевизора (което означава, че ще загубите настройките на каналите).

Всички настройки, различни от Настройка на USB у-во, са възстановени към фабричните стойности (канали, картина, звукови настройки и т.н.).

- 1. Изведете менюто с MENU.
- 2. Изберете Настройки > Системно меню > Начални настройки и натиснете OK за достъп.
	- Необходим е PIN код за Детска защита в зависимост от държавата. Ако сте забравили променения PIN код, въведете "6969" като PIN код.

 $\Box$   $\Box$  [Функции](#page-230-0) > [Детска защита](#page-268-0) > [PIN номер](#page-270-0)

- 3. Когато се покаже екран за потвърждение, изберете Дa и натиснете OK за задаване.
- 4. Следвайте инструкциите на екрана.
	- Автоматични настройки автоматично стартира.
- = Забележка =
- За да настроите отново само телевизионните канали (например след като сте се преместили в ново жилище), задайте Автоматични настройки.

 $\Box$  > [Гледане](#page-35-0) > [Настройка и редактиране на канали](#page-116-0) > [Автоматични настройки](#page-122-0)

## Актуализиране на софтуера на телевизора

## Информация

Възможно е да бъде публикувана нова версия на софтуера, достъпна за изтегляне, за да се оптимизират производителността и операциите на телевизора.

Ако има налична актуализация и съответният канал има информацията за актуализиране, се показва съобщение.

• За да инсталирате новия софтуер, изберете Готовност / Сега и натиснете OK, за да зададете.

Готовност:

Инсталира новия софтуер в режим на готовност.

Сега:

Инсталира новия софтуер сега.

### Автоматична актуализация

Можете да актуализирате софтуера автоматично.

- 1. Изведете менюто с MENU.
- 2. Изберете Настройки > Системно меню > Системна актуализация > Авт. търсене в режим готовност и натиснете OK за достъп.
- 3. Изберете часа и натиснете OK за задаване.
- Ако са налични актуализации на софтуера, ще се покаже уведомително съобщение. За да инсталирате новия софтуер, изберете Готовност / Сега и натиснете OK, за да зададете.

Готовност:

Инсталира новия софтуер в режим на готовност.

Сега:

Инсталира новия софтуер сега.

- Ако бъде извършена актуализация на системата, софтуерът ще бъде актуализиран (някои функции на телевизора може да се променят). Ако не желаете това, задайте за Авт. търсене в режим готовност настройка Изкл..
- Автоматичното актуализиране не може да се извърши при следните условия:
	- Телевизорът е изключен с Ключ за Вкл. / Изкл. на захранването
	- Извършва се записване.
	- DVB по IP
- = Забележка =
- Изтеглянето може да отнеме няколко часа.
- НЕ изключвайте телевизора по време на изтегляне и актуализиране на софтуера.
- Съобщението може да е съобщение за напомняне. В този случай се показва информация за графика (датата, от която новата версия може да бъде използвана). Можете да направите резервация за актуализиране. Актуализирането няма да се стартира, ако телевизорът е изключен.

### Ръчна актуализация

Можете да актуализирате софтуера ръчно.

- 1. Изведете менюто с MENU.
- 2. Изберете Настройки > Системно меню > Системна актуализация > Системно търсене сега и натиснете OK за достъп.
- 3. Търси актуализация (за няколко минути) и показва на екрана съответно съобщение, ако има такава.
- 4. Изтеглете с OK.
- = Забележка =
- Изтеглянето може да отнеме няколко часа.
- НЕ изключвайте телевизора по време на изтегляне и актуализиране на софтуера.

## <span id="page-282-0"></span>Задаване на символи

## <span id="page-282-1"></span>Използване на бутоните с цифри

Като използвате Бутони с цифри, можете да въвеждате символи за всички елементи, чиито имена можете да избирате.

Натиснете Бутони с цифри няколко пъти, докато достигнете до желания символ.

- $\boxed{1}$ : . @ / 1 ! : # + \* \_ ( ) " ' % & ? , ; = \$ [ ] ~ < > { } | ` ^ \
- $2 : 2a6BFABBT$
- : 3 д е ж з Д Е Ж З
- : 4 и й к л И Й К Л
- $5$ : 5 м н о п М Н О П
- $6$ : 6 р с т у Р С Т У
- $7:7$ ф х ц ч Ф Х Ц Ч
- : 8 ш щ ъ ы Ш Щ Ъ Ы
- : 9 ь э ю я Ь Э Ю Я
- $\boxed{0}$ : Интервал 0
- Символът се задава автоматично, ако не натискате бутон в продължение на 1 секунда.
- Можете да зададете символ и чрез натискане на ОК или други Бутони с цифри за по-малко от 1 секунда.
- Символите може да се различават в зависимост от въведения елемент.

## Bluetooth устройства

## Bluetooth настройки

Можете да използвате Bluetooth клавиатури \* и мишки \* с този телевизор чрез настройване на Bluetooth настройки в Меню Настройки.

- : Могат да се използват клавиатури / мишки, съвместими с HID (Human Interface Device Profile) профили.
- 1. Изведете менюто с MENU.
- 2. Изберете Настройки > Bluetooth настройки > Устройства и натиснете OK за достъп.

#### Устройства

Търси достъпното устройство и показва състоянието.

- Поставете устройството в рамките на 50 см от телевизора, докато е в ход регистриране.
- Включете устройството за регистриране. В зависимост от устройството може да се изисква настройка за регистрацията. Прочетете ръководството на устройството.

#### Не е свързано:

Устройството не е регистрирано. Регистрирайте устройството, като следвате инструкциите на екрана, за да го използвате с този телевизор.

#### Свързани:

Устройството е регистрирано и може да се използва с този телевизор.

#### Не е свързана:

Устройството вече е регистрирано, но не е свързано към този телевизор. Проверете дали устройството е включено и настроено в рамките на наличния обхват.

• Тази настройка не е предназначена за 3D очилата, поддържащи безжичната технология Bluetooth.

## Клавиатура

## Клавиатура

- Не се поддържат клавиатурите, изискващи драйвери.
- За смяна на езика, настройте Клавиатура подредба.
	- 1) Изведете менюто с MENU.
	- 2) Изберете Настройки > Системно меню > Клавиатура подредба и натиснете OK за достъп.
	- 3) Изберете езика и натиснете OK за задаване.
- Символите могат да не се показват правилно на екрана, в зависимост от свързаната клавиатура или настройката на разположението на клавишите.
- Някои от бутоните на клавиатурата може да съответстват на функциите на дистанционното управление.

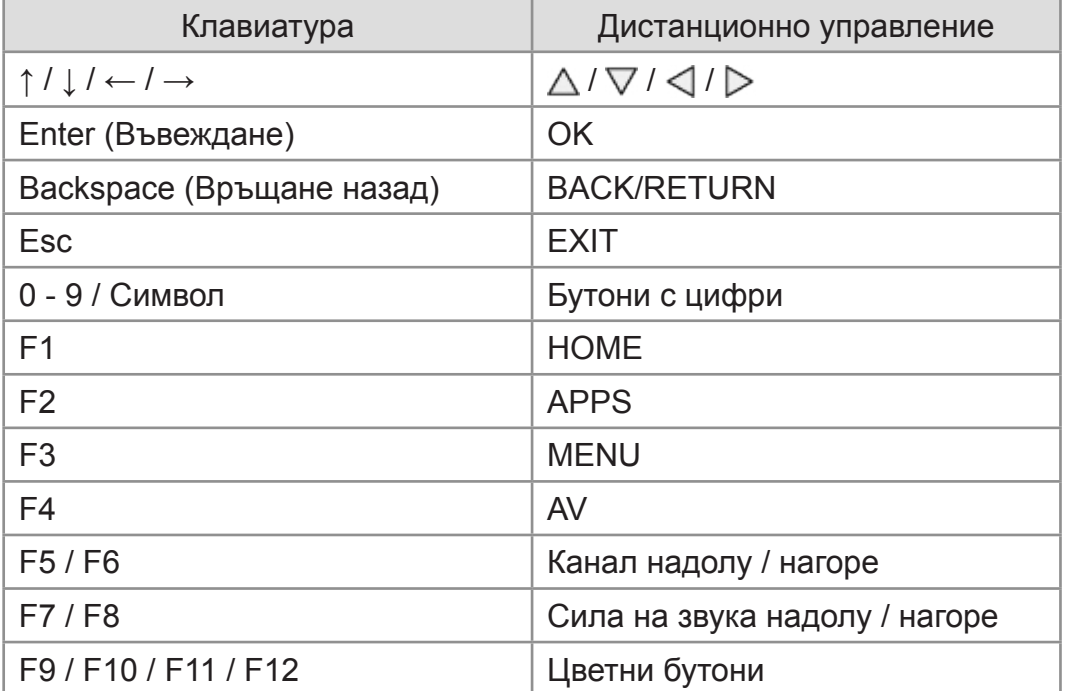

# Настройки

## Меню за настройка

## Употреба

Различни менюта позволяват да задавате настройки на картината, звука и други функции.

- 1. Изведете менюто с MENU.
	- Извежданите елементи може да се различават в зависимост от входния сигнал.
- 2. Изберете менюто и натиснете OK за достъп.
- 3. Изберете елементите и натиснете OK за достъп.
	- Могат да бъдат избрани само налични елементи.
	- Можете да влезете и от еПОМОЩ, като натиснете  $\blacksquare$  (Червен) при всеки елемент (ако e наличнo).
- Можете да изберете от възможностите с  $\triangle$  /  $\nabla$  и да натиснете OK за задаване.
- Можете да настроите чрез използване на плъзгащия индикатор с  $\triangleleft$  / и да натиснете OK за задаване.
- Можете да преминете към следващия екран с ОК.
- Можете да въвеждате свободно имена или номера за някои елементи.
	- 1) Въведете символите един по един с Курсорни бутони и натиснете OK за задаване.

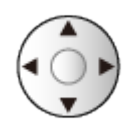

– Можете да зададете символи, използвайки Бутони с цифри.

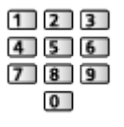

 $\Box$   $\rightarrow$  [Функции](#page-230-0) > [Задаване на символи](#page-282-0) > [Използване на бутоните с цифри](#page-282-1)

2) Натиснете BACK/RETURN за съхранение.

- За да възстановите настройките
	- За стартиране само на настройки за картина или звук, изберете фабрични настройки в Меню Картина или в Меню Звук.
	- За инициализиране на всички настройки, изберете Начални настройки.

**ВЗД** - [Функции](#page-230-0) > [Начални настройки](#page-278-0)

• За да излезете от екрана с менюта

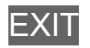

• За да се върнете към предишния екран

BACK/RETURN

- = Забележка =
- Елементите в менюто и достъпните опции са различни в зависимост от режима (режим на телевизия, Медия плейър, мрежови услуги и др.).
- Някои настройки в Меню Картина може също да засегнат екрана на менюто при гледане на съдържание в 4K формат.
- Използване на бутоните на контролния панел
- 1. Натиснете и задръжте Бутон INPUT/OK/HOLD for MENU за около 3 секунди, за да се покаже менюто.
- 2. Изберете и задайте със следните бутони на контролния панел.
	- Преместете курсора / изберете измежду набор от опции / изберете елемент от менюто / настройте нивата

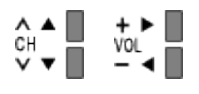

• Влезте в менюто / запаметете настройки след задаване на корекции или опции с Бутон INPUT/OK/HOLD for MENU

## Картина

## Режим на гледане

Избира предпочитания от вас режим на картината за всеки вход.

[Гледане](#page-35-0) > [За най-добра картина](#page-70-0) > [Режим на гледане](#page-70-1)
### Основни настройки

Задно осветление, Контраст, Яркост, Цвят, Нюанс, Рязкост

Настройва нивата на тези опции в зависимост от личните ви предпочитания.

 $\Box$  > [Гледане](#page-35-0) > [За най-добра картина](#page-70-0) > [Основни настройки](#page-76-0)

### Цветна температура

Задава общата цветова тоналност на картината (по-синьо - по-червено).

 $\Box$  > [Гледане](#page-35-0) > [За най-добра картина](#page-70-0) > [Основни настройки](#page-76-0)

#### Жив цвят

Автоматично настройва наситени цветове.

 $\Box$  > [Гледане](#page-35-0) > [За най-добра картина](#page-70-0) > [Основни настройки](#page-76-0)

#### Преобразуване на цвета

Показва ясни изображения с разширена цветова гама.

 $\Box$  > [Гледане](#page-35-0) > [За най-добра картина](#page-70-0) > [Основни настройки](#page-76-0)

#### Преобр. цвят Rec.2020

Показва наситени изображения с подходяща цветова гама.

 $\Box$  > [Гледане](#page-35-0) > [За най-добра картина](#page-70-0) > [Основни настройки](#page-76-0)

#### Ефект диапозитив

Придава на картината ефект като диапозитив за снимково съдържание.

 $\Box$  > [Гледане](#page-35-0) > [За най-добра картина](#page-70-0) > [Основни настройки](#page-76-0)

#### Контрол на подсветка

Автоматично контролира нивото на подсветката в съответствие с изображението.

 $\Box$  > [Гледане](#page-35-0) > [За най-добра картина](#page-70-0) > [Основни настройки](#page-76-0)

#### Подобрение на резолюция

Подобрява разделителната способност на картината за по-рязък образ.

**Главия + [Гледане](#page-35-0) > [За най-добра картина](#page-70-0) > [Основни настройки](#page-76-0)** 

### Преобр. динам. диапазон

Подобрява ярките области на изображението, като ги прави по-близки до оригиналната осветеност и подобрява въздействието на картината.

[Гледане](#page-35-0) > [За най-добра картина](#page-70-0) > [Основни настройки](#page-76-0)

### Intelligent Frame Creation

Автоматично компенсира честотата на смяна на кадрите на картината и премахва трептенията, за да направи картината гладка.

 $\Box$  > [Гледане](#page-35-0) > [За най-добра картина](#page-70-0) > [Основни настройки](#page-76-0)

#### Ясно движение

Подобрява качеството на видеоклиповете чрез регулиране на нивото на подсветката.

 $\Box$  > [Гледане](#page-35-0) > [За най-добра картина](#page-70-0) > [Основни настройки](#page-76-0)

## Сензор обкръжение

Функция за автоматично управление на яркостта

Автоматично задава настройки за картината в зависимост от осветеността на помещението.

[Гледане](#page-35-0) > [За най-добра картина](#page-70-0) > [Сензор обкръжение](#page-71-0)

### Шумопонижение

Намалява нежелания шум в картината.

[Гледане](#page-35-0) > [За най-добра картина](#page-70-0) > [Настройки за намаляване на шума](#page-79-0)

### Подобрение на MPEG

Намалява трептенето в частите с контури на картината и блоковия шум.

[Гледане](#page-35-0) > [За най-добра картина](#page-70-0) > [Настройки за намаляване на шума](#page-79-0)

## Допълнителни настройки

Можете да настроите и запаметите детайлните настройки за картината.

[Гледане](#page-35-0) > [За най-добра картина](#page-70-0) > [Допълнителни настройки](#page-80-0)

### Настройки на опциите

### Режим Игра

Осигурява подходящи изображения за сигнали с бърза реакция, когато потребителят играе игри.

 $\Box$  > [Гледане](#page-35-0) > [За най-добра картина](#page-70-0) > [Настройки на опциите](#page-84-0)

### Режим Филмов каданс

Подобрява разделителната способност по вертикал за филми.

 $\Box$  > [Гледане](#page-35-0) > [За най-добра картина](#page-70-0) > [Настройки на опциите](#page-84-0)

### 1080p Pure Direct

Пресъздава оригиналното качество на картината в детайли за 1080p (HDMI) входящ сигнал.

 $\Box$  > [Гледане](#page-35-0) > [За най-добра картина](#page-70-0) > [Настройки на опциите](#page-84-0)

### 4К Pure Direct

Пресъздава оригиналното качество на картината в детайли за 4K (HDMI) входящ сигнал.

 $\Box$  > [Гледане](#page-35-0) > [За най-добра картина](#page-70-0) > [Настройки на опциите](#page-84-0)

#### 1080p точка по 4 точки

Показва подобно на пиксел по пиксел, за да направи изображението порязко за 1080p сигнал.

 $\Box$  > [Гледане](#page-35-0) > [За най-добра картина](#page-70-0) > [Настройки на опциите](#page-84-0)

#### HDMI тип съдържание

Регулира настройките на картината за всеки HDMI вход според избрания тип съдържание.

 $\Box$  > [Гледане](#page-35-0) > [За най-добра картина](#page-70-0) > [Настройки на опциите](#page-84-0)

### HDMI EOTF тип

Избира типа EOTF за всеки HDMI вход. Задайте стойност Auto за общо предназначение.

 $\Box$  > [Гледане](#page-35-0) > [За най-добра картина](#page-70-0) > [Настройки на опциите](#page-84-0)

### Тип EOTF

Избира типа EOTF за излъчване или видео съдържание.

Работи правилно само когато сигналът съответства на всеки тип EOTF. Задайте стойност Auto за общо предназначение.

• Автоматично превключва на Auto за излъчване всеки път, когато бъде избран друг вход/канал.

 $\Box$  > [Гледане](#page-35-0) > [За най-добра картина](#page-70-0) > [Настройки на опциите](#page-84-0)

### HDMI RGB диапазон

Регулира нивото на черното в изображението за всеки HDMI вход.

 $\Box$  > [Гледане](#page-35-0) > [За най-добра картина](#page-70-0) > [Настройки на опциите](#page-84-0)

### AV цветна система

Избира цветна система на базата на видео сигнала.

 $\Box$  > [Гледане](#page-35-0) > [За най-добра картина](#page-70-0) > [Настройки на опциите](#page-84-0)

### 3D-COMB

Придава повече наситеност на неподвижни или бавно движещи се образи.

 $\Box$  > [Гледане](#page-35-0) > [За най-добра картина](#page-70-0) > [Настройки на опциите](#page-84-0)

### Настройки на екрана

### Режим 16:9 Overscan

Избира частта от екрана, на която се извежда изображението, за съотношение на картината 16:9.

 $\Box$  > [Гледане](#page-35-0) > [За най-добра картина](#page-70-0) > [Настройки на екрана](#page-87-0)

### Настройки на Zoom

Регулира вертикалната позиция и размера, когато съотношението на картината е зададено на Zoom.

[Гледане](#page-35-0) > [За най-добра картина](#page-70-0) > [Настройки на екрана](#page-87-0)

### Показване екран

Изключва екрана, когато изберете Изкл..

[Гледане](#page-35-0) > [За най-добра картина](#page-70-0) > [Настройки на екрана](#page-87-0)

### 3D настройки

3D режим

Избира формат 3D ръчно.

 $\Box$  - [Гледане](#page-35-0) > [3D](#page-109-0) > [Избор на 3D режим](#page-112-0)

### 2D→3D Дълбочина

Избира нивото на дълбочина за 3D-изображение, за преглед на конвертирани 2D изображения.

 $\Box$  - [Гледане](#page-35-0) > [3D](#page-109-0) > [3D настройки](#page-113-0)

### 3D регулиране

Настройва 3D ефекта (с изключение на режим 2D→3D).

 $\Box$  - [Гледане](#page-35-0) > [3D](#page-109-0) > [3D настройки](#page-113-0)

### Размяна Ляв/Десен образ

Сменя картини за ляво око и дясно око (освен в режим  $2D\rightarrow3D$ ).

 $\Box$  - [Гледане](#page-35-0) > [3D](#page-109-0) > [3D настройки](#page-113-0)

### Предпазни мерки

Показва предпазните мерки за преглед на 3D изображения.

 $\Box$  - [Гледане](#page-35-0) > [3D](#page-109-0) > [3D настройки](#page-113-0)

## Копиране на настройка

Копира настройките на картината на Реалист. кино настр. или Потребителски към тези от другия режим на въвеждане или режим на преглед.

[Гледане](#page-35-0) > [За най-добра картина](#page-70-0) > [Копиране на настройка](#page-89-0)

## фабрични настройки

Връща фабричните настройки на текущия режим на гледане.

# Звук

### Режим на звука

Избира предпочитания от вас режим на звука за всеки вход.

[Гледане](#page-35-0) > [За най-добър звук](#page-90-0) > [Режим на звука](#page-90-1)

### Основни настройки

### Бас

Настройва нивото за подобряване или минимизиране на ниските, дълбоки звуци.

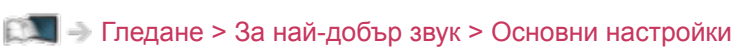

### Тембър

Настройва нивото за подобряване или минимизиране на отчетливите, високи звуци.

 $\Box$  > [Гледане](#page-35-0) > [За най-добър звук](#page-90-0) > [Основни настройки](#page-91-0)

### Еквалайзер

Регулира честотата, за да отговаря на любимото ви качество на звука.

 $\Box$  > [Гледане](#page-35-0) > [За най-добър звук](#page-90-0) > [Основни настройки](#page-91-0)

### Баланс

Настройва нивото на звука на десни и леви високоговорители.

 $\Box$  > [Гледане](#page-35-0) > [За най-добър звук](#page-90-0) > [Основни настройки](#page-91-0)

### Съраунд

Избира настройки за съраунд звук.

 $\Box$  > [Гледане](#page-35-0) > [За най-добър звук](#page-90-0) > [Основни настройки](#page-91-0)

### Усилване на басите

Подобрява басовото звучене.

 $\Box$  > [Гледане](#page-35-0) > [За най-добър звук](#page-90-0) > [Основни настройки](#page-91-0)

### Настройки на звука

### Избор говорители

Позволява управление на високоговорителите за системата за домашно кино с дистанционното управление на този телевизор чрез насочване на дистанционното управление към приемника за сигнал на телевизора.

 $\Box$  > [Гледане](#page-35-0) > [За най-добър звук](#page-90-0) > [Настройки на звука](#page-93-0)

#### Настройка говорители

Избира изхода на звука с цел регулиране на силата на звука.

 $\Box$  > [Гледане](#page-35-0) > [За най-добър звук](#page-90-0) > [Настройки на звука](#page-93-0)

### Слyшaлки

Настройва звука на слушалките.

 $\Box$  > [Гледане](#page-35-0) > [За най-добър звук](#page-90-0) > [Настройки на звука](#page-93-0)

#### Авт. контрол усилване

Автоматично регулира големите разлики в нивото на звука между каналите и входовете.

 $\Box$  > [Гледане](#page-35-0) > [За най-добър звук](#page-90-0) > [Настройки на звука](#page-93-0)

#### Сила на звука

Настройва нивото на звука и входния режим за отделните канали.

 $\Box$  > [Гледане](#page-35-0) > [За най-добър звук](#page-90-0) > [Настройки на звука](#page-93-0)

#### Настройка за ясен звук

Ако звукът от високоговорителите на телевизора е неясен поради средата на монтажа, е препоръчително да използвате настройката Вкл..

 $\Box$  > [Гледане](#page-35-0) > [За най-добър звук](#page-90-0) > [Настройки на звука](#page-93-0)

### Гласови указания

### Гласови указания

Задайте Вкл., за да активирате гласови указания на основните функции (съобщения на екрана и т.н.) за потребители с нарушено зрение.

 $\Box$  > [Гледане](#page-35-0) > [За най-добър звук](#page-90-0) > [Гласови указания](#page-95-0)

### Скорост

Избира скорост за четене на гласовите указания.

 $\Box$  > [Гледане](#page-35-0) > [За най-добър звук](#page-90-0) > [Гласови указания](#page-95-0)

### Сила на звука

Избира силата на звука за гласовите указания.

 $\Box$  > [Гледане](#page-35-0) > [За най-добър звук](#page-90-0) > [Гласови указания](#page-95-0)

#### Език

Променя езика за гласови указания.

 $\mathbb{R}$  > [Гледане](#page-35-0) > [За най-добър звук](#page-90-0) > [Гласови указания](#page-95-0)

#### Потребителско ниво

Избира нивото на многословие на съобщението за гласовите указания.

 $\Box$  > [Гледане](#page-35-0) > [За най-добър звук](#page-90-0) > [Гласови указания](#page-95-0)

### Уеб браузър

Задайте Вкл., за да активирате гласови указания на съдържание от мрежата в уеб браузъра.

 $\Box$  > [Гледане](#page-35-0) > [За най-добър звук](#page-90-0) > [Гласови указания](#page-95-0)

### Аудио описание

### Предпочитан тип звук

Настройки за гласови указания за незрящи потребители

 $\Box$  > [Гледане](#page-35-0) > [За най-добър звук](#page-90-0) > [Аудио описание](#page-97-0)

#### Сила на звука

Регулира силата на звука на аудио описанието.

[Гледане](#page-35-0) > [За най-добър звук](#page-90-0) > [Аудио описание](#page-97-0)

### Високоговорители

Задайте Микс, за да активирате звуковия запис на описанието от високоговорителите на телевизора.

 $\Box$  > [Гледане](#page-35-0) > [За най-добър звук](#page-90-0) > [Аудио описание](#page-97-0)

### Слушалки

Задайте Микс, за да активирате звуковия запис на описанието от слушалки.

 $\Box$  > [Гледане](#page-35-0) > [За най-добър звук](#page-90-0) > [Аудио описание](#page-97-0)

### Разширени настройки

### MPX

Избира режим на звука Multiplex (ако е наличен).

 $\Box$  > [Гледане](#page-35-0) > [За най-добър звук](#page-90-0) > [Разширени настройки](#page-98-0)

### Аудио настройка

За избор на първоначалните настройки за аудиозаписи.

 $\Box$  > [Гледане](#page-35-0) > [За най-добър звук](#page-90-0) > [Разширени настройки](#page-98-0)

### SPDIF избор

Избира първоначалните настройки на изходящия цифров аудио сигнал от терминалите DIGITAL AUDIO и HDMI2 (функция ARC).

 $\Box$  > [Гледане](#page-35-0) > [За най-добър звук](#page-90-0) > [Разширени настройки](#page-98-0)

### HDMI аудиоформат

Избира аудио формата за входния HDMI сигнал.

 $\mathbb{R}$  > [Гледане](#page-35-0) > [За най-добър звук](#page-90-0) > [Разширени настройки](#page-98-0)

### PCM оптично ниво

Регулира нивото на звука на PCM изхода от DIGITAL AUDIO и HDMI2 (функция ARC), терминалите за изравняване с това на други видове звук.

 $\Box$  > [Гледане](#page-35-0) > [За най-добър звук](#page-90-0) > [Разширени настройки](#page-98-0)

### SPDIF отлагане

Регулира закъснението на звука от терминалите DIGITAL AUDIO и HDMI2 (функция ARC), ако звукът не е синхронизиран с картината.

 $\Box$  > [Гледане](#page-35-0) > [За най-добър звук](#page-90-0) > [Разширени настройки](#page-98-0)

### HDMI вход

Избира подходящ входен сигнал.

 $\mathbb{R}$  > [Гледане](#page-35-0) > [За най-добър звук](#page-90-0) > [Разширени настройки](#page-98-0)

## фабрични настройки

Връща фабричните настройки на текущия режим на звука.

# Мрежа

### Мрежово свързване

Задава мрежовите настройки за използване на този телевизор във вашите мрежови условия.

 $\Box$  > [Мрежа](#page-180-0) > [Настройки на мрежата](#page-191-0) > [Мрежово свързване](#page-191-1)

## Статус на мрежата

Извежда и проверява статуса на мрежата (MAC адрес, текущи настройки на мрежата и др.).

[Мрежа](#page-180-0) > [Настройки на мрежата](#page-191-0) > [Статус на мрежата](#page-199-0)

### Съобщения

Извежда условията за ползване.

 $\Box$  > [Мрежа](#page-180-0) > [Настройки на мрежата](#page-191-0) > [Настройки My Home Cloud](#page-200-0)

## VIERA наименование

Задава предпочитаното от вас име за този телевизор.

 $\Box$  > [Мрежа](#page-180-0) > [Настройки на мрежата](#page-191-0) > [VIERA наименование](#page-201-0)

## Настр TV Remote прилож

Задава контрол на телевизора чрез мрежовото оборудване (смартфони и други).

 $\Box$  > [Мрежа](#page-180-0) > [Настройки на мрежата](#page-191-0) > [Настр TV Remote прилож](#page-202-0)

## Мрежови настройки

Задава контрол на телевизора с устройства, свързани към мрежата.

[Мрежа](#page-180-0) > [Настройки на мрежата](#page-191-0) > [Мрежови настройки](#page-204-0)

## Настр. на сървър DVB-via-IP

Избира TV сигнал и дава възможност за настройка на функцията за DVBvia-IP сървър.

[Функции](#page-230-0) > [DVB по IP](#page-241-0) > [Настр. на сървър DVB-via-IP](#page-243-0)

## Настройки TV Anywhere

Можете да задавате програмния таймер от мрежово оборудване (смартфон и др.) извън домашната мрежа.

 $\square$   $\rightarrow$  [Функции](#page-230-0) > [TV Anywhere](#page-237-0) > [Употреба](#page-237-1)

### Настр споделяне на файл

### Сървър споделяне файл

Задава споделяне на файловете между компютър и устройства, свързани към този телевизор.

 $\mathbb{C}$  > [Медия плейър](#page-147-0) > [Използване на Медия плейърът](#page-147-1) > [Споделяне на файл](#page-152-0)

### Списък на мрежовите устройства

Изброява достъпните мрежови устройства, с които може да се извършва възпроизвеждане на съдържанието в Медия плейър.

 $\Box$  > [Медия плейър](#page-147-0) > [Използване на Медия плейърът](#page-147-1) > [Мрежово устройство](#page-151-0)

## Дублиране на настройки

Настройки за функцията за дублиране

[Функции](#page-230-0) > [Дублиране](#page-239-0) > [Дублиране на настройки](#page-240-0)

## Настройки за Control4

Настройки за функцията Control4

 $\Box$  > [Мрежа](#page-180-0) > [Настройки на мрежата](#page-191-0) > [Настройки за Control4](#page-210-0)

### Други настройки

### Актуализация на софтуер

Проверява за достъпни актуализации на софтуера от уебсайта на Panasonic.

 $M \rightarrow M$ режа > [Настройки на мрежата](#page-191-0) > [Актуализация на софтуер](#page-211-0)

### Съобщ. за нов софтуер

Избира дали да се изведе съобщение, когато е открит нов софтуер чрез мрежата.

 $\Box$  > [Мрежа](#page-180-0) > [Настройки на мрежата](#page-191-0) > [Съобщ. за нов софтуер](#page-212-0)

# Таймер

### Автомат. изключване

Настройва времето, след което телевизорът автоматично преминава в режим на готовност.

[Гледане](#page-35-0) > [Основна информация](#page-35-1) > [Автомат. изключване](#page-50-0)

## Програмен таймер

Настройва таймер за запис за предстоящи предавания.

[Записване](#page-133-0) > [Програмен таймер](#page-140-0) > [Настройване на програмния таймер](#page-140-1)

### Часова зона

Настройва часовия пояс.

[Гледане](#page-35-0) > [Основна информация](#page-35-1) > [Настройване на часа](#page-53-0)

## Автом. стендбай

Автоматично превключва телевизора в режим на готовност за спестяване на енергия, когато не е извършено никакво действие за 4 часа.

[Гледане](#page-35-0) > [Основна информация](#page-35-1) > [Функции за енергоспестяване](#page-51-0)

### Изкл. - липса на сигнал

Автоматично превключва телевизора в режим на готовност, за да се избегне излишният разход на електроенергия, когато в продължение на 10 минути не се получава сигнал и не се извършват действия.

[Гледане](#page-35-0) > [Основна информация](#page-35-1) > [Функции за енергоспестяване](#page-51-0)

# Настройки

### Еко навигация

Автоматично настройва телевизора в най-подходящия режим за пестене на електроенергия.

[Гледане](#page-35-0) > [Основна информация](#page-35-1) > [Функции за енергоспестяване](#page-51-0)
## Настр. гласов контрол

Настройки на функцията за гласов контрол

**ВХЛ** - [Функции](#page-230-0) > [Гласов контрол](#page-233-0) > [Настройки](#page-235-0)

# Настройка на USB у-во

Форматира USB твърдия диск или безопасно отстранява USB устройство.

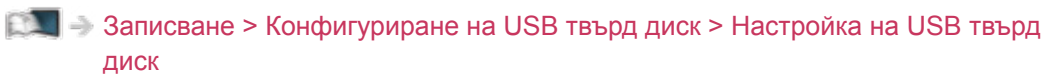

## Настройка на запис

Настройки за функцията за записване на USB твърд диск

[Записване](#page-133-0) > [Записване на текущата програма](#page-137-0) > [Запис с едно докосване](#page-137-1)

 $\Box$  > [Записване](#page-133-0) > [Записване на текущата програма](#page-137-0) > [REW LIVE TV](#page-138-0)

# Bluetooth настройки

Настройки за определени устройства, поддържащи безжичната технология Bluetooth

 $\Box$  > [Функции](#page-230-0) > [Bluetooth устройства](#page-283-0) > [Bluetooth настройки](#page-283-1)

## Детска защита

Прилага контрол на достъпа, за да предотврати неоторизиран достъп до каналите и входовете.

[Функции](#page-230-0) > [Детска защита](#page-268-0) > [Използване на детската защита](#page-268-1)

## Mеню настройки

#### Редакция на каналите

Можете да редактирате списъка с каналите чрез добавяне / изтриване и преместване на канали.

[Гледане](#page-35-0) > [Настройка и редактиране на канали](#page-116-0) > [Редакция на каналите](#page-117-0)

#### Фаворити редактиране

Създава списък с любими канали.

 $\Box$  > [Гледане](#page-35-0) > [Настройка и редактиране на канали](#page-116-0) > [Фаворити редактиране](#page-120-0)

#### Автоматични настройки

Автоматично търси достъпни канали.

[Гледане](#page-35-0) > [Настройка и редактиране на канали](#page-116-0) > [Автоматични настройки](#page-122-0)

#### Ръчни настройки

Търси канали ръчно.

 $\mathbb{R}$  > [Гледане](#page-35-0) > [Настройка и редактиране на канали](#page-116-0) > [Ръчни настройки](#page-126-0)

#### Актуализация на списъка

Актуализира списъка с канали, като запазва вашите настройки.

[Гледане](#page-35-0) > [Настройка и редактиране на канали](#page-116-0) > [Актуализация на списъка](#page-129-0)

#### Избрани програми

Избира вашите любими програми за всеки оператор (предлага се само в някои държави).

[Гледане](#page-35-0) > [Настройка и редактиране на канали](#page-116-0) > [Други настройки](#page-131-0)

#### Ново служебно съобщение

Определя дали телевизорът ще даде съобщение при намиране на нов канал.

 $\Box$  > [Гледане](#page-35-0) > [Настройка и редактиране на канали](#page-116-0) > [Други настройки](#page-131-0)

#### Услуга по заместване

Задайте на Вкл., за да се покаже съобщение за включване към наличната услуга (налично само в отделни държави).

[Гледане](#page-35-0) > [Настройка и редактиране на канали](#page-116-0) > [Други настройки](#page-131-0)

#### Състояние на сигнала

Проверява състоянието на канала.

 $\Box$  > [Гледане](#page-35-0) > [Настройка и редактиране на канали](#page-116-0) > [Състояние на сигнала](#page-130-0)

#### Антенна система

Настройва антенната система да използва множествени LNB за получаването на няколко сателитни сигнала.

[Гледане](#page-35-0) > [Настройка и редактиране на канали](#page-116-0) > [Автоматични настройки](#page-122-0)

#### LNB Конфигурация

Избира спътника за всеки LNB.

 $\Box$  > [Гледане](#page-35-0) > [Настройка и редактиране на канали](#page-116-0) > [Автоматични настройки](#page-122-0)

#### Атенюатор

Автоматично намалява DVB-C сигнала, за да се избегнат смущения.

[Гледане](#page-35-0) > [Настройка и редактиране на канали](#page-116-0) > [Други настройки](#page-131-0)

#### Добави TV сигнал

Добавя режима TV.

 $\Box$  > [Гледане](#page-35-0) > [Настройка и редактиране на канали](#page-116-0) > [Други настройки](#page-131-0)

#### = Забележка =

• Настройките в Меню настройки са приложими само за избрания режим TV. Името на менюто може да се различава в зависимост от режим TV. (DVB-S Меню Настройки / DVB-C Меню Настройки / DVB-T Меню Настройки / DVB по IP Меню Настройки / Меню аналог. настройка)

## Език

Език на менюто

Сменя езика на интерфейса на телевизора.

**[Гледане](#page-35-0) > [Основна информация](#page-35-1) > [Език](#page-54-0)** 

#### Избрано аудио 1 / 2

Изберете първи и втори предпочитан език за DVB с няколко аудио потока (в зависимост от оператора).

**[Гледане](#page-35-0) > [Основна информация](#page-35-1) > [Език](#page-54-0)** 

#### Избрани субтитри 1 / 2

Изберете първи и втори предпочитан език за субтитри при DVB (в зависимост от оператора).

**[Гледане](#page-35-0) > [Основна информация](#page-35-1) > [Език](#page-54-0)** 

### Избран Телетекст

Избира предпочитания език за услугата DVB телетекст (в зависимост от оператора).

**ГЛИ** → [Гледане](#page-35-0) > [Основна информация](#page-35-1) > [Език](#page-54-0)

## Настройки на дисплея

#### Тип избрани субтитри

Избира предпочитания вид субтитри.

 $\Box$  > [Гледане](#page-35-0) > [Основна информация](#page-35-1) > [Субтитри](#page-48-0)

#### Телетекст

Избира режим за извеждане на телетекст.

[Гледане](#page-35-0) > [Телетекст](#page-105-0) > [Режим Телетекст](#page-107-0)

#### Телетекст език

Избира шрифта на езика на телетекста.

[Гледане](#page-35-0) > [Телетекст](#page-105-0) > [Телетекст език](#page-108-0)

#### Входни етикети

Достъпът до списъка с входни етикети ви дава възможност да променяте име на вход или да пропускате вход, който не е свързан, за по-лесно идентифициране и избор в Избор на вход банер.

 $\Box$  > [Гледане](#page-35-0) > [Външно оборудване](#page-58-0) > Възпроизвеждане на сигнал от външни [устройства](#page-62-0)

#### Пауза банер

Задава колко дълго информационният банер да остане на екрана.

[Гледане](#page-35-0) > [Основна информация](#page-35-1) > [Информационен банер](#page-43-0)

#### Смарт банер

Показва въвеждащия банер за интернет услугите.

[Гледане](#page-35-0) > [Основна информация](#page-35-1) > [Информационен банер](#page-43-0)

#### Игрово време

Задайте Вкл., за да се покаже период от време на непрекъснато използване в Режим Игра в горния десен ъгъл на екрана на всеки 30 минути.

[Гледане](#page-35-0) > [Външно оборудване](#page-58-0) > [Възпроизвеждане на сигнал от външни](#page-62-0)  [устройства](#page-62-0)

#### Радио режим

Настройва таймера автоматично да изключи екрана, когато бъде избран радио канал.

[Гледане](#page-35-0) > [Основна информация](#page-35-1) > [Функции за енергоспестяване](#page-51-0)

#### Info Frame при вкл.

Показва Info Frame, когато телевизорът е включен.

 $\Box$  → [Функции](#page-230-0) > [Info Frame](#page-230-1) > [Настройки](#page-232-0)

#### Съобщение

(Вкл. / Изкл.)

Извежда уведомително съобщение.

# HDMI аудио настройки

Задайте настройка Режим 1, когато изображението или звукът от HDMI входа не се възпроизвеждат правилно.

 $\Box$  > [Гледане](#page-35-0) > 4К резолюция > [HDMI аудио настройки](#page-56-0)

# HDMI HDR настройка

Задайте на Вкл., когато устройството с висок динамичен обхват (HDR) е свързано към телевизора.

 $\Box$  > [Гледане](#page-35-0) > [Външно оборудване](#page-58-0) > [HDMI HDR настройка](#page-68-0)

# Общ интерфейс

Задава гледане на кодирани канали и т.н.

[Функции](#page-230-0) > [Общ интерфейс](#page-276-0) > [Използване на общ интерфейс](#page-277-0)

## VIERA Link настройки

#### VIERA Link

Задава използване на функциите VIERA Link.

 $\square$ → [Функции](#page-230-0) > [VIERA Link "HDAVI Control™"](#page-253-0) > [Подготовка](#page-258-0)

#### Включен Link

Задава използване на функциите Включен Link.

 $\nabla$  ⇒ [Функции](#page-230-0) > [VIERA Link "HDAVI Control™"](#page-253-0) > [Включен Link](#page-260-0)

#### Изключен Link

Задава използване на функциите Изключен Link.

 $\square$  → [Функции](#page-230-0) > [VIERA Link "HDAVI Control™"](#page-253-0) > [Изключен Link](#page-261-0)

#### Икономичен режим

Контролира свързаните устройства в режим на готовност, за да намали потреблението на енергия.

 $\square$  → [Функции](#page-230-0) > [VIERA Link "HDAVI Control™"](#page-253-0) > [Икономичен режим](#page-262-0)

#### Автом. интелиг. режим

Поставя негледаните или неизползваните в момента свързани устройства в режим на готовност, за да намали потреблението на електроенергия.

 $\square$  → [Функции](#page-230-0) > [VIERA Link "HDAVI Control™"](#page-253-0) > [Автом. интелиг. режим](#page-263-0)

## Предаване на данни

#### Предаване

Задава използване на приложение с телевизия с хибридно широколентово излъчване.

 $\square$  > [Функции](#page-230-0) > [Предаване на данни](#page-272-0) > Използване на приложение за услуги за [данни](#page-272-1)

#### Настройка за поверителност

Настройки за поверителност в интерактивните услуги за данни

 $\square$  - [Функции](#page-230-0) > [Предаване на данни](#page-272-0) > [Настройка за поверителност](#page-273-0)

## Системно меню

#### Клавиатура подредба

Избира езика, който поддържа вашата USB или Bluetooth клавиатура.

[Функции](#page-230-0) > [Клавиатура](#page-284-0) > [Клавиатура](#page-284-1)

#### Начални настройки

Връща всички настройки към първоначалното им състояние.

 $\Box$  > [Функции](#page-230-0) > [Начални настройки](#page-278-1) > Начални настройки

#### Системна актуализация

Изтегля нов софтуер в телевизора.

[Функции](#page-230-0) > [Актуализиране на софтуера на телевизора](#page-279-0) > [Автоматична](#page-280-0)  [актуализация](#page-280-0)

#### Лиценз Меню

Показва информация за софтуерния лиценз.

## Други настройки

#### USB зареж. в готовност

#### (Вкл. / Изкл.)

Позволява зареждане от USB порт в режим на готовност.

- Налично за зареждане на презареждащи се 3D очила (опционен аксесоар)
- Тази функция е достъпна в режим на готовност.

#### Икономичен режим

#### (Вкл. / Изкл.)

Намалява яркостта на картината, за да намали консумацията на енергия.

#### Обмен на списък канали

Експортира / импортира настройки за списък с DVB-S канали чрез използването на USB устройство за споделяне на същите настройки с VIERA, притежаващ същата функция.

[Гледане](#page-35-0) > [Настройка и редактиране на канали](#page-116-0) > [Редакция на каналите](#page-117-0)

# <span id="page-341-0"></span>Поддръжка

# <span id="page-341-1"></span>Меню Помощ

## <span id="page-341-2"></span>Използване на меню Помощ

- 1. Изведете менюто с MENU.
- 2. Изберете Помощ и натиснете OK за достъп.
- 3. Изберете Относно ОС Firefox / Самотестване / Системна информация / Устройство информация и натиснете OK за достъп.

#### Относно ОС Firefox

Показва информацията за Firefox OS.

#### Самотестване

Прави диагностика за проблеми със звука или картината.

Следвайте инструкциите на екрана.

#### Системна информация

Показва системна информация за този телевизор.

#### Устройство информация

Показва информация за устройството за този телевизор.

# Често задавани въпроси

## Картина

Преди да потърсите помощ или сервизно обслужване, моля, следвайте тези прости инструкции за решаване на проблема. Също така прави диагностика за проблем с картината в Самотестване.

[Поддръжка](#page-341-0) > [Меню Помощ](#page-341-1) > [Използване на меню Помощ](#page-341-2)

Ако проблемът продължава, се обърнете за съдействие към местния дилър на Panasonic.

Автоматично съотношение на картината

- Функцията за автоматична настройка на съотношението на картината осигурява най-доброто екранно съотношение на картината за запълване на екрана.
	- [Гледане](#page-35-0) > [За най-добра картина](#page-70-0) > [Контролен сигнал за съотншението на](#page-74-0)  [картината](#page-74-0)
- Натиснете ASPECT, ако желаете да промените съотношението на картината ръчно.

[Гледане](#page-35-0) > [За най-добра картина](#page-70-0) > [Съотношение на картината](#page-72-0)

Чернобяла картина

• Проверете дали изходът на външното оборудване съответства на използвания вход на телевизора.

Хаотично изображение, шум

• Задайте Шумопонижение и Подобрение на MPEG в Меню Картина, за да отстраните шума.

 $\Box$  > [Гледане](#page-35-0) > [За най-добра картина](#page-70-0) > [Настройки за намаляване на шума](#page-79-0)

• Проверете близкостоящо електрическо оборудване (автомобили, мотоциклети, луминесцентни лампи).

Не се показва картина

- Проверете дали е избран правилният входен режим.
- Проверете дали настройката на AV (COMPONENT / VIDEO) в Избор на вход съответства на изходния сигнал на външното оборудване.

[Гледане](#page-35-0) > [Външно оборудване](#page-58-0)

• Минимална стойност ли е зададена за настройката за Задно осветление, Контраст, Яркост или Цвят в Меню Картина?

 $\Box$  > [Гледане](#page-35-0) > [За най-добра картина](#page-70-0) > [Основни настройки](#page-76-0)

• Проверете дали всички необходими кабели и връзки са здраво закрепени.

Неясно или изкривено изображение (никакъв или слаб звук)

• Възстановете настройките на каналите.

[Гледане](#page-35-0) > [Настройка и редактиране на канали](#page-116-0) > [Автоматични настройки](#page-122-0)

За кратко може да се появи черно изображение

- 
- Черното изображение се показва, за да се предотврати изкривяване на картината при промени във входния сигнал.

Може да има червени, сини, зелени и черни точки по екрана -----------------------------

• Това е характеристика на панелите с течни кристали и не представлява проблем. Панелът с течни кристали е създаден с високопрецизна технология, която пресъздава отчетлива и детайлна картина. От време на време на екрана могат да се появят няколко неактивни пиксела като фиксирана точка от червен, зелен, син или черен цвят. Обърнете внимание, че това не се отразява на работата на панела.

## Цифрова телевизия

Преди да потърсите помощ или сервизно обслужване, моля, следвайте тези прости инструкции за решаване на проблема.

Ако проблемът продължава, се обърнете за съдействие към местния дилър на Panasonic.

Получава се блоков шум, застинало или изчезващо изображение / Някои канали не могат да се настроят

- Проверете позицията, посоката и връзката на антената или чинията.
- Проверете Състояние на сигнала. Ако нивото на Качество на сигнала е ниско, DVB сигналът е слаб. Свързването на антената директно към телевизора може да подобри качеството на сигнала в сравнение със свързването на антената през оборудване (Цифров приемник, DVD и др.).

 $\Box$  > [Гледане](#page-35-0) > [Настройка и редактиране на канали](#page-116-0) > [Състояние на сигнала](#page-130-0)

- [Гледане](#page-35-0) > [Основна информация](#page-35-1) > [Основни връзки](#page-38-0)
- Метеорологичните условия влияят върху приемането на сигнала (пороен дъжд, снеговалеж и др.), особено в райони, където сигналът по принцип е слаб. Дори в хубаво време високото атмосферно налягане може да влоши приемането на някои канали.
- Поради използваните технологии за цифрово приемане, в някои случаи, качеството на цифровите сигнали може да бъде относително ниско, въпреки доброто приемане на аналоговите канали.
- Проверете мрежовите връзки и настройки (DVB по IP).

 $\Box$  = [Функции](#page-230-0) > [DVB по IP](#page-241-0)

**ДЗИ - [Мрежа](#page-180-0) > [Настройки на мрежата](#page-191-0)** 

• Изключете телевизора с Ключ за Вкл. / Изкл. на захранването и след това го включете отново.

DVB-S Автоматични настройки не може да се извърши изцяло

• Проверете връзките и настройката на сателитната антена.

**[Гледане](#page-35-0) > [Основна информация](#page-35-1) > [Основни връзки](#page-38-0)** 

• Ако проблемът продължава, консултирайте се с вашия местен дилър.

Появява се съобщение Faulty dish

- Сателитният кабел може да е дал накъсо или може да има проблеми в свързването на кабела. Проверете кабела и свързването, след това изключете телевизора от Ключ за Вкл. / Изкл. на захранването и го включете отново.
- Ако съобщението продължава да се показва, консултирате се с техник, който да провери сателитната антена и кабела.

Няма програми в TV Информация

- Проверете цифровия предавател.
- Регулирайте посоката на ефирната или сателитна антена към друг локално излъчващ предавател.

### Аналогова телевизия

Преди да потърсите помощ или сервизно обслужване, моля, следвайте тези прости инструкции за решаване на проблема.

Ако проблемът продължава, се обърнете за съдействие към местния дилър на Panasonic.

Получават се снежинки или сенки / Някои канали не могат да се настроят

- Проверете позицията, посоката и връзката на антената.
- Метеорологичните условия влияят върху приемането на сигнала (пороен дъжд, снеговалеж и др.), особено в райони, където сигналът по принцип е слаб. Дори в хубаво време високото атмосферно налягане може да влоши приемането на някои канали.
- Изключете телевизора с Ключ за Вкл. / Изкл. на захранването и след това го включете отново.
- Ако проблемът продължава, консултирайте се с вашия местен дилър или оператор, за да проверите наличността на услугите.

## Звук

Преди да потърсите помощ или сервизно обслужване, моля, следвайте тези прости инструкции за решаване на проблема. Също така прави диагностика за проблем със звука в Самотестване.

[Поддръжка](#page-341-0) > [Меню Помощ](#page-341-1) > [Използване на меню Помощ](#page-341-2)

Ако проблемът продължава, се обърнете за съдействие към местния дилър на Panasonic.

Няма никакъв звук

- "Спиране на звука" активирано ли е? Натиснете MUTE, за да изключите или включите звука.
- Проверете дали звукът не е намален до минимум?
- Проверете връзките и настройките на външното оборудване.

[Гледане](#page-35-0) > [Външно оборудване](#page-58-0)

• Уверете се, че Избор говорители е настроен на TV.

 $\Box$  > [Гледане](#page-35-0) > [За най-добър звук](#page-90-0) > [Настройки на звука](#page-93-0)

 $\square$  → [Функции](#page-230-0) > [VIERA Link "HDAVI Control™"](#page-253-0) > [Избор говорители](#page-266-0)

• Уверете се, че Настройка говорители е настроен на Говорители телевизор.

 $\Box$  > [Гледане](#page-35-0) > [За най-добър звук](#page-90-0) > [Настройки на звука](#page-93-0)

Звукът е твърде слаб или изкривен

- Възможно е приемането на звуковия сигнал да е лошо.
- Задайте МРХ в Меню Звук на Моно. (Аналогов)

 $\Box$  > [Гледане](#page-35-0) > [За най-добър звук](#page-90-0) > [Разширени настройки](#page-98-0)

## 3D

Преди да потърсите помощ или сервизно обслужване, моля, следвайте тези прости инструкции за решаване на проблема.

Ако проблемът продължава, се обърнете за съдействие към местния дилър на Panasonic.

3D изображенията не се виждат

Не могат да се регистрират 3D очила към телевизора

- 3D очилата включени ли са и настроени ли са на 3D режим?
- Проверете оставашото ниво на батерията на 3D очилата. (Статусът на батерията се показва на екрана, когато 3D очилата се включат.) Когато зарядът на батерията е на привършване, сменете я с нова.
- Използвайте 3D очилата в рамките на прибл. 3.2 м от телевизора. (Обхватът може да бъде намален в зависимост от препятствието между телевизора и очилата или от заобикалящата среда.)
- 3D очилата поддържат ли Bluetooth безжична технология?
- Някои сигнали за 3D изображения не могат да бъдат автоматично разпознати като 3D изображения. Настройте Избор на 3D режим, така че да съответства на формата на картината.

[Гледане](#page-35-0) > [3D](#page-109-0) > [Гледане на 3D](#page-110-0)

• За някои потребители 3D изображенията може да не се виждат или да се виждат трудно, особено когато потребителят има различни диоптри на дясното и лявото око. Направете необходимото (носете очила и др.), за да коригирате зрението си преди употреба.

3D очилата се изключват автоматично

• Проверете дали няма препятствия между телевизора и 3D очилата.

Hещо не е наред с 3D изображенията

• Проверете настройката на Размяна Ляв/Десен образ.

 $\Box$  - [Гледане](#page-35-0) > [3D](#page-109-0) > [3D настройки](#page-113-0)

## HDMI

Преди да потърсите помощ или сервизно обслужване, моля, следвайте тези прости инструкции за решаване на проблема.

Ако проблемът продължава, се обърнете за съдействие към местния дилър на Panasonic.

Необичаен звук

• Проверете дали настройката на HDMI аудиоформат в Меню Звук съответства на аудио сигнала на свързаното оборудване.

 $\Box$  > [Гледане](#page-35-0) > [За най-добър звук](#page-90-0) > [Разширени настройки](#page-98-0)

• Проверете настройките на HDMI вход в Меню Звук.

 $\Box$  > [Гледане](#page-35-0) > [За най-добър звук](#page-90-0) > [Разширени настройки](#page-98-0)

• Ако има проблем с цифрова звукова връзка, изберете аналогова звукова връзка.

 $\mathbb{C}$  > [Гледане](#page-35-0) > [Външно оборудване](#page-58-0) > [HDMI функции](#page-66-0)

• Задайте за HDMI аудио настройки в Меню Настройки настройка Режим 1.

 $\Box$  > [Гледане](#page-35-0) > 4К резолюция > [HDMI аудио настройки](#page-56-0)

Когато външните устройства са свързани чрез HDMI, картината от тях е необичайна

• Проверете дали HDMI кабелът е свързан правилно.

[Гледане](#page-35-0) > [Външно оборудване](#page-58-0) > [Външна връзка](#page-58-1)

- Изключете телевизора и оборудването и след това ги включете отново.
- Проверете входящия сигнал от устройството.

 $\Box$  > [Гледане](#page-35-0) > [Външно оборудване](#page-58-0) > [Валидни входящи сигнали](#page-69-0)

- Използвайте оборудване, съвместимо с EIA/CEA-861/861D.
- Задайте за HDMI аудио настройки в Меню Настройки настройка Режим 1.

 $\mathbb{R}$  > [Гледане](#page-35-0) > 4К резолюция > [HDMI аудио настройки](#page-56-0)

## Мрежа

Преди да потърсите помощ или сервизно обслужване, моля, следвайте тези прости инструкции за решаване на проблема.

Ако проблемът продължава, се обърнете за съдействие към местния дилър на Panasonic.

Няма връзка с мрежата

- 
- Проверете дали LAN кабелът или безжичният LAN модул е свързан правилно.

**ВЗД = [Мрежа](#page-180-0) > [Мрежови връзки](#page-187-0)** 

• Проверете връзките и настройките.

**ВЗД - [Мрежа](#page-180-0) > [Мрежови връзки](#page-187-0)** 

**[Мрежа](#page-180-0) > [Настройки на мрежата](#page-191-0)** 

- Проверете мрежовото оборудване и обкръжение.
- Не можете да зададете на рутера да определя IP адрес автоматично. Ако администраторът на мрежата предпочита да определи IP адрес, задайте IP адреса ръчно.

**[Мрежа](#page-180-0) > [Настройки на мрежата](#page-191-0)** 

• Рутерът може да използва филтриране по МАС адрес (настройка за сигурност). Потвърдете MAC адреса на този телевизор и настройте рутера така, че да го използва.

[Мрежа](#page-180-0) > [Настройки на мрежата](#page-191-0) > [Статус на мрежата](#page-199-0)

• Ако проблемът продължава, консултирайте се с вашия интернет доставчик или телекомуникационната компания.

Файлът не може да се избира по време на DLNA операции

• Подготвен ли е медийният сървър на свързаното оборудване?

**ВЗД - [Мрежа](#page-180-0) > [DLNA](#page-183-0) > [Локален стрийминг](#page-183-1)** 

• Проверете приложимия формат на данни.

**[Мрежа](#page-180-0) > [Поддържан формат](#page-225-0)** 

• Проверете настройките на Мрежови настройки.

 $\mathbb{R}$  > [Мрежа](#page-180-0) > [Настройки на мрежата](#page-191-0) > [Мрежови настройки](#page-204-0)

Не можете да управлявате интернет съдържанието

• Проверете връзките и настройките.

[Мрежа](#page-180-0) > [Мрежови връзки](#page-187-0) > [Интернет връзка](#page-187-1)

[Мрежа](#page-180-0) > [Настройки на мрежата](#page-191-0)

• Сървърът или свързаната линия може да са заети в момента.

# Друго

Преди да потърсите помощ или сервизно обслужване, моля, следвайте тези прости инструкции за решаване на проблема.

Ако проблемът продължава, се обърнете за съдействие към местния дилър на Panasonic.

Функцията VIERA Link не работи и се показва съобщение за грешка

• Проверете връзките.

 $\square$  ⇒ [Функции](#page-230-0) > [VIERA Link "HDAVI Control™"](#page-253-0) > [Обобщение на VIERA Link](#page-253-1)

• Включете свързаното устройство, а след това и телевизора.

 $\n **Фүнкции** > **VIERA Link**$ , HDAVI Control™"

Части на телевизора се нагорещяват

• Части на телевизора могат да станат горещи. Тези повишавания на температурата не представляват никакви проблеми по отношение на ефективността и качеството.

Показва се съобщение за грешка при свръхнапрежение

• Възможно е свързаното USB устройство да причинява тази грешка. Отстранете устройството и изключете телевизора от Ключ за Вкл. / Изкл. на захранването, след това го включете отново.

• Проверете дали няма чужди тела в USB порта.

Показва се съобщение за грешка

- Следвайте инструкциите в съобщението.
- Ако това не решава проблема, се свържете със своя дилър на Panasonic или оторизирания сервизен център.

Светодиодът не светва в червено в режим на готовност

- Светодиодът светва в оранжево в режим на готовност при следните обстоятелства:
	- Извършва се записване.
	- Програмен таймер е настроен.
	- DLNA сървър е с настройка Вкл..
	- Захранва се от прилож. е с настройка Вкл..
	- Домашен стрийминг е с настройка Винаги.
	- Вкл. чрез лесно дублиране е с настройка Вкл..
	- TV Anywhere е с настройка Вкл..
	- Настр. на сървър DVB-via-IP е с настройка Разреши DVB-via-IP сървър.

Когато бъде натиснат с пръст, дисплеят се движи леко и издава шум

• Около панела има малка пролука, за да се предотврати нанасянето на повреда върху него. Това не е повреда.

# Подробна информация

Можете да намерите помощна информация за приложението, оптичните устройства, работата и др. на следния уебсайт.

http://panasonic.jp/support/global/cs/tv/ (Само на английски език)

# Поддръжка

### Грижи и почистване

Първо извадете щепсела на захранващия кабел от контакта.

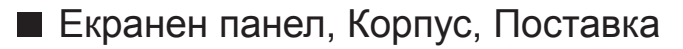

Редовна грижа:

Внимателно избърсвайте повърхността на екранния панел, корпуса или поставката с мека кърпа, за да отстраните замърсяванията и отпечатъците.

За упорити замърсявания:

(1) Първо почистете праха от повърхността.

(2) Навлажнете мека кърпа с чиста вода или разреден неутрален почистващ препарат (1 част препарат в 100 части вода).

(3) Изцедете кърпата добре. (Бъдете внимателни и не позволявайте течност да прониква в телевизора, тъй като може да доведе до повреда на продукта.)

(4) Внимателно изцедете водата и избършете упоритите замърсявания.

(5) Накрая забършете влагата.

= Внимание =

- Не използвайте твърда кърпа и не търкайте повърхността твърде силно, в противен случай може да надраскате повърхността.
- Погрижете се да не излагате повърхностите на препарати против насекоми, разтворители, разредители и други летливи вещества. Това може да наруши качеството на повърхността или да доведе до обелване на боята.
- Повърхността на екранния панел е специално третирана и може лесно да бъде увредена. Внимавайте да не почуквате или драскате повърхността с нокти или други твърди предмети.
- Не допускайте продължителен контакт на корпуса и поставката с гума или материали от PVC. Това може да наруши качеството на повърхността.
- Щепсел на захранващия кабел
- Редовно забърсвайте щепсела на захранващия кабел със суха кърпа. Влага и прах могат да доведат до пожар или токов удар.